# **Ανώτατο Τεχνολογικό Εκπαιδευτικό Ίδρυμα Κρήτης Σχολή Τεχνολογικών Εφαρμογών**

**Τμήμα Εφαρμοσμένης Πληροφορικής και Πολυμέσων**

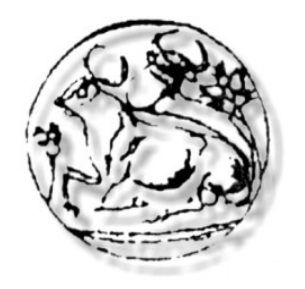

### **Πτυχιακή Εργασία**

**ΤΙΤΛΟΣ ΠΤΥΧΙΑΚΗΣ: «Ανάπτυξη δικτυακού τόπου για τις ανάγκες του Γενικού Τμήματος Θετικών Επιστημών»** 

**Εισηγητής: Κώστας Βασιλάκης**

**Φοιτητής: Κοτσαμανίδης Αθανάσιος**

**ΑΜ:336** 

Ηράκλειο Κρήτης 2008-2009

## **Πρόλογος:**

Σ΄αυτό το σημείο θέλω να ευχαριστήσω τους ανθρώπους που με βοήθησαν να πραγματοποιήσω την εργασία μου. Καταρχήν τους γονείς μου για την βοήθεια τους και την αμέριστη συμπαράσταση τους και την υπομονή τους βέβαια. Τον υπεύθυνο καθηγητή μου που με τις εύστοχες παρατηρήσεις του μου άνοιγε νέους δρόμους αναζήτησης και ύστερα το φορητό μου υπολογιστή που δεν με εγκατέλειψε πουθενά.

## **Περιεχόμενα:**

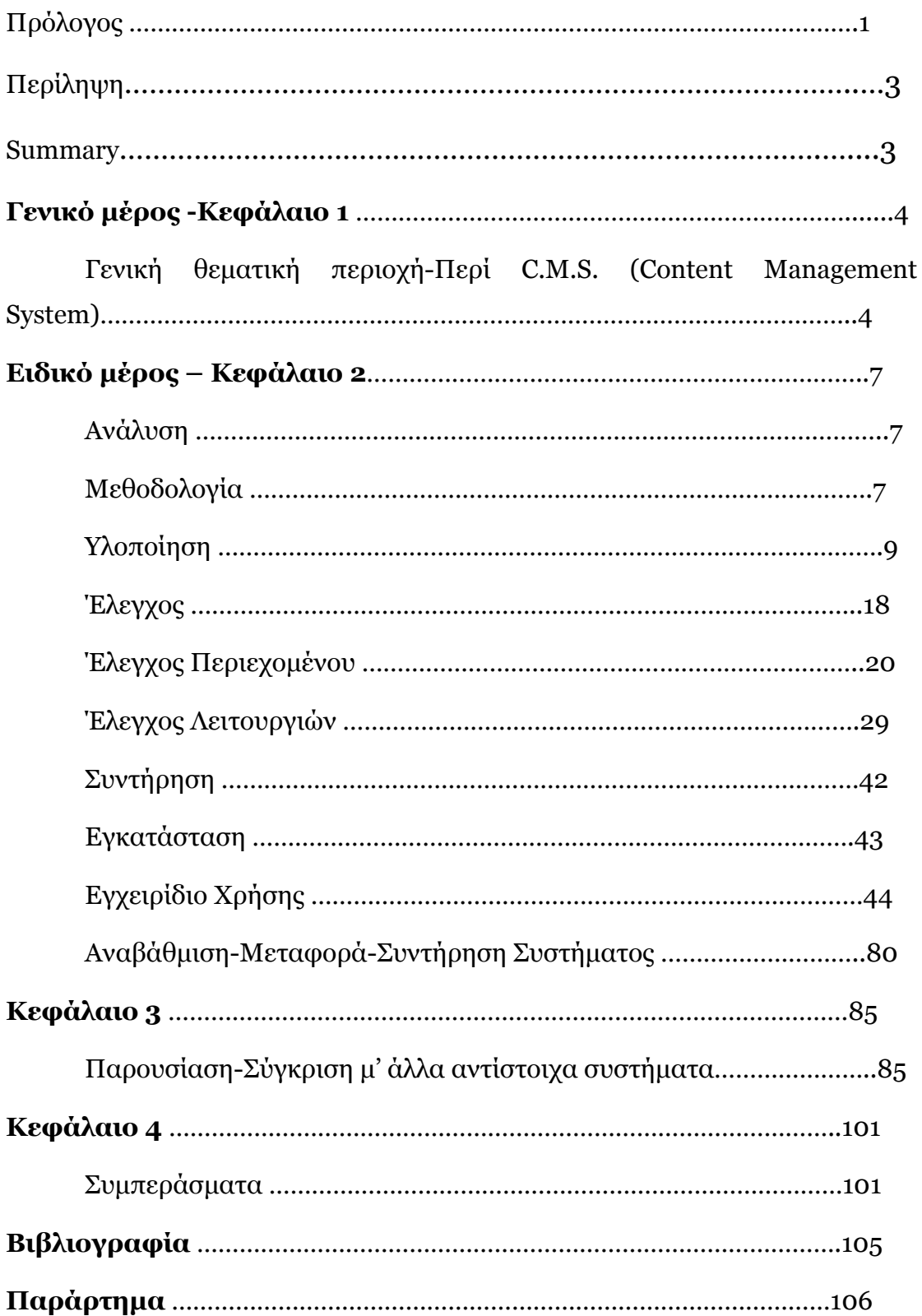

## **Περίληψη:**

Σ' αυτήν την πτυχιακή εργασία το αντικείμενο ενασχόλησης ήταν η ανάπτυξη δικτυακού τόπου για τις ανάγκες του Γενικού Τμήματος Θετικών Επιστημών. Επιλέγηκε για το σκοπό αυτό μια πλατφόρμα συστήματος διαχείρισης περιεχομένου (CMS) το Joomla.Παράλληλα δε αναπτύχτηκαν φόρμες σε γλώσσα προγραμματισμού php για την αντιστοίχιση μαθημάτων με καθηγητές καθώς επίσης και για την περιγραφή μαθημάτων. Όλα τα αποτελέσματα-συσχετίσεις εμφανίζονται αυτόματα στο CMS, στον δικτυακό τόπο.

### **Summary:**

In that project, for my graduation degree in Computer Science and Applied Information, the main objective was a web site to fulfill the recommendations and specifications of the General Department of Positive Science. For that reason a content management system (CMS) was chosen, Joomla. Parallel there was a development of forms in php programming language for the need to show the relationship between professors and lessons and also a description of a lesson. Those results-relationships are illustrated to the CMS, web site automatically.

### **Γενικό μέρος**

### **Κεφάλαιο 1**

#### Γενική θεματική περιοχή**-**Περί C.M.S. (Content Management System).

#### ¾ Η ανάγκη.

Η ανάγκη προέκυψε για ιστοσελίδες οι οποίες θα μπορούσαν εύκολα να αλλάζουν περιεχόμενο σε λιγότερο χρόνο από ότι γινόταν παλιότερα.

Για πχ. μια εικόνα μπορεί να αλλάζει πολύ εύκολα χωρίς την εγγραφή νέου κώδικα με το πάτημα ενός κλικ από την διεπαφή -interface- του εκάστοτε CMS. Το περιεχόμενο κειμένου αλλάζει ταχύτατα απλά και μόνο με μια επεξεργασία κειμένου. Όλα αυτά γίνονται γρήγορα και αποτελεσματικά από απλούς χρήστες χωρίς να υπάρχει ανάγκη για κάθε μικροαλλαγή να απασχολείται ο διαχειριστής της ιστοσελίδας γράφοντας κώδικα και μετά να πρέπει να τον επαληθεύει. Άρα έχουμε αύξηση και της παραγωγικότητας αλλά και της ευελιξίας καθώς ο κάθε εξουσιοδοτημένος χρήστης μπορεί να αλλάζει περιεχόμενο.

#### $\triangleright$  Tι είναι;

-

Ένα σύστημα διαχείρισης περιεχομένου «content management system» CMS είναι μια εφαρμογή που επιμελείται όλο το περιεχόμενο που μπορεί να υπάρχει σ' έναν ιστότοπο με έναν εύκολο τρόπο χωρίς να απαιτούνται εξειδικευμένες γνώσεις για να το χειριστούμε. Μ' άλλα λόγια είναι ένα «αντικείμενο» [1](#page-4-0) υψηλής συμπερίληψης. Υλοποιείται με την λογική του μοντέλου «WYSIWYG» (What You See Is What You Get) - (Ότι βλέπεις είναι ότι παίρνεις) ,δηλαδή μια αντικειμενοστραφή λογική όπου το «αντικείμενο» [2](#page-4-1) είναι στο υψηλότερο επίπεδο. Και όπου η υλοποίηση είναι με μια εικονική λογική. Αν κάποιος θέλει να βάλει για πχ. έναν σύνδεσμο θα βρει ένα εικονίδιο που το κάνει αυτόματα χωρίς να είναι υποχρεωτικό να γραφούν χειροκίνητα οι εντολές. Έτσι ασχολούμαστε με το «αντικείμενο» και δεν μας

<span id="page-4-0"></span><sup>1</sup> Εδώ με την έννοια «αντικείμενο» εννοούμε το CMS σαν όλο, σύνολο.

<span id="page-4-1"></span><sup>2</sup> Εδώ ο όρος «αντικείμενο» αναφέρεται σε επιμέρους στοιχεία του CMS πχ το περιεχόμενο, οι χρήστες , μια ενότητα περιεχομένου κ.ά.

απασχολεί η κατασκευή του. Το ερώτημα έτσι δεν είναι όπως παλιά «Πώς φτιάχνουμε λ.χ. έναν σύνδεσμο;» αλλά το τι θέλουμε να βάλουμε. Καθώς μια πληθώρα από έτοιμα χαρακτηριστικά παρέχονται στα CMS. Να σημειωθεί ότι ο παραδοσιακός τρόπος (δομική λογική) δεν απορρίπτεται δρα συμπληρωματικά και σε πολλές δύσκολες περιπτώσεις αποτελεί μονόδρομο. Η δομική λογική, σε αντίθεση με την αντικειμενοστραφή λογική, έχει ως σκοπό να φτιάξουμε τον μηχανισμό που θα ελέγχει το «αντικείμενο». Εκεί το ερώτημα είναι «Πώς υλοποιείται ένας μηχανισμός;». Το περιεχόμενο μπορεί να είναι κείμενο, εικόνα, video, μουσική και γενικά οτιδήποτε άλλο μπορεί να θεωρηθεί ως περιεχόμενο.

#### ¾ Χρήση-ευκολία.

Oι CMS εφαρμογές χρησιμοποιούνται για δημιουργία blogs, επίσης δημιουργία forum, δημιουργία «Gallery sites» ιστοσελίδων μόνο με εικόνες. Παρέχονται ευκολίες δημιουργίας δημοψηφισμάτων ή ένδειξη στατιστικών στοιχείων. Υπάρχει η δυνατότητα να δίνονται ρόλοι διαφορετικοί ανά κατηγορία περιεχομένου ή ανά επίπεδο χρηστών. Επίσης ευκολία στην δημιουργία «new feeds» τροφοδοσία νέων στον σελιδοδείκτη «browser».Όλα σχεδόν τα CMS παρέχουν δυο επίπεδα διαχείρισης το «front-end manager» το μπροστινό μέρος διαχείρισης- και το «back-end manager» -το πίσω μέρος διαχείρισης- που συνήθως ο διαχειριστής συστήματος έχει τα δικαιώματα επέμβασης στον ιστοχώρο. Και η πρόσβαση σ' αυτά γίνεται απλά και μόνο με χρήση του browser μας.

### Εξειδικευμένη θεματική περιοχή**-**Περί Joomla.

H Joomla είναι ένα CMS το οποίο βρίσκεται δωρεάν στην παρακάτω τοποθεσία [http://www.joomla.org/.](http://www.joomla.org/) Δίνεται κάτω υπό τους όρους του οργανισμού Gnu.org για την διάδοση του ελεύθερου λογισμικού.

(Μπορείτε να δείτε και εδώ την άδεια χρήσης στο http://www.gnu.org/licenses/old-licenses/gpl-2.0.html#TOC1).

Η Joomla πληρεί τις παραπάνω προϋποθέσεις CMS και βέβαια διατηρεί τις ευκολίες που αναφέρθηκαν. Με την Joomla μπορεί κανείς να σχεδιάσει ιστοσελίδες ή «portals» δικτυακές πύλες. Επίσης βρίσκει εφαρμογή στην μεταφορά της ιδέας-διεπαφής του διαδικτυακού περιεχομένου σε μορφή περιοδικών, εφημερίδων ,σημειωματάριου, προσωπικού ημερολογίου.

Χρησιμοποιείται στο e-commerce για online κρατήσεις, δημιουργία

e-καταστημάτων. Επίσης από κυβερνητικούς οργανισμούς και μικρές επιχειρήσεις για εξοικονόμηση κόστους, λόγω του ότι δίνεται δωρεάν, μη κερδοσκοπικοί οργανισμοί και οργανισμοί που στηρίζουν το «ανοιχτό λογισμικό» καθώς επίσης και σε online κοινότητες. [1]

### **Ειδικό μέρος**

### **Κεφάλαιο 2**

#### Ανάλυση

### ¾ Απαιτήσεις-Προδιαγραφές

Οι απαιτήσεις μας ξεκινάνε από την ανάγκη εναρμόνισης μας με τον νόμο[Φεκ.69/2007(Ν3549-Νόμος Πλαίσιο)] που προβλέπει σε Σχόλες και Τμήματα σχολών να αποκτήσουν δικτυακό τόπο και να προβάλλονται χρήσιμες πληροφορίες για το κοινό αλλά και τους χρήστες του ιστοτόπου.

Ειδικότερα, πρέπει να παρέχονται πληροφορίες αναφορικά με την δομή της διοίκησης και των διοικητικών οργάνων της καθώς επίσης των αποφάσεων της. Επιπρόσθετα πρέπει να υπάρχει ενότητα για το παρεχόμενο πληροφοριακό υλικό(μεταπτυχιακά κ.ά.) και την υλικοτεχνική υποδομή του τμήματος ή της σχόλης. Επιπλέον ένας κατάλογος των επιστημονικών υπεύθυνων και ένας κατάλογος μαθημάτων. Υπάρχει επίσης η απαίτηση για κάθε καθηγητή να έχει τον δικό του χώρο μέσα στον ιστότοπο με δικαίωμα να τροποποιεί τις προσωπικές πληροφορίες του. Όπως το βιογραφικό του σημείωμα, τα μαθήματα που διδάσκει και τις ώρες που διεξάγονται καθώς και τρόποι επικοινωνίας με τον διδάσκοντα.

### ¾ Μεθοδολογία

Όπως ειπώθηκε στην αρχή, η προσπάθεια ανάπτυξης των απαιτήσεωνπροδιαγραφών για τον ιστότοπο έγινε με βάση την σκέψη της ευκολότερης υλοποίησης ,της αναβαθμισιμότητας ,της εύκολης τροποποίησης στοιχείων

και της λειτουργικότητας. Πιο συγκεκριμένα οι απαιτήσεις, μας δίνουν το στίγμα ότι απαιτείται ένας ιστότοπος με διαρκή ανανέωση περιεχομένου

και βέβαια η προδιαγραφή για κάθε καθηγητή να υπάρχει προσωπικός χώρος μας οδηγεί στην επιλογή ενός συστήματος διαχείρισης περιεχομένου. Που θα μπορεί να ανανεώνεται να είναι εύκολο και φιλικό στους χρήστες του αλλά και ασφαλές ως εφαρμογή. Η επιλογή μας ήταν το C.M.S (Content

Management System) της Joomla που πληρούσε όλες τις προαναφερθέν προϋποθέσεις.

σχεδιασμός των απαιτήσεων μας ήταν μια έρευνα με ποιον τρόπο το εν Ο τροποποιήσεις αλλά με περιορισμένα δικαιώματα και χωρίς να υπάρχει διαμόρφωση του πληροφοριακού υλικού. λόγω CMS της Joomla θα μπορούσε να υλοποιήσει τα απαιτούμενα. Επιπρόσθετα θα έπρεπε να βρεθεί η δομή του όλου ιστότοπου καθώς και την χρήση που κάνουν οι χρήστες. Έτσι λοιπόν χρειάζεται ένας διαχειριστής συστήματος «administrator» ο οποίος έχει τον πρώτο και τελευταίο λόγο στο ότι γίνεται στην εφαρμογή τόσο από το «front-end»[3](#page-8-0) όσο και από το «back-end».<sup>[4](#page-8-1)</sup> Μ' άλλα λόγια έχει πλήρη δικαιώματα. Χρειάζεται η κατηγορία καθηγητών η οποία πρέπει να έχει πρόσβαση στον ιστότοπο για πρόσβαση στο «back-end».Έτσι θα αποφεύγεται ο καθένας να κάνει κάποια ρύθμιση που να χαλάει την συνολική δομή του συστήματος μας. Κρίθηκε απαραίτητο επίσης να έχουν περιορισμένη πρόσβαση στο «front-end» και να μπορούν να τροποποιούν μόνο συγκεκριμένες ενότητες που τους αφορούν. Πχ βιογραφικό, προσωπικές πληροφορίες και βέβαια πρόσβαση στην

Πέραν των χρηστών υπάρχει η ανάγκη περιεχομένου μ' άλλα λόγια η δομή του ιστοτόπου μας. Πρέπει λοιπόν να ενοποιήσουμε τις απαιτήσεις μας για να τις αποτυπώσουμε στην ιστοσελίδα μας. Έτσι «αποκρυπτογραφούμε» τις απαιτήσεις: σε μια αρχική σελίδα, πληροφορίες για την διοίκηση και το τμήμα, την υλικοτεχνική υποδομή, λίστα προσωπικού, λίστα μαθημάτων. Και πώς όλα αυτά θα δεθούν ώστε να αποτελέσουν τον κορμό, την δομή του ιστοτόπου μας.

-

<span id="page-8-0"></span><sup>3</sup> Αυτό το οποίο βλέπουν οι χρήστες, την ιστοσελίδα.

<span id="page-8-1"></span><sup>4</sup> Εκεί που λαμβάνει χώρα η σχεδίαση της πλατφόρμας μας και έχει άμεσο αντίκτυπο σ' αυτό το οποίο θα φαίνεται. Εκεί επίσης ρυθμίζονται πληροφορίες συστήματος.

#### ¾ Υλοποίηση

#### Εισαγωγή

Η δομή του C.M.S. μας είναι απαραίτητη να εξηγηθεί ώστε να μπορούμε να αντιληφθούμε καλύτερα ποια είναι τα στοιχεία που απαρτίζουν το σύστημα μας. Ας πάρουμε τα πράγματα από την αρχή . Για να στηθεί μια ιστοσελίδα με το CMS της Joomla απαιτούνται τα αρχεία της Joomla που είναι ένα συμπιεσμένο αρχείο σε μορφή «zip» ή «rar». Επίσης απαιτείται εγκατάσταση της γλώσσας «PHP» [http://www.php.net/],

εγκατάσταση της σχεσιακής βάσης δεδομένων «MySQL» [http://www.mysql.com/] και την εγκατάσταση ενός Web Server του «Αpache» [http://www.apache.org/] ούτως ώστε να μπορεί να σηκωθεί η ιστοσελίδα στο διαδίκτυο. Όλα αυτά είναι δωρεάν. Υπάρχουν και πακέτα εγκαταστάσεων που μας διευκολύνουν αρκετά. Εμείς χρησιμοποιήσαμε το «XAΜPP» [http://www.apachefriends.org/en/xampp.html] που παρέχει και τα τρία τελευταία προαπαιτούμενα σε συνδυασμό με την ελληνική έκδοση 1.0.15 της Joomla. Για περισσότερα περί εγκατάστασης της Joomla ανατρέξτε στο ακόλουθο σύνδεσμο [2].

Έτσι λοιπόν μέσω του «browser» μας χειριζόμαστε τον WebServer, αναπτύσσουμε την εφαρμογή μας με βάση την παρεχομένη γλώσσα την PHP και οργανώνονται σε κατηγορίες τα επιμέρους μέρη του ιστοτόπου μας με την βάση δεδομένων ΜySQL. Aς δούμε τώρα πως υλοποιούνται οι προδιαγραφές του συστήματός μας.

#### Ειδικά

Γενικά οι απαιτήσεις που αναφέρονται σε δημιουργία περιεχομένου όπως: για την διοίκηση, για την υλικοτεχνική υποδομή και ανακοινώσεις διαπιστώσαμε ότι η Joomla μας έδινε τα απαραίτητα εργαλεία για τη δημιουργία των κατηγοριών αυτών. Ειδικότερα όμως στην περίπτωση του παρεχόμενου πληροφοριακού υλικού θα έπρεπε να βρεθεί τρόπος όχι μόνο ύπαρξης της κατηγορίας αλλά και να σηκώνονται τα εγχειρίδια χωρίς να απαιτείται να ειδοποιούν τον διαχειριστή συστήματος. Η σκέψη μας σε συνεργασία με το επιβλέποντα καθηγητή της πτυχιακής μου ήταν ότι θα έπρεπε να γίνεται υποβολή του υλικού απλά με ένα κλικ. Δηλαδή το αρχείο θα ανέβαινε από τον εξουσιοδοτημένο χρήστη (εδώ είναι ο καθηγητής) αφού πρώτα είναι εγγεγραμμένος και με μια παρεχόμενη επιλογή «Ανέβασε υλικό» να έψαχνε στο σύστημά του ο χρήστης και να ανέβαινε το υλικό που έπρεπε. Η λύση ήρθε από ένα «component» μια υλοποίηση που δεν είναι ενσωματωμένη[5](#page-10-0) στο Joomla το «Docman»[3].

Tο οποίο είναι ένα εγκεκριμένο «extension» προέκταση λειτουργικότητας στο Joomla που μας δίνει την δυνατότητα διαχείρισης των εγγράφων καθώς επίσης την δυνατότητα να μπορούν οι χρήστες να ανεβάζουν έγγραφα.

Πέραν του πληροφοριακού υλικού, έχουμε πει πως ήταν αναγκαίο να υπάρχουν στην κατηγορία καθηγητών λίστα με τους διδάσκοντες και λίστα μαθημάτων.

Ας πάρουμε την πρώτη περίπτωση, λίστα καθηγητών. Για να κάνουμε μια λίστα στην Joomla είναι κάτι το σχετικά απλό. Όμως επειδή θέλαμε όταν «πατιέται» ένας καθηγητής να φαίνονται τα στοιχεία του όπως: ονοματεπώνυμο, τηλέφωνο, μαθήματα που διδάσκει και ώρα διεξαγωγής αυτών, σπουδές ,δημοσιεύσεις, ώρες κοινού και παράλληλα δε τα πεδία αυτά να είναι προκαθορισμένα. Τουτέστιν να μην γράφονται τα πεδία από το διδάσκοντα αλλά ούτε να επεμβαίνει ο διαχειριστής συστήματος κάθε φορά που θα πρέπει να δημιουργείτε ένας «νέος καθηγητής» όπως επίσης να μην διαγράφονται τα πεδία από τους καθηγητές. Με απλά λόγια θέλαμε την λειτουργία μιας φόρμας μέσα στο CMS μας με σταθερά και προκαθορισμένα πεδία και τα οποία να αλλάζουν εύκολα όποτε και αν ζητηθεί κάτι τέτοιο από τον διαχειριστή και μόνο. Έτσι η συμπλήρωση των περιεχόμενων των πεδίων να μην πονοκεφαλιάζει ούτε να αποτελεί μια διαδικασία πολύπλοκη που επί της ουσίας να ακυρώνει την εν λόγω λειτουργία. Γι' αυτήν την λειτουργία τύπου «φόρμας» (με σταθερά πεδία για τους χρήστες και δυνατότητα τροποποίησης τους μόνο από τον διαχειριστή) καταλήξαμε στο «component» «Community Builder» (C.B) [4] μια υλοποίηση που δεν είναι ενσωματωμένη[6](#page-10-1)

1

<span id="page-10-0"></span><sup>5</sup> Απαιτείτε δηλαδή εγκατάσταση.

<span id="page-10-1"></span><sup>6</sup> Απαιτείτε δηλαδή εγκατάσταση.

στην Joomla. Το συστατικό αυτό ή υλοποίηση μ' αλλά λόγια δίνει την δυνατότητα να διαχειριστούμε εντελώς διαφορετικά μια ομάδα χρηστών. Καθώς αυτό που κάνει είναι να προεκτείνει το ήδη υπάρχον σύστημα διαχείρισης χρηστών «user management system» με προσθήκη νέων πεδίων ρυθμιζόμενα από τον διαχειριστή και μη τροποποιήσιμα από τον χρηστή. Επίσης μ' αυτήν την υλοποίηση επιτυγχάνεται δημιουργία λιστών, δημιουργία προσωπικού χώρου για κάθε χρηστή αν το επιθυμούμε (το οποίο αποτελεί και απαίτηση για εμάς), δυνατότητα τροποποίησης του προσωπικού χώρου συμπληρώνοντας τα πεδία και δυνατότητα προσθήκης φωτογραφίας. Μια υλοποίηση που ρυθμίζει πέρα των πεδίων που θα χρησιμοποιηθούν και το προσωπικό προφίλ του εκαστοτε χρήστη.

Για την λίστα μαθημάτων δεν θα μπορούσε να χρησιμοποιηθεί εκ νέου το «component» συστατικό «Community Builder» το γιατί θα εξηγηθεί στα «Συμπεράσματα». Αντί αυτού η λίστα δημιουργείτε μέσω επιλογών παρεχόμενων από την Joomla. Δημιουργείτε στο «main menu section»

στο τομέα του κεντρικού μενού δηλαδή, κατηγορία τύπου [«Table - Content](http://localhost/administrator/index2.php?option=com_menus&menutype=mainmenu)  [Category](http://localhost/administrator/index2.php?option=com_menus&menutype=mainmenu)» που θα μας δείχνει τα περιεχόμενα της λίστας μαθημάτων με τρόπο εμφάνισης μέσα σε φόντο πίνακα με δυνατότητα αναζήτησης και παρουσίασης των αποτελεσμάτων ταξινομημένα. Αφού το δημιουργήσαμε θέλουμε να γεμίσουμε τον πίνακα με μαθήματα, έτσι δημιουργούμε «items» αντικείμενα δηλαδή, που γεμίζουν τον πίνακα μας με μαθήματα. Όπως είχαμε την απαίτηση προηγουμένως τα πεδία στους καθηγητές να διατηρούνται αμετάβλητα, έτσι θέλαμε και εδώ στα μαθήματα όταν επιλέγεται ένα από αυτά να μπορούν να φαίνονται πεδία όπως: η περιγραφή του μαθήματος και από ποιόν ή ποιούς διδάσκεται το επιλεγμένο μάθημα. Για τον σκοπό αυτό αναπτύχθηκε φόρμα εξωτερική από το CMS σε γλώσσα προγραμματισμού «PHP» η οποία θα ήταν επιφορτισμένη με την διαδικασία καταχώρησης καθηγητή με μάθημα. Απαντώντας στο ερώτημα: «Ποιος καθηγητής κάνει ποιο μάθημα;». Και επίσης να μπορεί να αντιστοιχιστεί σε κάθε μάθημα μια περιγραφή. Το όλο εγχείρημα αποδείχτηκε δύσκολο στην υλοποίηση του καθώς όλα τα στοιχεία θα έπρεπε να τα παίρνει η εφαρμογή αυτόματα από την βάση δεδομένων του Joomla. Δηλαδή οι επιλογές δεν είναι «καρφωτές» αλλά είναι «δυναμικές». Έτσι με το που ανοίγει η εφαρμογή θα πρέπει να παίρνει τα όποια στοιχεία υπάρχουν από την βάση δεδομένων του C.M.S μας (καθηγητές-μαθήματα) να γίνετε μια νέα αντιστοίχιση ή κατάργηση παλιότερης, καταχώρηση της πράξης μας και ταυτόχρονα ενημέρωση στην βάση δεδομένων του CMS μας. Αν έχουμε για παράδειγμα πέντε (5) καθηγητές και τρία (3) μαθήματα θα πρέπει με το που ανοίγει η φόρμα αντιστοίχησης μαθημάτων με καθηγητές να υπάρχουν ακριβώς τα ίδια στοιχεία. Έπειτα μόλις γίνει η αντιστοίχιση να εμφανίζεται στην φόρμα ένα μήνυμα ότι όντως η «καταχώρηση ήταν επιτυχής» και ταυτόχρονα να γίνεται ενημέρωση στην βάση δεδομένων του C.M.S. μας για τα νέα αυτά στοιχεία και να παρουσιάζονται αυτά στον ιστότοπο. Για πχ ότι το μάθημα «Γεωγραφία» διδάσκεται από έναν ή περισσότερους καθηγητές με τα ονόματα τους και διαθέτει μια περιγραφή. Υπενθυμίζουμε ότι όλα αυτά(τα πεδία) παρουσιάζονται μέσα στον ιστότοπο όταν επιλέγοντας από την λίστα μαθημάτων το μάθημα που μας ενδιαφέρει βγαίνουν αυτόματα τα πεδία αυτά. Δεν είναι δυνατό να επεξεργαστούν εκεί ούτε να διαγράφουν. Μόνο μέσω της εξωτερικής φόρμας από τον διαχειριστή συστήματος.

Ας εξηγήσουμε πως έγινε η παραπάνω υλοποίηση. Όπως είπαμε στην εισαγωγή υπάρχει μια βάση δεδομένων που κρατάει όλες τις πληροφορίες μας. Γράφοντας στον «browser» μας το παρακάτω «http://localhost/phpmyadmin/» ανοίγει η διεπαφή με την βάση μας.

Αυτό θα πρέπει να φαίνεται.

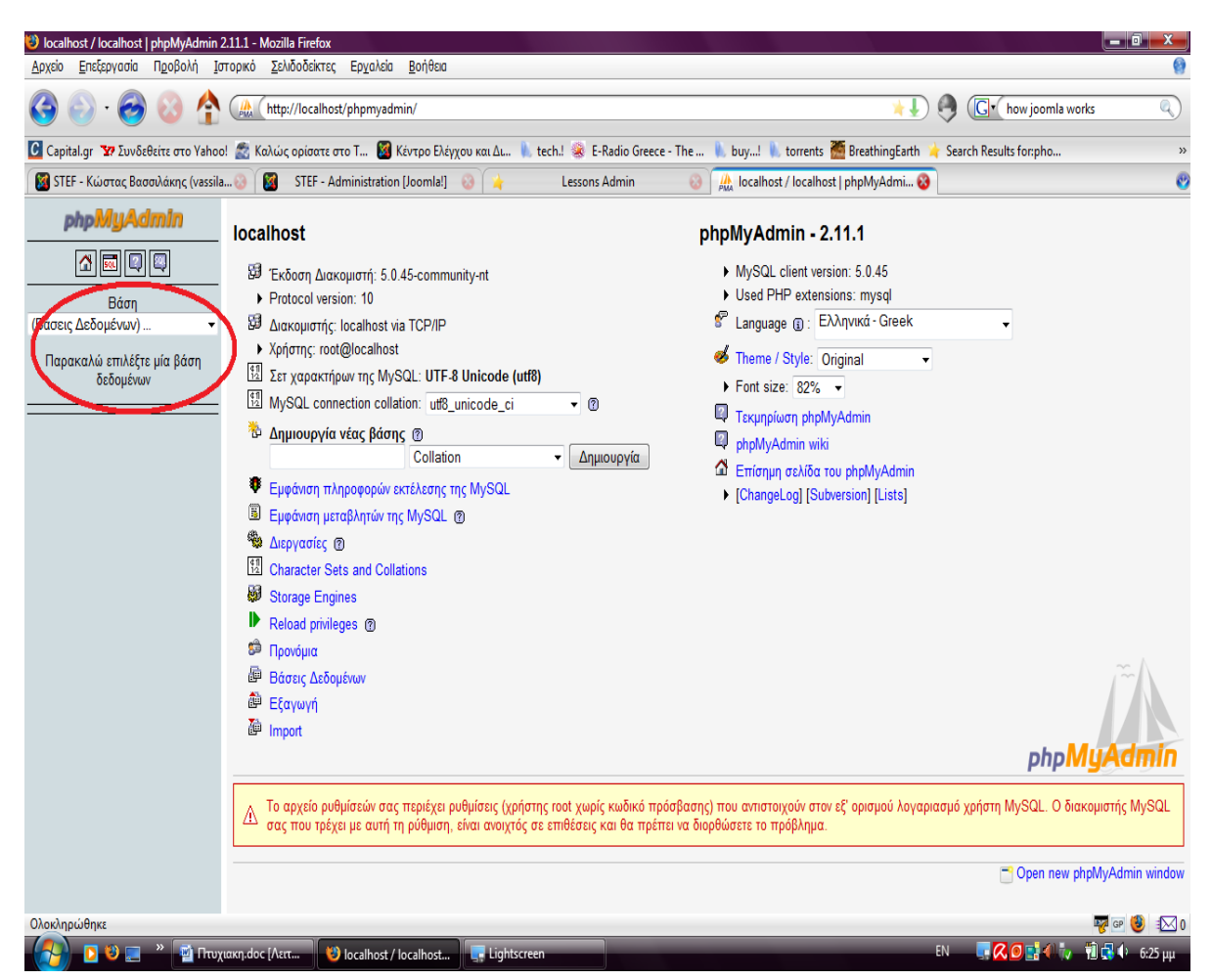

Επιλέγοντας μέσα στο κόκκινο κύκλο «db1» θα μπούμε στην βαση του CMS μας.

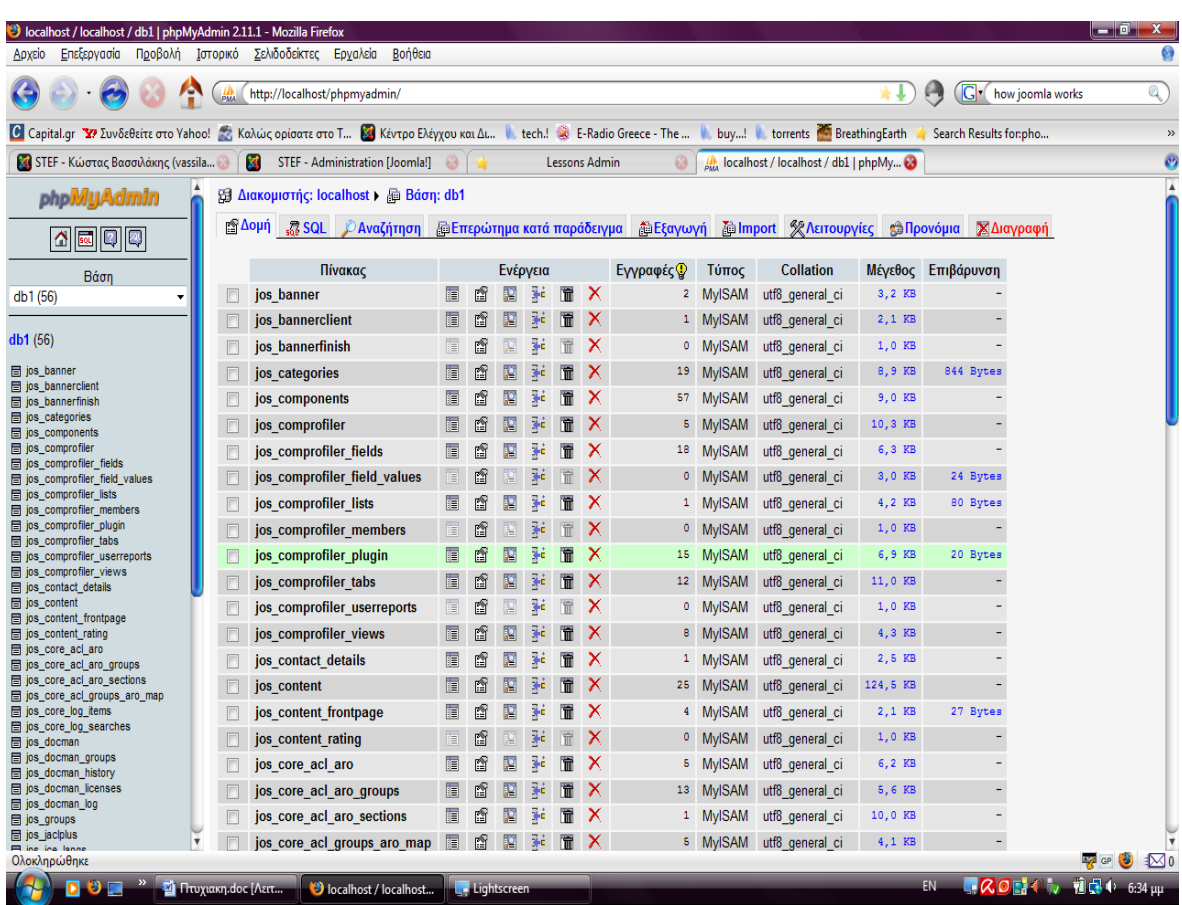

Και έχουμε αναλυτικά την βάση δεδομένων «db1» με όλους τους πίνακες:

Αριστερά έχουμε όλους τους πίνακες. Τρεις πίνακες μας απασχολούν ο πρώτος ο «jos\_users» παρέχει πληροφορίες για τους ποιους χρήστες έχουμε στο CMS.

O πίνακας αυτός είναι αλλαγμένος από το «Community Builder» και δεν είναι ο αρχικός που θα είχε το CMS μας. Είναι απαραίτητο να πειράξουμε αυτόν και όχι άλλον καθώς με το «Community Builder» αυτός ο πίνακας είναι που διαχειρίζεται τους χρήστες που όπως ειπαμε ,εδώ είναι οι καθηγητές.

#### Εδώ φαίνεται ο«jos\_users»:

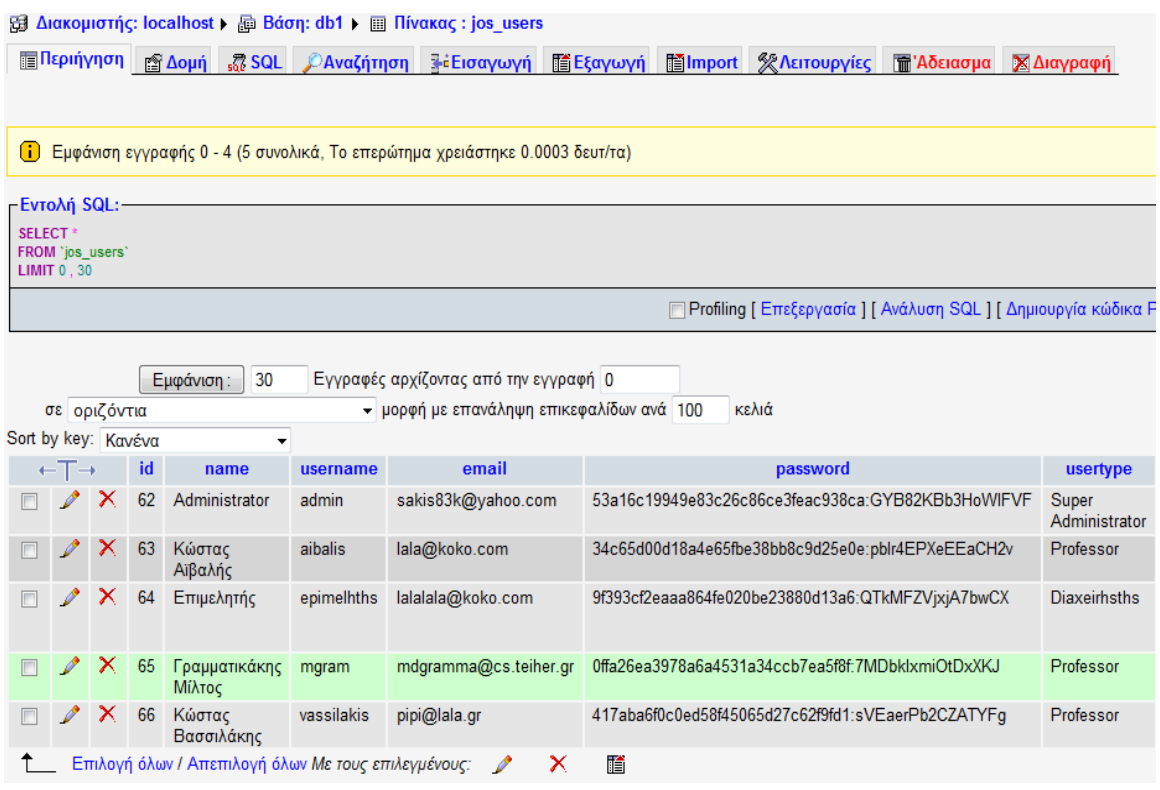

Ο δεύτερος πίνακας είναι ο «jos\_content» πάρα πολύ βασικός πίνακας. Εδώ κρατιούνται όλες οι πληροφορίες για το περιεχόμενο του CMS. Εδώ βάλαμε και ένα πεδίο το «lesson\_desc» που περιλαμβάνει την περιοχή για αποθήκευση της περιγραφής μας.

Εδώ φαίνεται ο«jos\_content»:

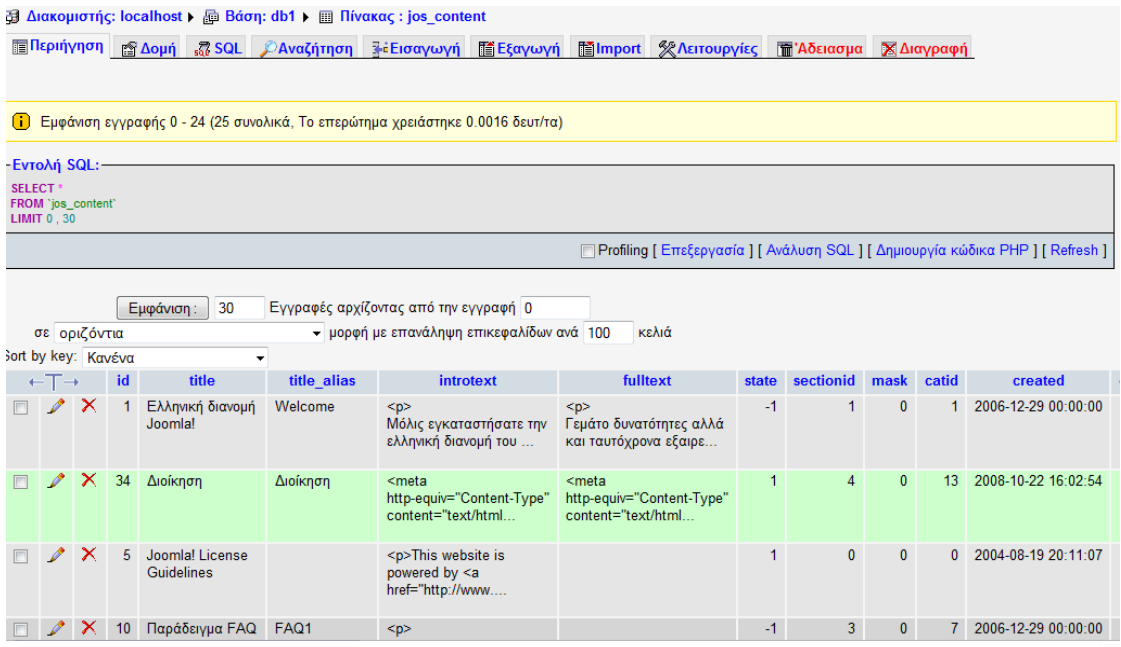

Εδώ φαίνεται και το επιπρόσθετο πεδίο στον πίνακα «jos\_content» το «lesson\_desc».

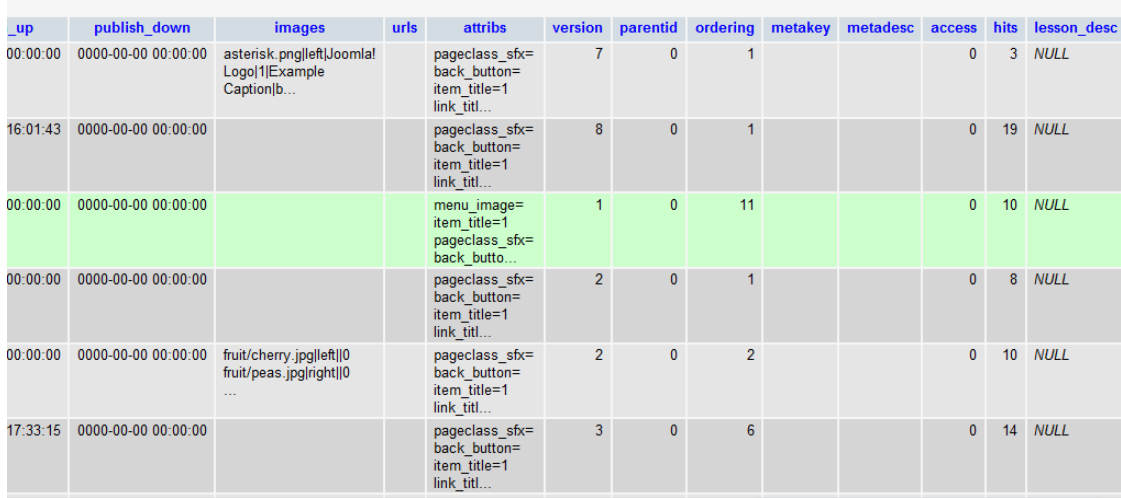

Εδώ φαίνεται ένα μάθημα και από κάτω το πεδίο «lesson\_desc» το οποίο έχει περιγραφή.

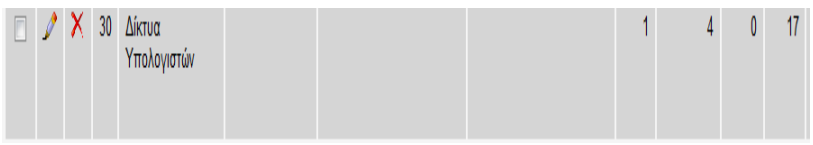

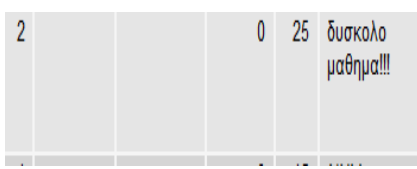

(Στην εφαρμογή μας αυτά βρίσκονται σε μια σειρά).

Να γίνει μια επισήμανση για τους δυο πίνακες «jos\_users» και «jos\_content» ότι κάθε καθηγητής και κάθε μάθημα έχουν ένα αριθμό μπροστά τους στο πεδίο «id».Έτσι γνωρίζουμε ότι το μάθημα «Δίκτυα Υπολογιστών» έχει αριθμό «30» και ότι το νούμερο «29» ταυτοποιεί τα «Μαθηματικά». Έτσι γίνεται και με τους καθηγητές το νούμερο «66» αντιστοιχεί στον καθηγητή «Κώστα Βασσιλάκη» και όχι σ' άλλον.

Με βαση αυτήν την σκέψη δημιουργούμε έναν νέο πίνακα με όνομα «user\_to\_lesson» .Ο οποίος θα βοηθήσει στο να γίνει η αντιστοίχιση μεταξύ μαθήματος και καθηγητή. Έχει πεδία «uid»το νούμερο των καθηγητών και «lid» το νούμερο του μαθήματος.

#### Εδώ φαίνεται η δομή του πίνακα «user\_to\_lesson»

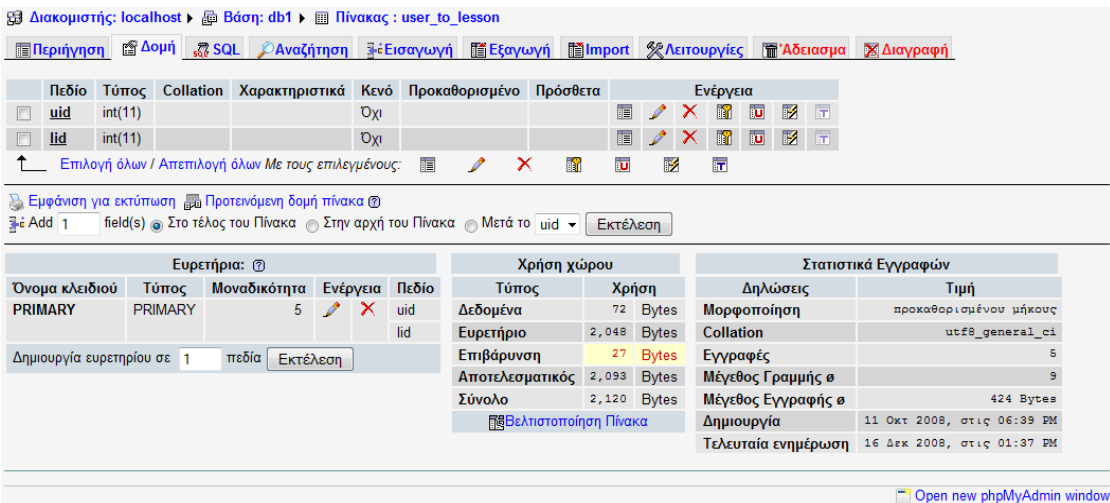

#### Ενώ βλέπουμε τα περιεχόμενα του:

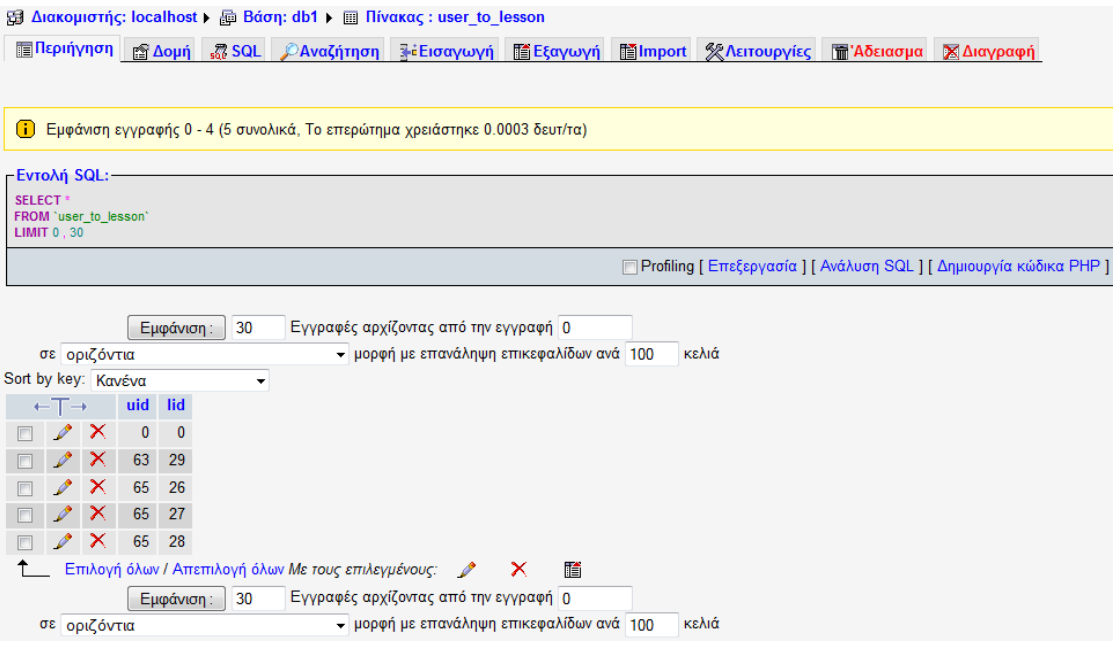

Ο καθηγητής με το νούμερο «65» κάνει τα μαθήματα με τα εξής νούμερακωδικούς «26», «27», «28».

Δηλαδή ο καθηγητής «Γραμματικάκης Μίλτος» κάνει τα μαθήματα «Προγραμματισμός», «Java», «Δομές Δεδομένων». Στο κεφάλαιο «Έλεγχος» θα δούμε και την επαλήθευση ενώ στο παράρτημα θα δούμε και τον κώδικα.

### ¾ Έλεγχος

#### Εισαγωγή

Σ' αυτήν την ενότητα θα δούμε πως υλοποιούνται οι προδιαγραφές μας. Θα γίνει μια επαλήθευση των όσων έχουμε πει μέχρι τώρα και θα παρουσιαστούν εικόνες από την υλοποίηση του ιστοτόπου μας.

#### Ειδικά

Η αρχική εικόνα, μας δείχνει την αρχική σελίδα του ιστοτόπου μας.

Δίνει βασικές πληροφορίες για τον «Τομέα Επιστήμης Υπολογιστών του Γενικού Τμήματος Θετικών Επιστημών».

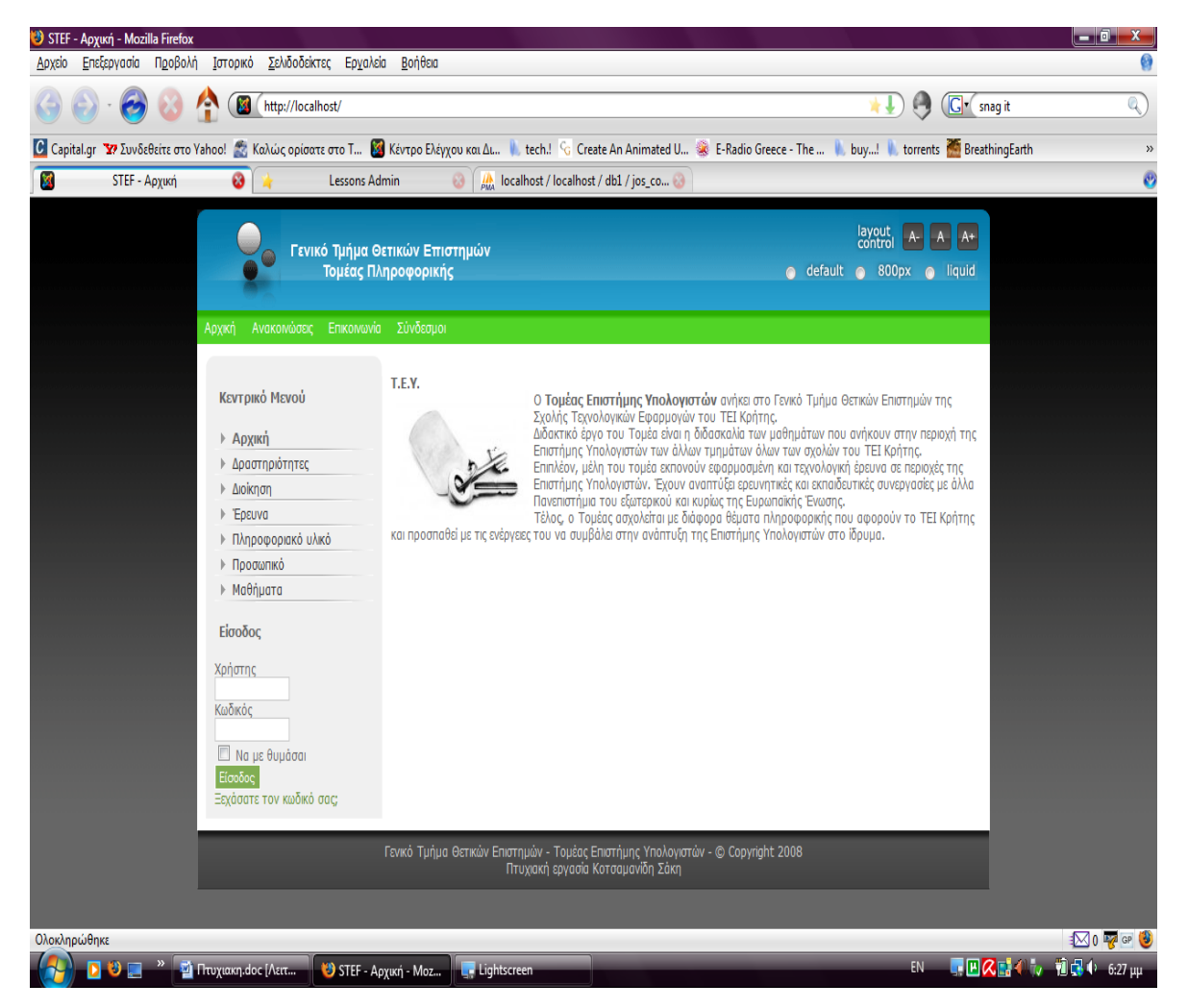

Όπως βλέπουμε αριστερά βρίσκεται το «menu» μας με επιλογές «Αρχική», «Δραστηριότητες», «Διοίκηση», «Έρευνα», «Πληροφοριακό Υλικό», «Προσωπικό», «Μαθήματα». Όπου διαλέγοντας μια επιλογή πλοηγούμαστε και στην κατάλληλη ενότητα.

Λίγο πιο κάτω διακρίνεται η «εξουσιοδοτημένη είσοδος σε χρήστες». Από πάνω βλέπουμε ένα ακόμα «menu» γρήγορης πρόσβασης σε κατηγορίες όπως «Αρχική», «Ανακοινώσεις», «Επικοινωνία», «Σύνδεσμοι». Πάνω και δεξιά διακρίνεται ένα «Layout manager» -Τρόπος παρουσίασης του περιεχομένου μας.(Αλλαγή διαστάσεων, και γραμματοσειράς).

## Έλεγχος Περιεχομένου

Ας δούμε μερικές κατηγορίες περιεχομένων που υπάρχουν στο ιστότοπο μας.

#### Δραστηριότητες

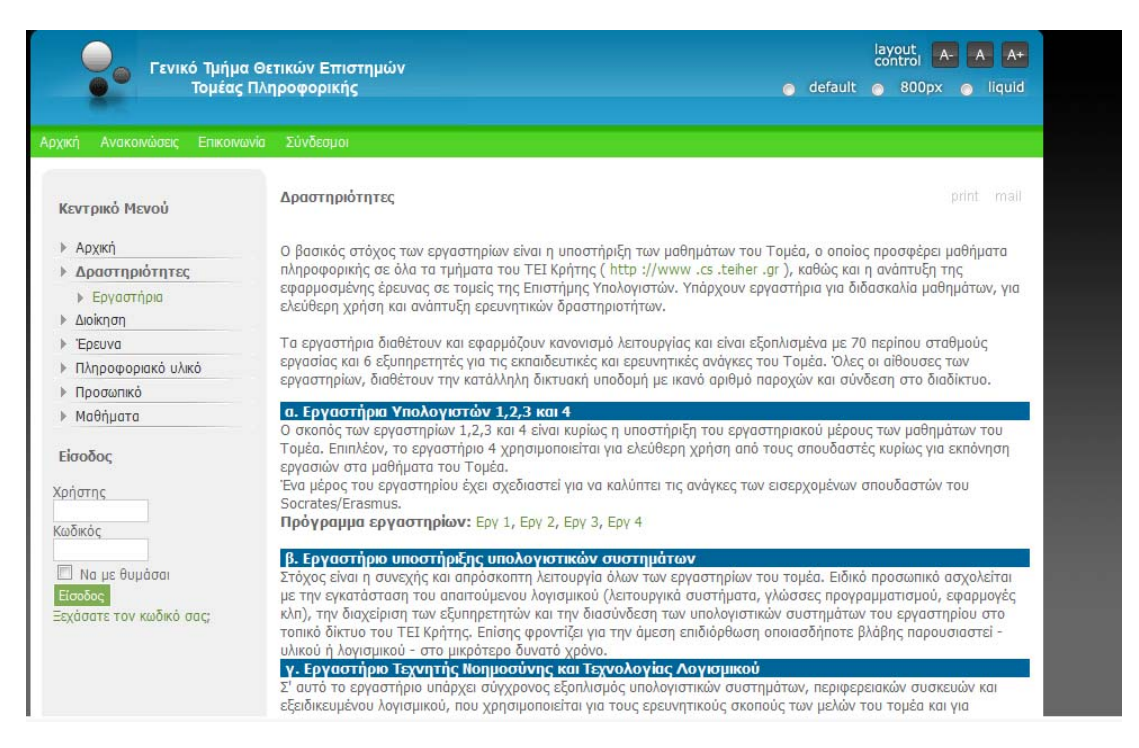

Εδώ διακρίνεται η ενότητα «Δραστηριοτήτων» και το περιεχόμενο της. Ενώ υπαρχει και η ειδική κατηγορία «Δραστηριοτήτων» τα «Εργαστήρια».

## Εργαστήρια

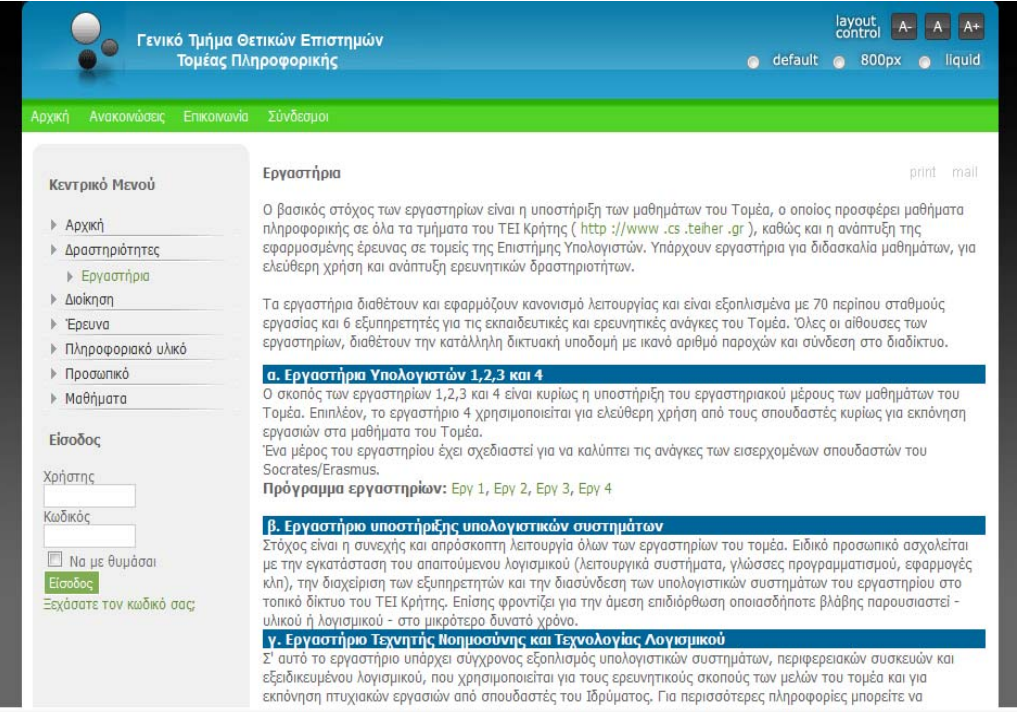

## Παρουσίαση περιεχομένου για τα εργαστήρια.

## Διοίκηση

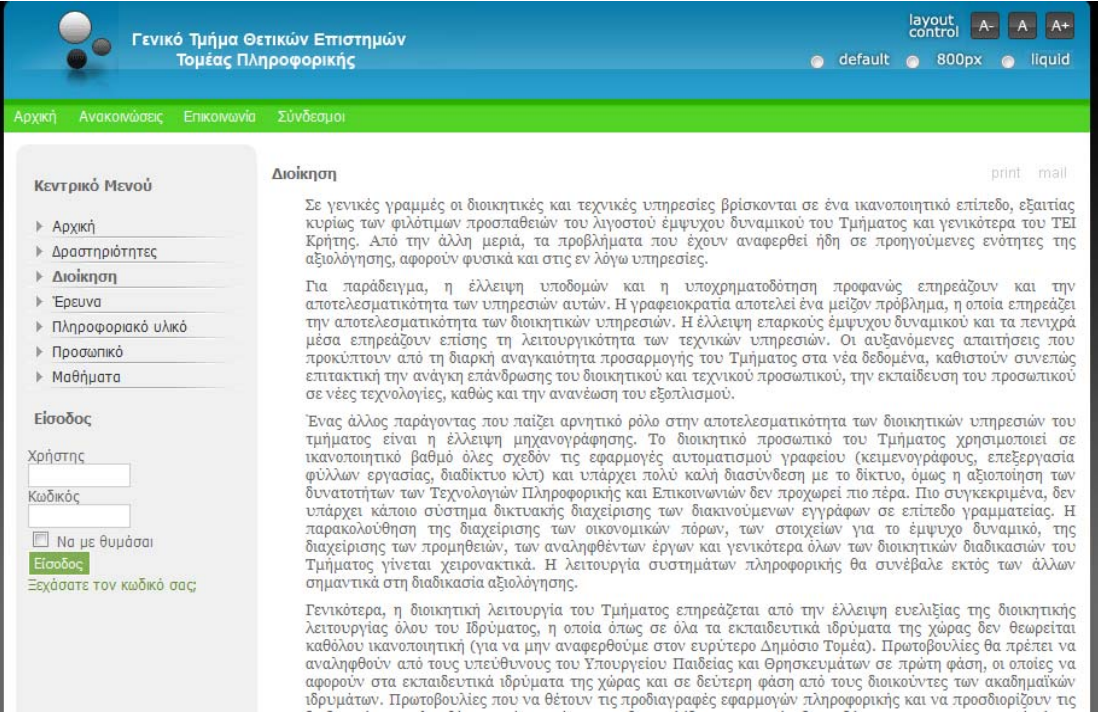

Εδώ βλέπουμε γενικές πληροφορίες για την διοίκηση. Πατώντας στην κατηγορία «Διοίκηση» στο αριστερό «menu» έχουμε το παραπάνω περιεχόμενο που εικονίζεται.

Έρευνα

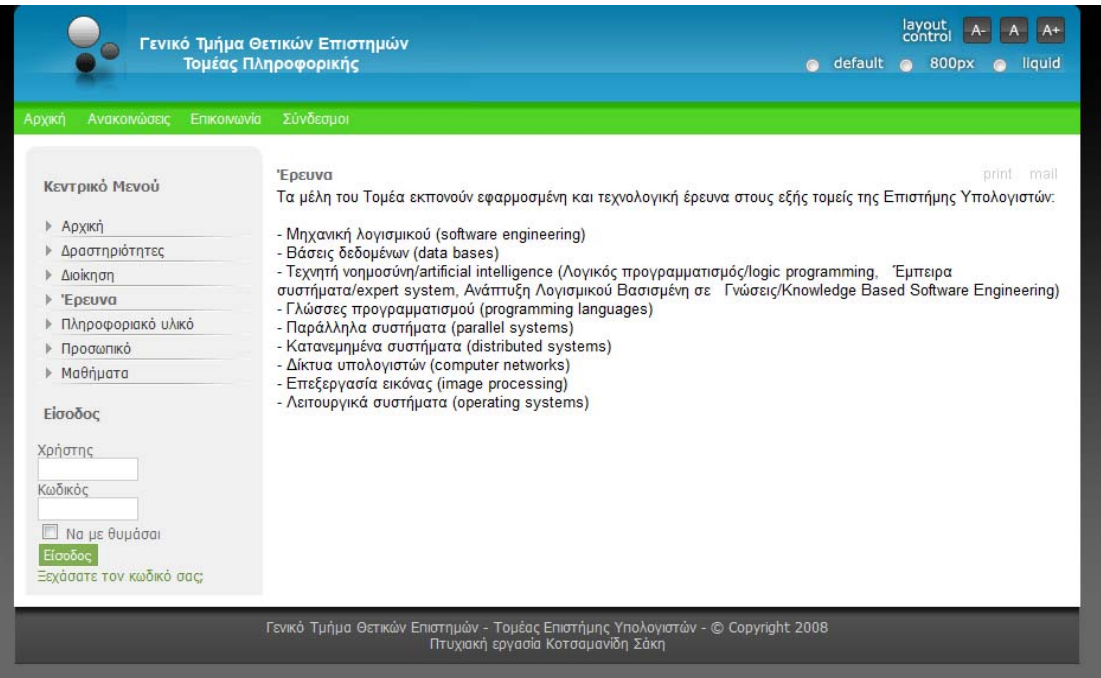

Η κατηγορία της «Έρευνας» όπως έχει υλοποιηθεί.

### Πληροφοριακό υλικό

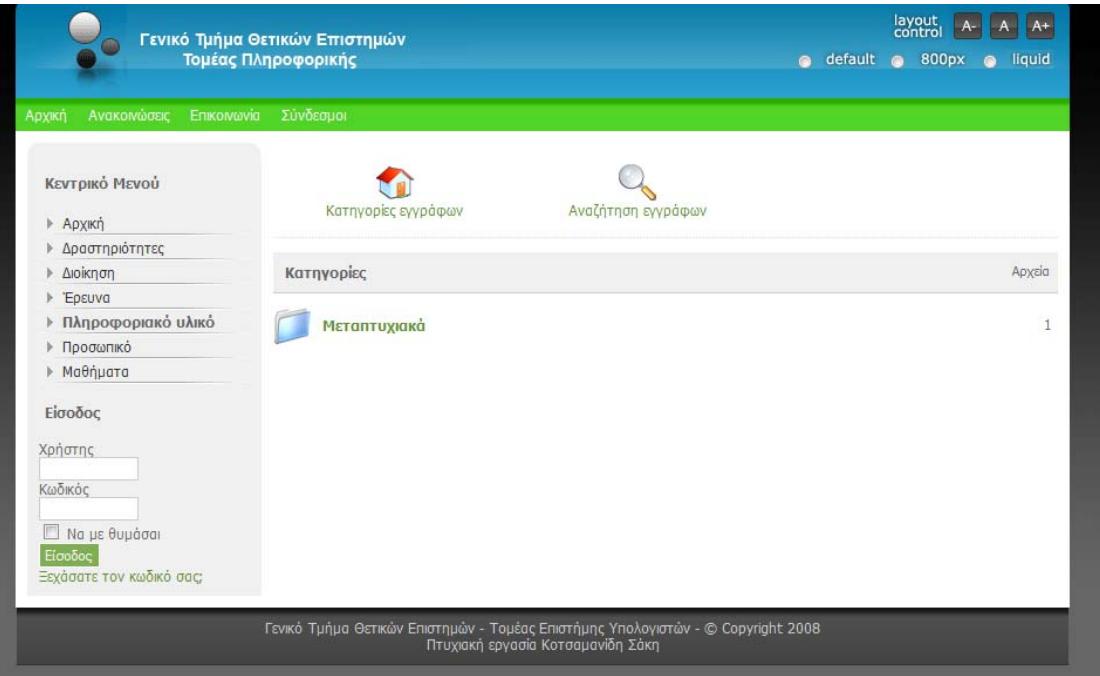

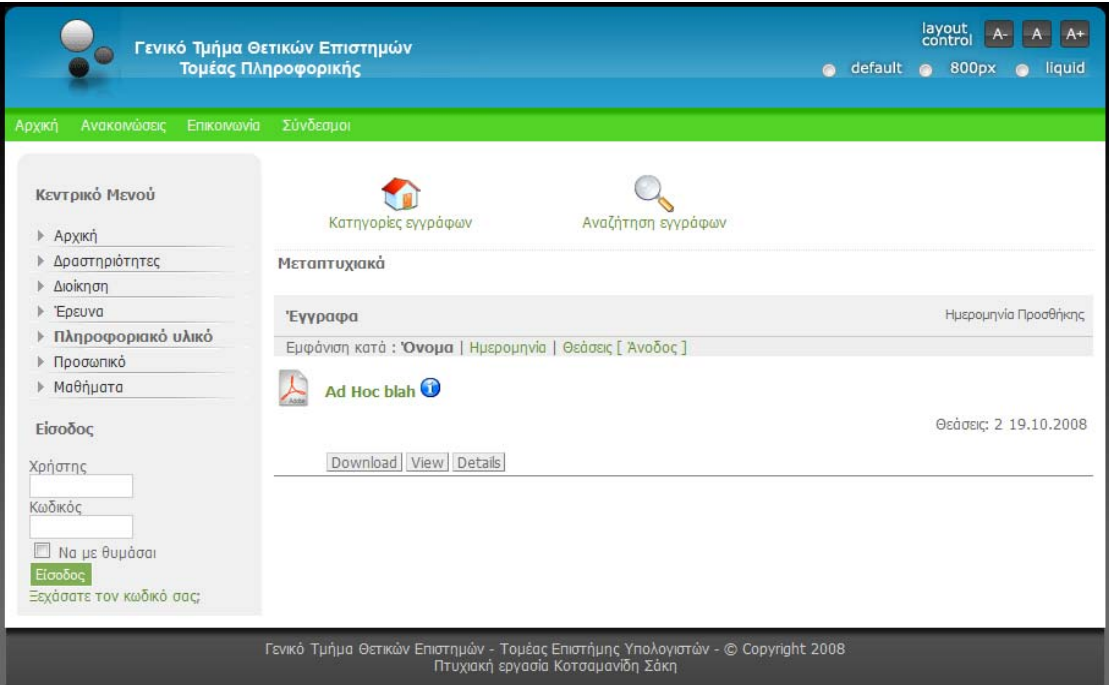

Παρεχόμενο πληροφοριακό υλικό σε δυο στιγμιότυπα. Επιλογή του φακέλου «Μεταπτυχιακά» και μετά παρουσίαση περιεχομένου με μορφή «pdf» για κατέβασμα. Αυτό είναι αυτό που βλέπει ο μη εξουσιοδοτημένος χρήστης. Μπορεί να αλλάζει για εξουσιοδοτημένους χρήστες.

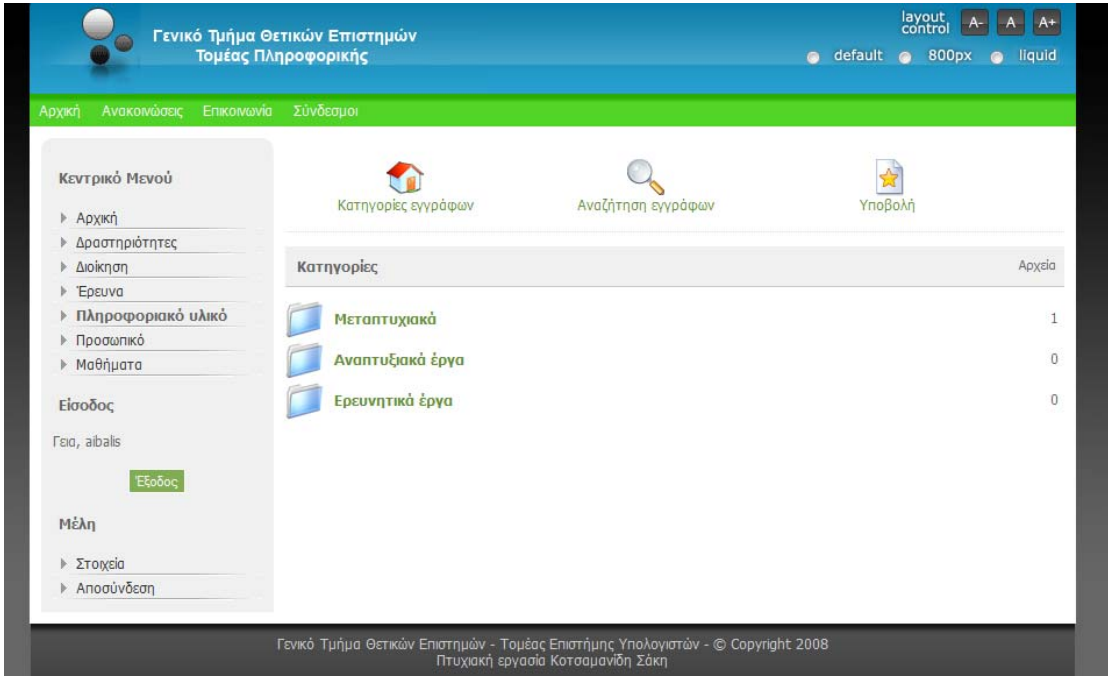

#### Πληροφοριακό υλικό (Εξουσιοδοτημένοι χρήστες)

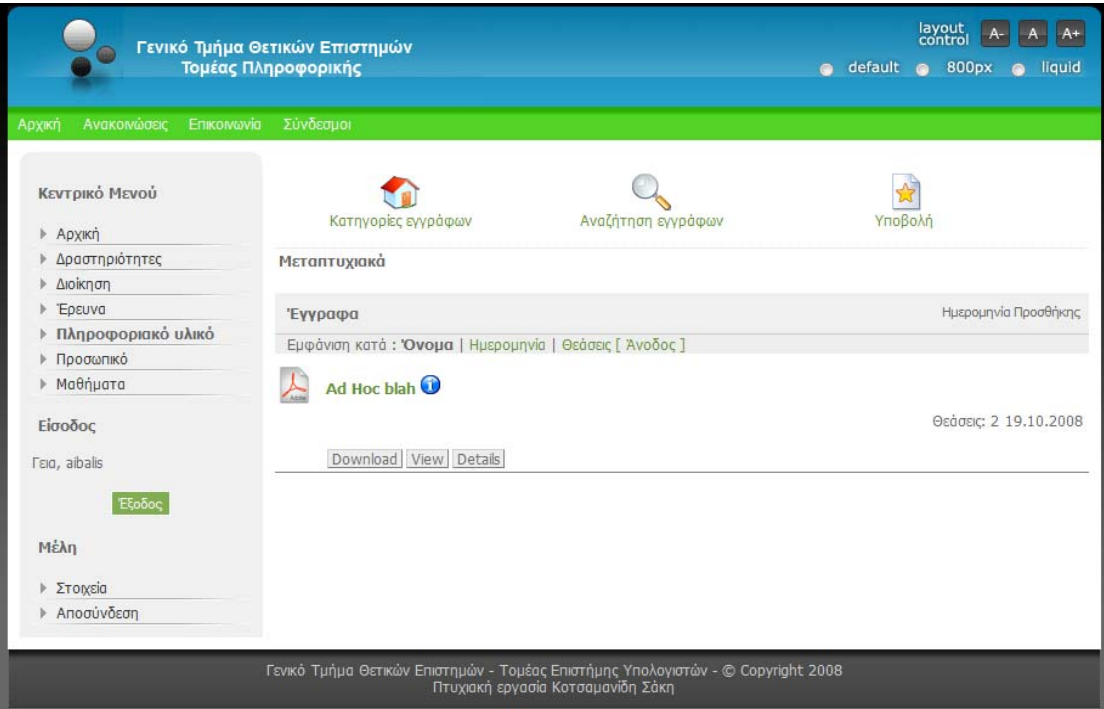

Εδώ ένας χρήστης συνδεδεμένος στην ίδια ενότητα με την παραπάνω μπορεί να βλέπει παραπάνω θέματα. Ικανοποιείται μια προδιαγραφή μας για στοχευόμενη παρουσίαση περιεχομένου ανάλογα με τον χρήστη (εξουσιοδοτημένο ή μη).Επίσης παρατηρήστε ότι έχει μια ακόμη επιλογή να σηκώσει έγγραφο «Υποβολή».

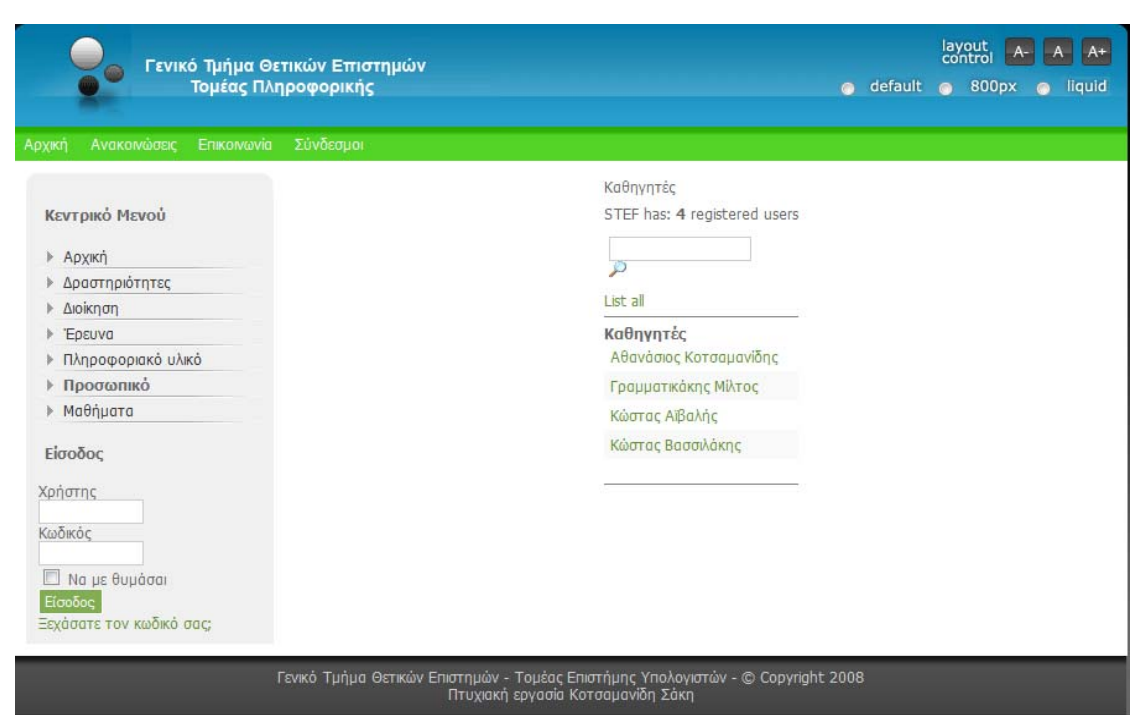

Εδώ είναι η λίστα καθηγητών. Και επιλέγοντας έναν διδάσκοντα βλέπουμε τις γενικές πληροφορίες του.

<u>Βιογραφικό σημείωμα-Πληροφορίες καθηγητή</u>

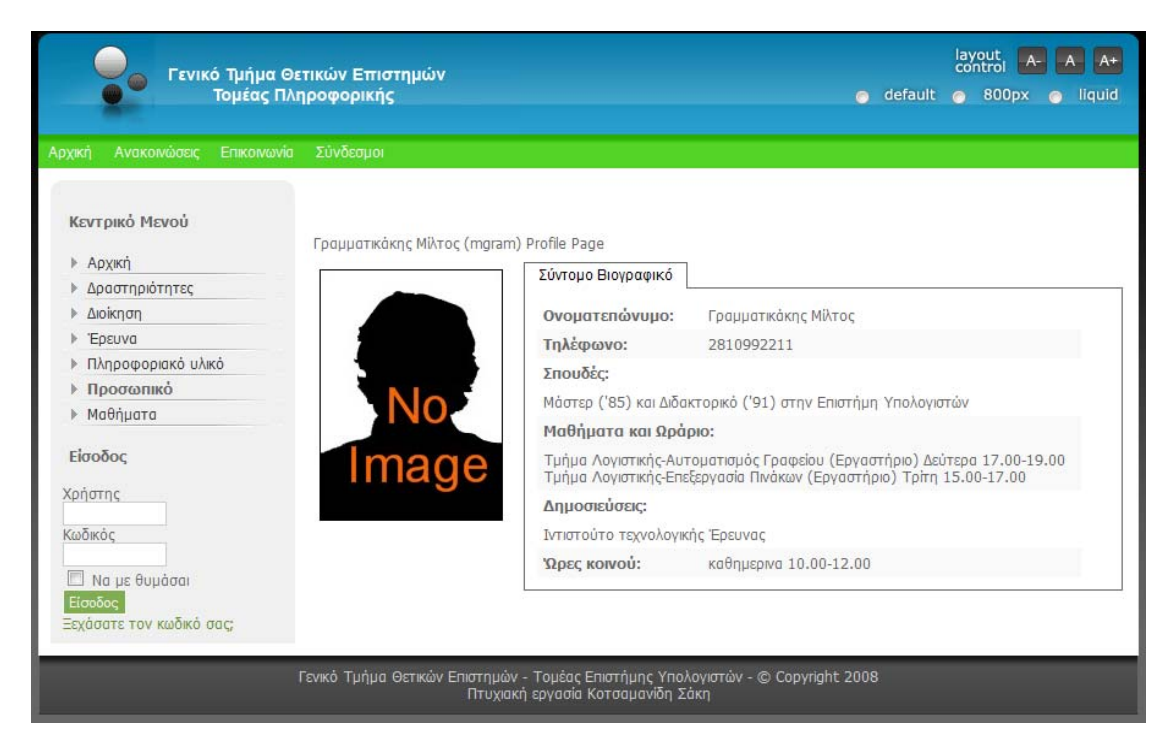

Δηλαδή ονοματεπώνυμο, τηλέφωνο, τις σπουδές του καθηγητή, τα μαθήματα που κάνει και τις ώρες που γίνονται αυτά.

Όπως είχε οριστεί η απαίτησή μας.

Η Λίστα μαθημάτων

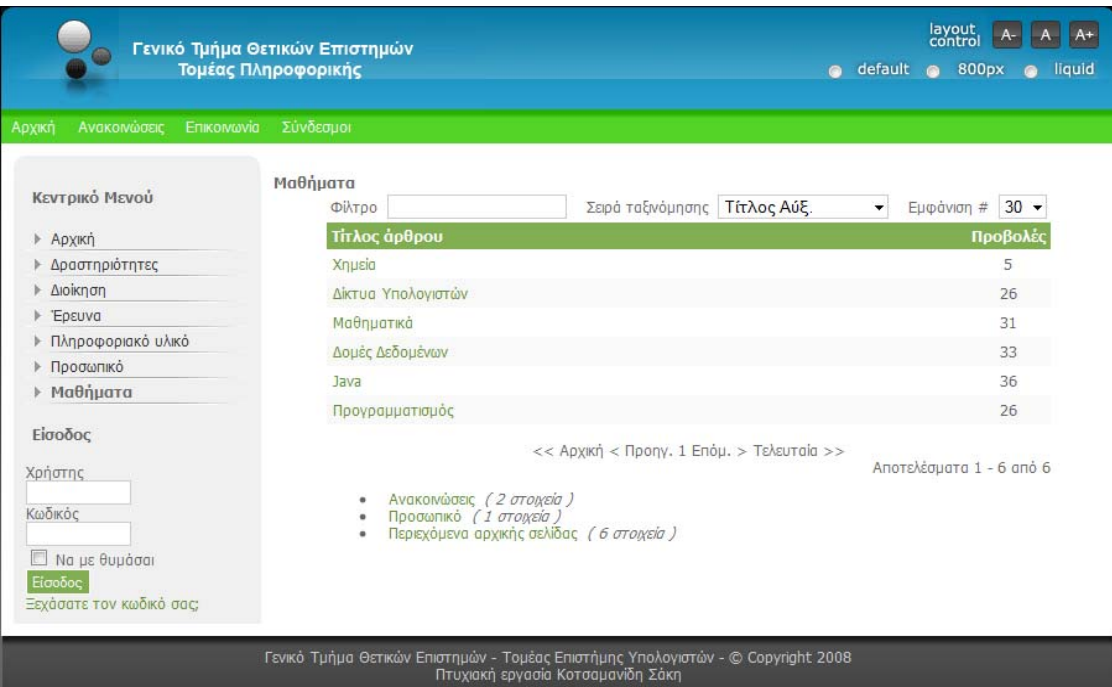

Η λίστα μαθημάτων. Με δυνατότητα ταξινόμησης.

## Περιγραφή μαθήματος

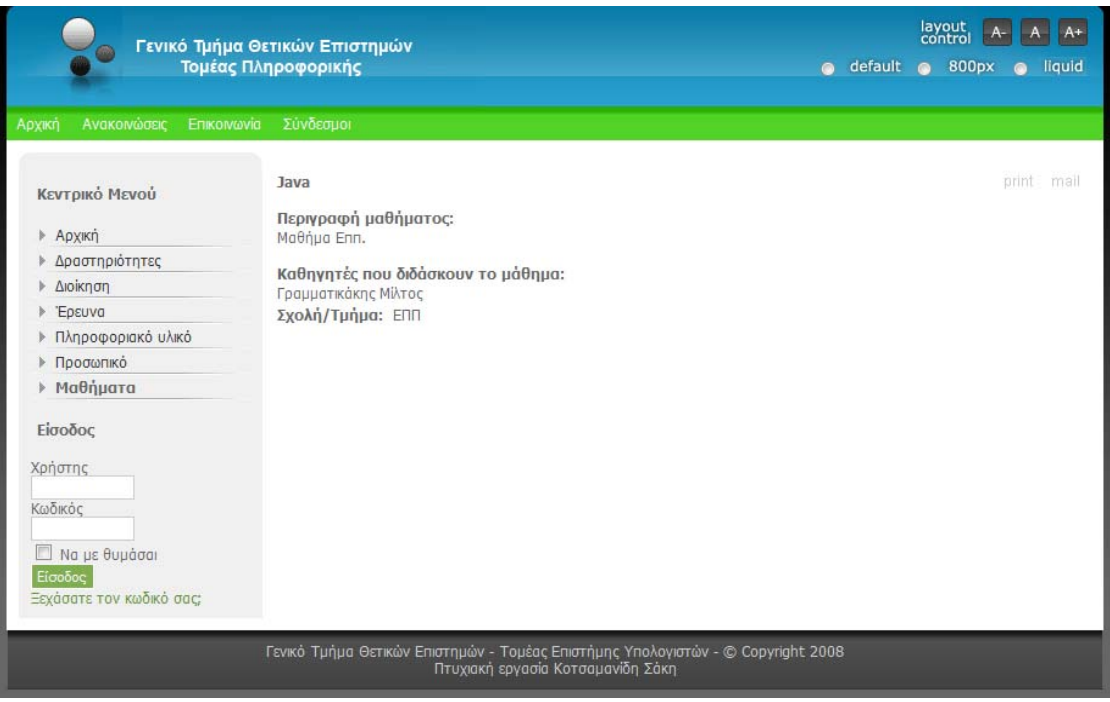

Και επιλέγοντας ένα μάθημα πχ «Java» βλέπουμε και τα αντίστοιχα πεδία «Περιγραφή», «Καθηγητές που διδάσκουν το μάθημα».

Όπως είχε οριστεί η απαίτησή μας.

## Η κατηγορία ανακοινώσεων

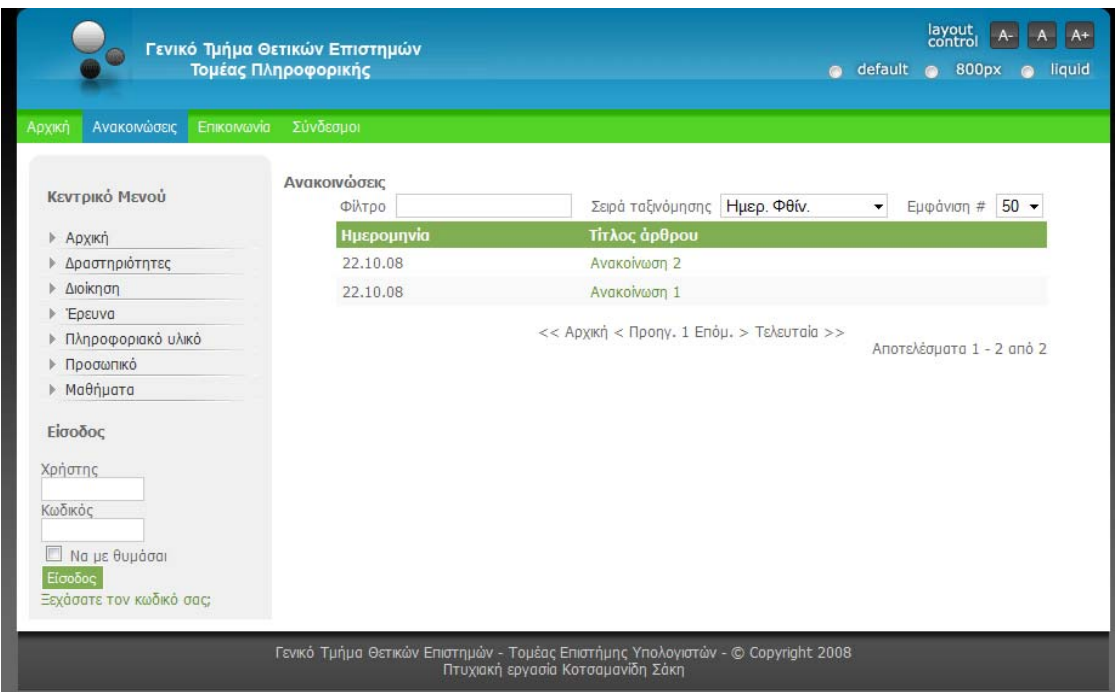

Πατώντας στο «Τοp menu» το πεδίο «Ανακοινώσεις» βλέπουμε τις ανακοινώσεις που θέλουμε.

Στοιχεία επικοινωνίας

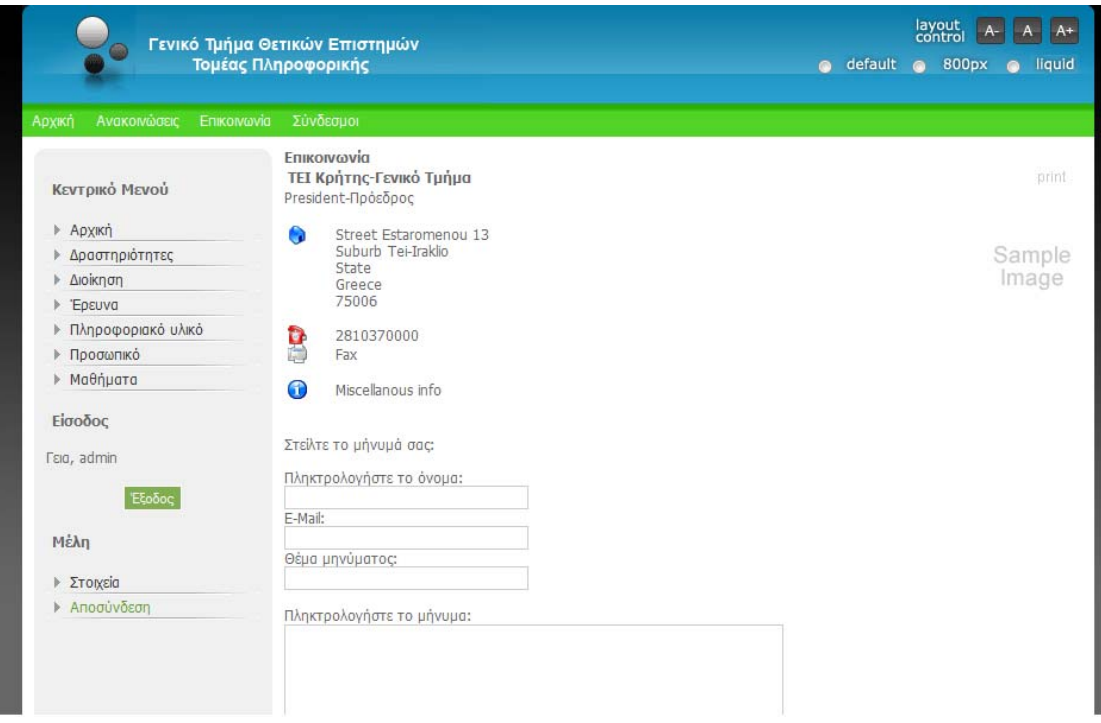

Παρουσιάζονται τρόποι επικοινωνίας για τον Τομέα υπολογιστών.

#### <u>Σύνδεσμοι</u>

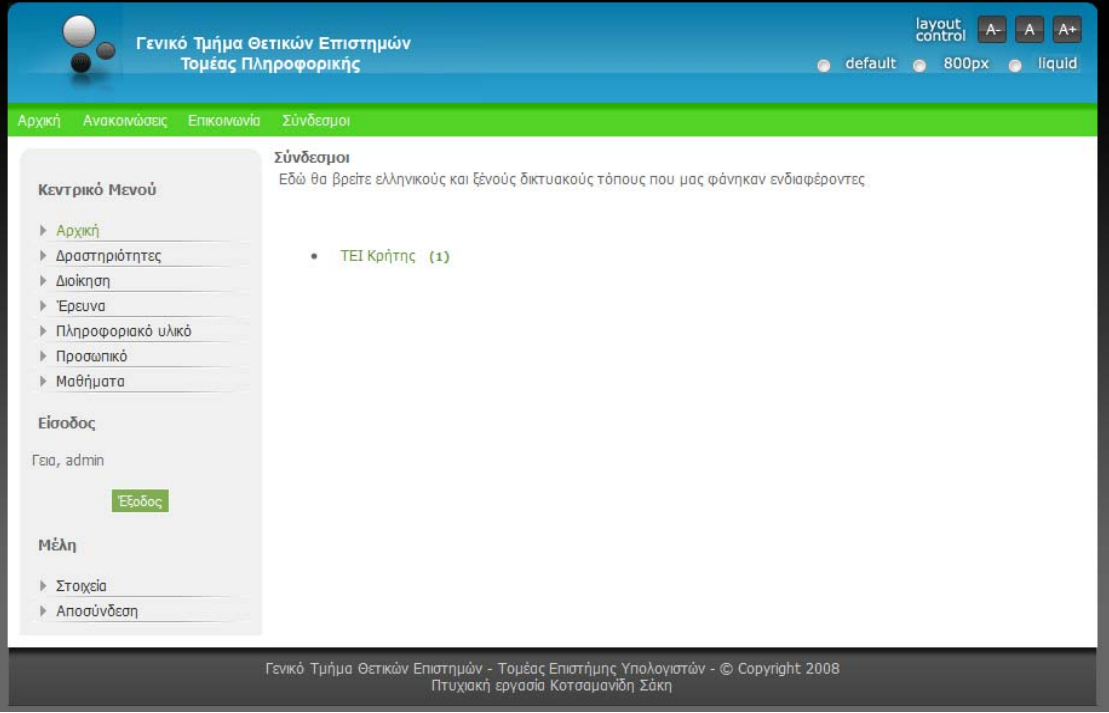

Παρουσίαση χρήσιμων συνδέσμων.

' όλα αυτά που δείχνουμε, βλέπουμε πως υλοποιούνται στον ιστότοπο μας Μ οι απαιτήσεις προδιαγραφών: για ενημερωτικό υλικό και πληροφορίες σχετικά με το τμήμα, την διοίκηση, τους διδάσκοντες και τα μαθήματα.

#### <u>Έλεγχος λειτουργιών</u>

λειτουργίες στο σύνολο τους όπως αυτές πραγματοποιούνται. Θα χρησιμοποιήσουμε σενάρια - που ήταν στις Εδώ θα δούμε τις απαιτήσεις και θα βλέπουμε τις λειτουργίες που γίνονται.

<u>Σενάριο α':</u> Θέλουμε να δούμε πώς ένα καθηγητής τροποποιεί τα προσωπικά του στοιχεία.

Πρέπει πρώτα να συνδεθεί με το «user name» όνομα χρήστη και το «code» κωδικό που του έχει δοθεί.

<u>Εισαγωγή στοιχείων πρόσβασης</u>

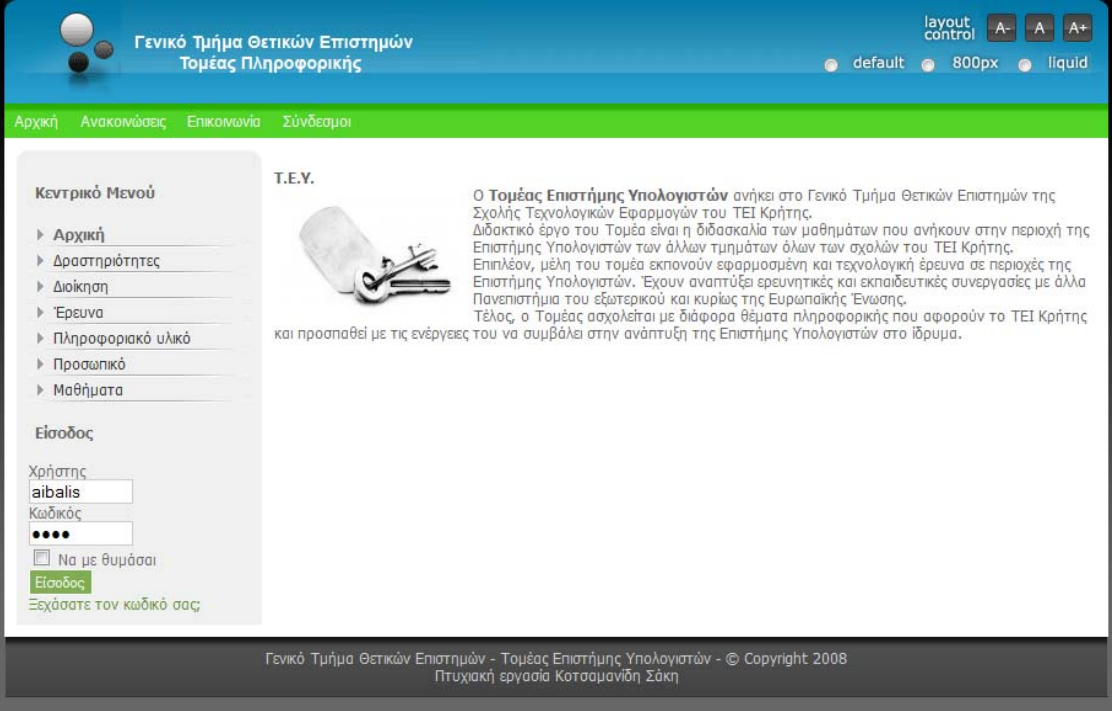

Εν συνεχεία πραγματοποιείται η είσοδος του εξουσιοδοτημένου καθηγητή και

επιλέγεται από το «menu» «Μέλη» η επιλογή «Στοιχεία».

#### Επιλογή «Στοιχεία»

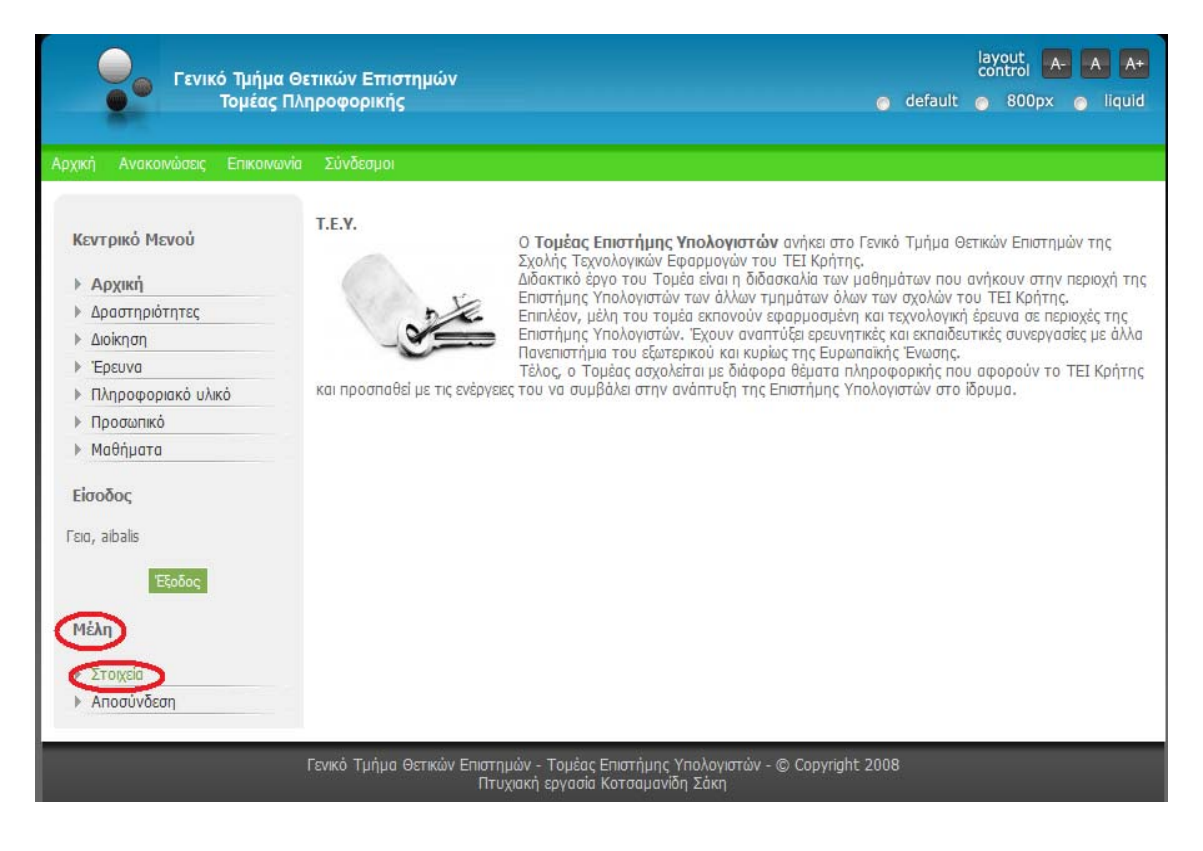

#### Παρουσίαση στοιχείων καθηγητή

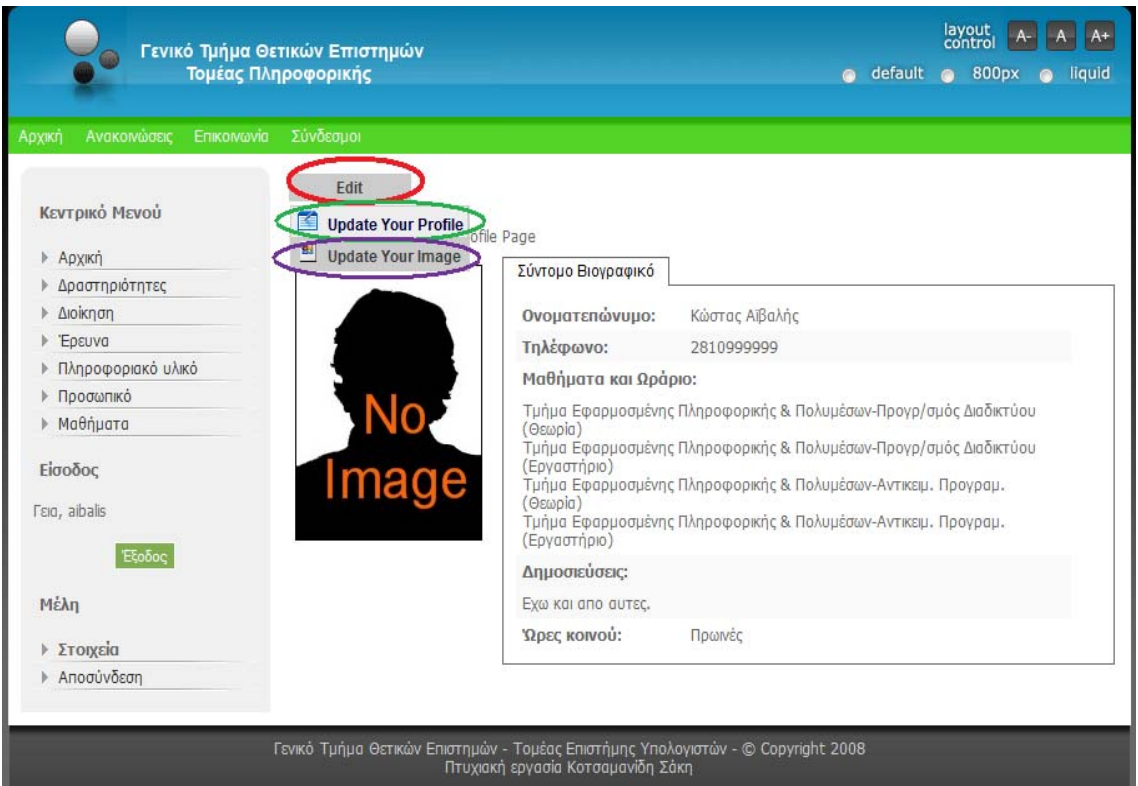

Μετά την επιλογή στοιχεία εμφανίζονται τα περιεχόμενα της προσωπικής περιοχής με τα πεδία. Επιλέγοντας «edit» έχουμε 2 επιλογές. Η πρώτη επιλογή είναι: «Update Your Profile» όπου εκεί μπορούν να αλλαχθούν τα περιεχόμενα των πεδίων αλλά και τα στοιχεία εισαγωγής στον ιστότοπο, όνομα χρήστη και κωδικός. Η δεύτερη επιλογή είναι: «Update Your Image» όπου εκεί αλλάζετε η προσωπική εικόνα του χρήστη.

#### Αλλαγή στο προφίλ του χρήστη

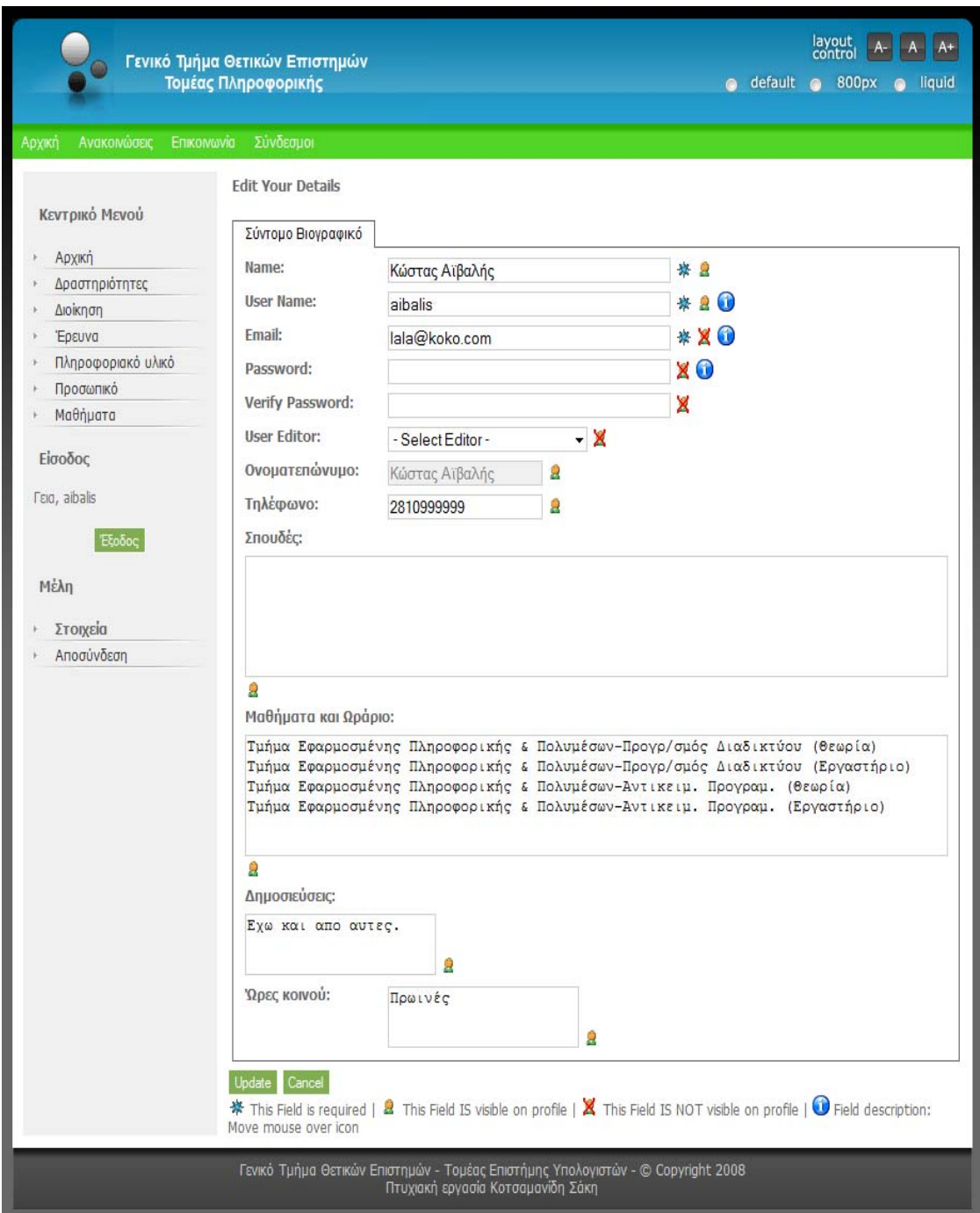

Πατώντας «Update Your Profile» ανοίγει η παραπάνω φόρμα.

Εδώ φαίνονται όλα τα στοιχεία του καθηγητή τα οποία μπορεί να αλλάξει.

Τα κουτάκια είναι κειμενογράφοι και μπορούν να συμπληρωθούν όλα από τον χρήστη. Να υπενθυμίσουμε ότι και τα στοιχεία εισαγωγής αλλάζουν, το οποίο είναι μεγάλη διευκόλυνση προς τον διαχειριστή καθώς δεν χρειάζεται να ασχοληθεί ατομικά μ' όλους τους χρήστες σε περίπτωση αλλαγής των

προσωπικών στοιχείων στον λογαριασμό του χρήστη. Η διαδικασία τελειώνει πατώντας το κουμπί «Update».

#### Αλλαγή εικόνας χρήστη

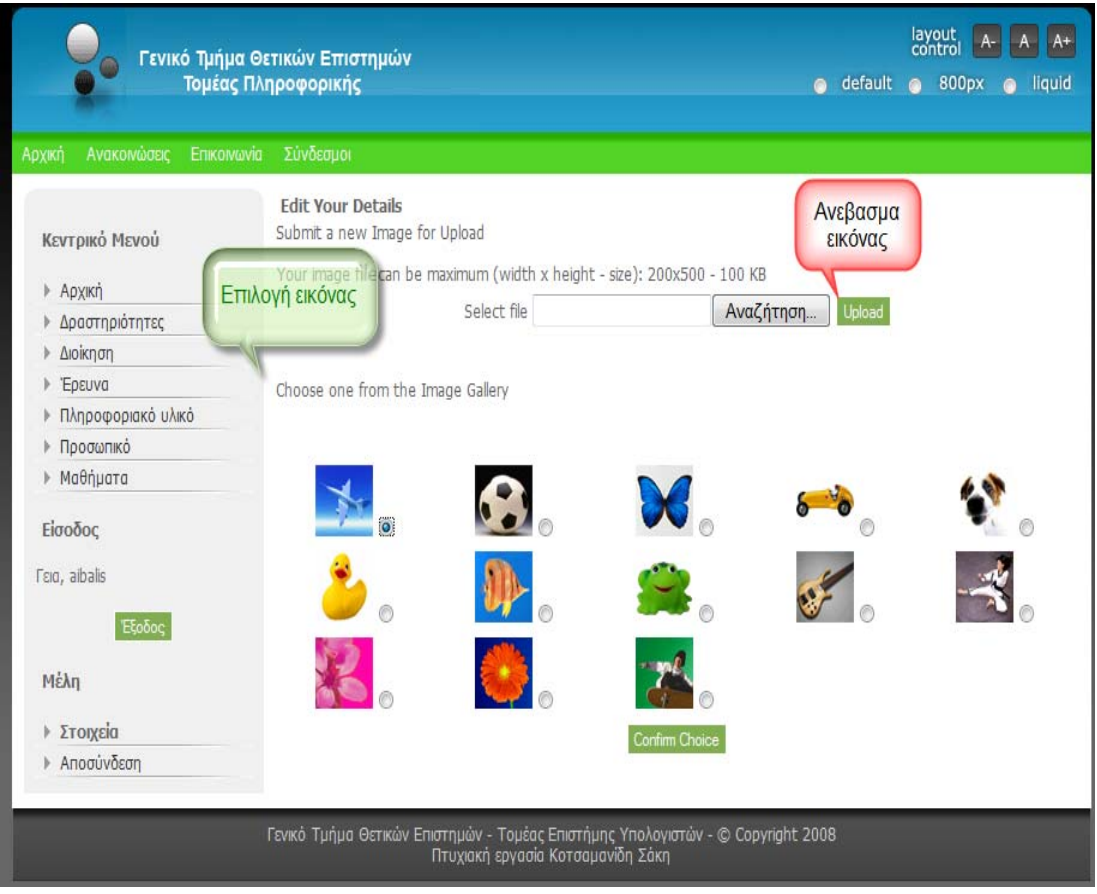

Πατώντας «Update Your Image» ανοίγει η παραπάνω φόρμα. Έχουμε την επιλογή να διαλέξουμε μια έτοιμη εικόνα ή να ανεβάσουμε μια εικόνα από τον υπολογιστή μας.

### Το σενάριο α΄ ολοκληρωμένο

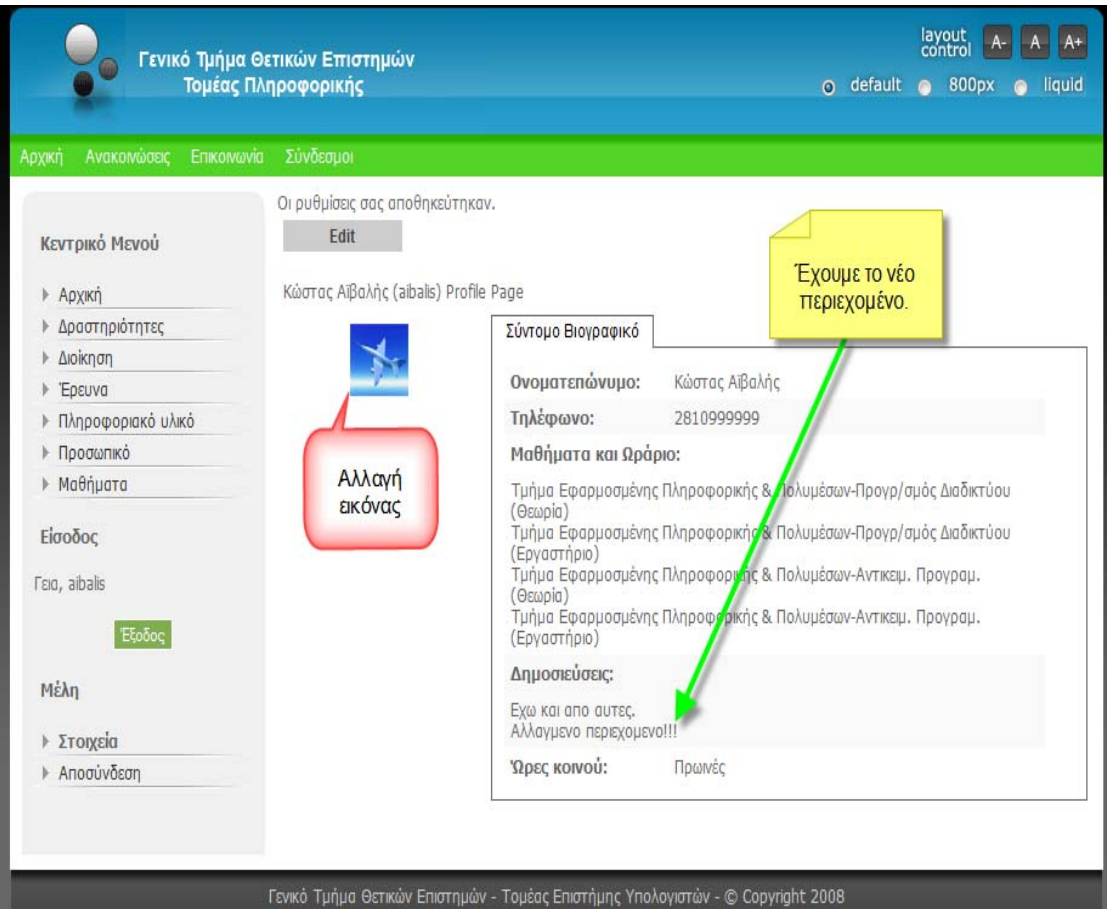

Εδώ έχουμε αλλαγμένο περιεχόμενο και εικόνα χρήστη. Ικανοποιείτε έτσι η ανάγκη τροποποίησης στοιχείων του κάθε καθηγητή από τον ίδιο αλλά επίσης χωρίς να είναι απαραίτητη η όποια παρέμβαση από το διαχειριστή. Πράγμα που το καθιστά πλήρως λειτουργικό και εύκολο στην διαχείριση περιεχομένου.

Σενάριο β΄: Θέλουμε να δούμε πως ένας καθηγητής «σηκώνει» υλικό στον ιστότοπό μας.

Πρέπει πρώτα να συνδεθεί με το «user name» όνομα χρήστη και το «code» κωδικό που του έχει δοθεί.

#### Εισαγωγή στοιχείων πρόσβασης

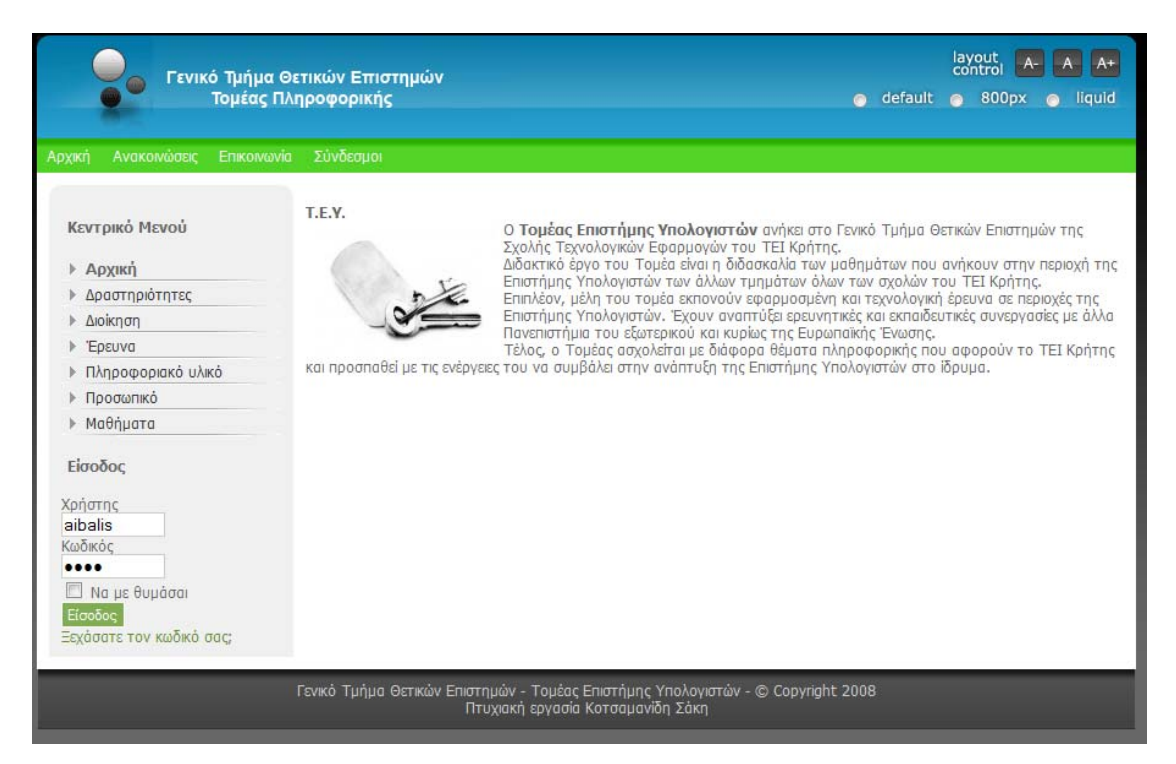
# Τα αρχικά βήματα

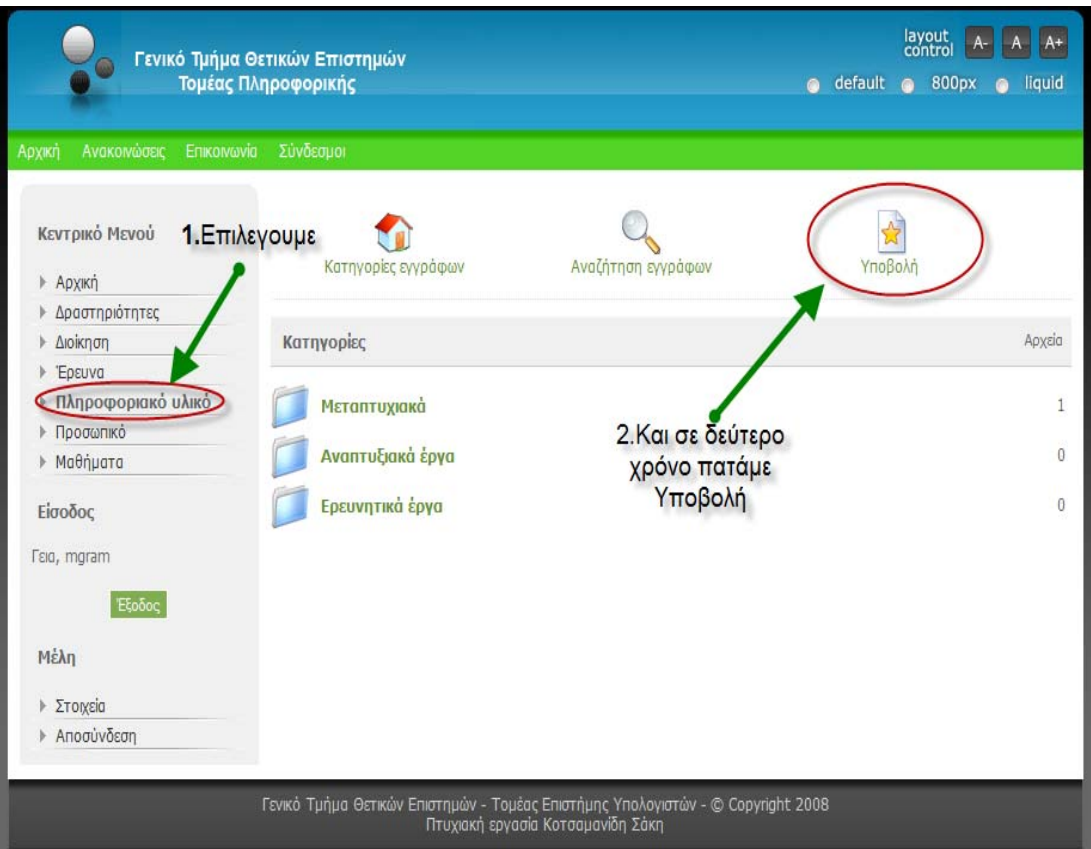

Έπειτα επιλέγουμε την επιλογή «Πληροφοριακό Υλικό» και μετά «Υποβολή» όπως φαίνεται στην εικόνα.

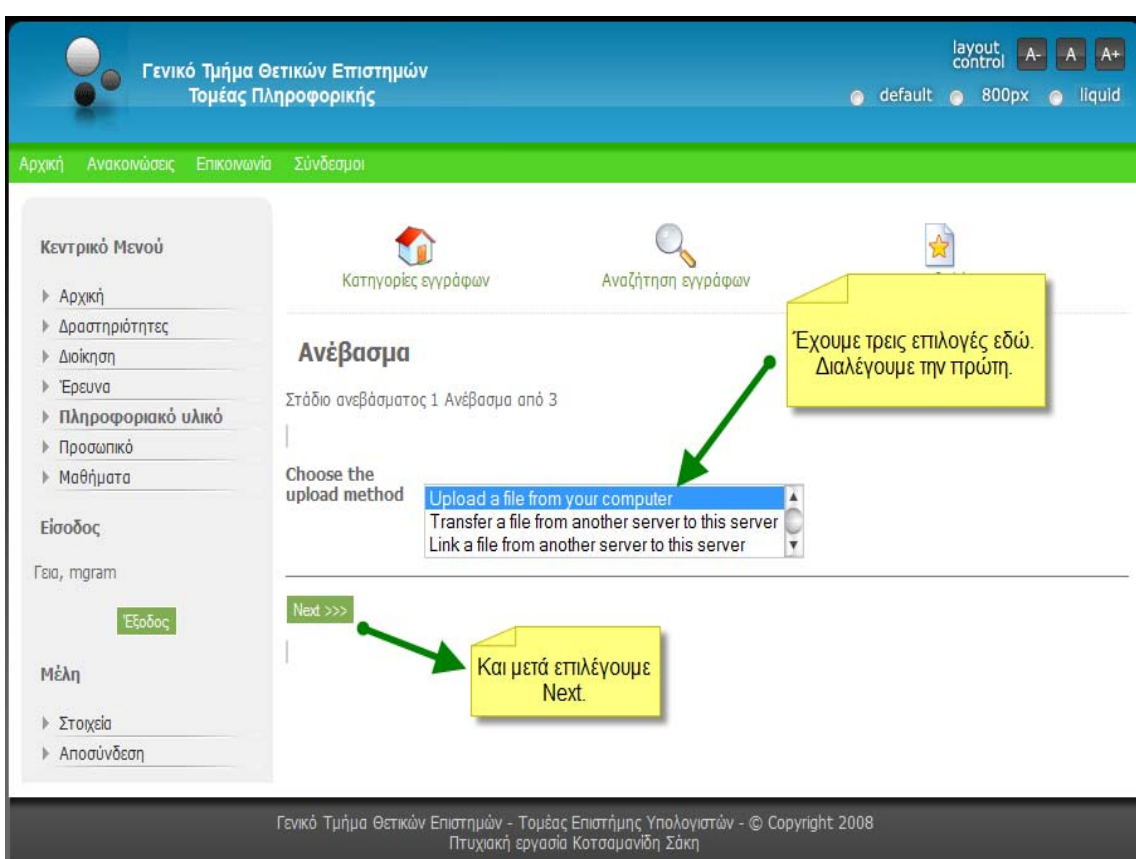

### Επιλογή τρόπου «ανεβάσματος» εγγράφου

Στην συνέχεια εμφανίζεται το παρακάτω όπου ρωτάτε ο χρήστης από πού θα γίνει το «σήκωμα» των εγγράφων. Οι δυνατές επιλογές είναι τρεις. Είτε να ανεβάσουμε ένα αρχείο από τον υπολογιστή μας, είτε από κάποιον άλλον «Server», είτε τέλος να γίνει ένας σύνδεσμος σ' ένα αρχείο που είναι αποθηκευμένο σε κάποιον απομακρυσμένο υπολογιστή. Εφόσον διαλέξουμε την επιλογή[7](#page-37-0) μας πατάμε το κουμπί«Next».Παραπάνω φαίνονται σχηματικά τα όσα είπαμε.

-

<span id="page-37-0"></span><sup>7</sup> Εμείς διαλέξαμε την πρώτη επιλογή. Να σηκώσουμε ένα αρχείο από τον υπολογιστή μας.

#### Επιλογή εγγράφου

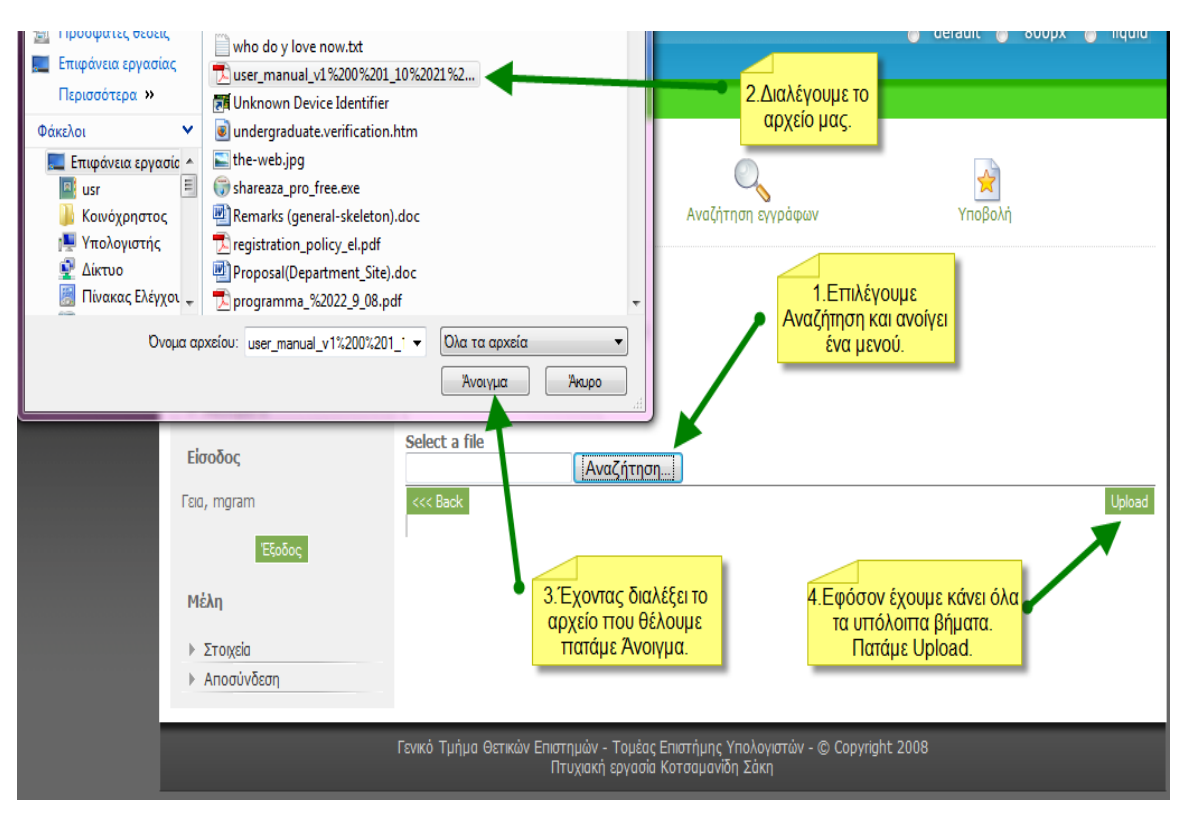

Στο επόμενο βήμα από το κουμπί «Αναζήτηση» δημιουργείτε ένα μενού όπου εκεί αναζητούμε το αρχείο μας. Το επιλέγουμε και πατάμε «Άνοιγμα». Στο τέλος πατάμε το κουμπί «Upload». Αναλυτικά τα βήματα στην εικόνα.

#### Επιλογές για το έγγραφο

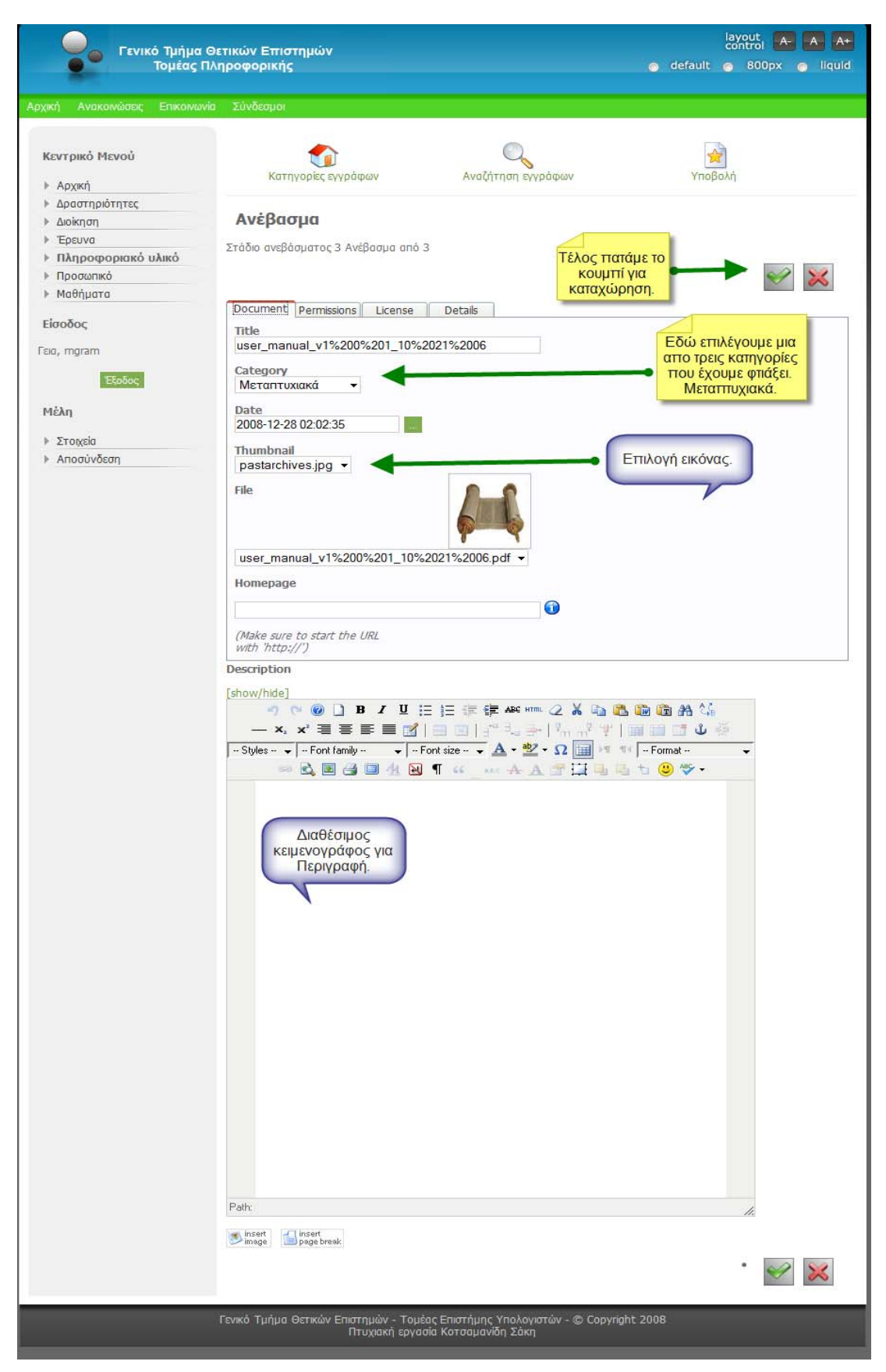

Αφού κάνουμε «Upload» το επιθυμητό αρχείο μας, μεταφερόμαστε σε ένα μενού επιλογών για το έγγραφο. Οι επιλογές αφορούν στο όνομα του εγγράφου (αν θέλουμε να το αλλάξουμε), σε ποια κατηγορία να μπει, δυνατότητα περιγραφής και δικαιώματα για το ποιοι μπορούν να το δουν. Το έγγραφο σηκώνετε στον ιστότοπο πατώντας το κουμπί καταχώρησης.

Αναλυτικά φαίνονται στην παραπάνω εικόνα.

## Έγκριση περιεχομένου από τον διαχειριστή

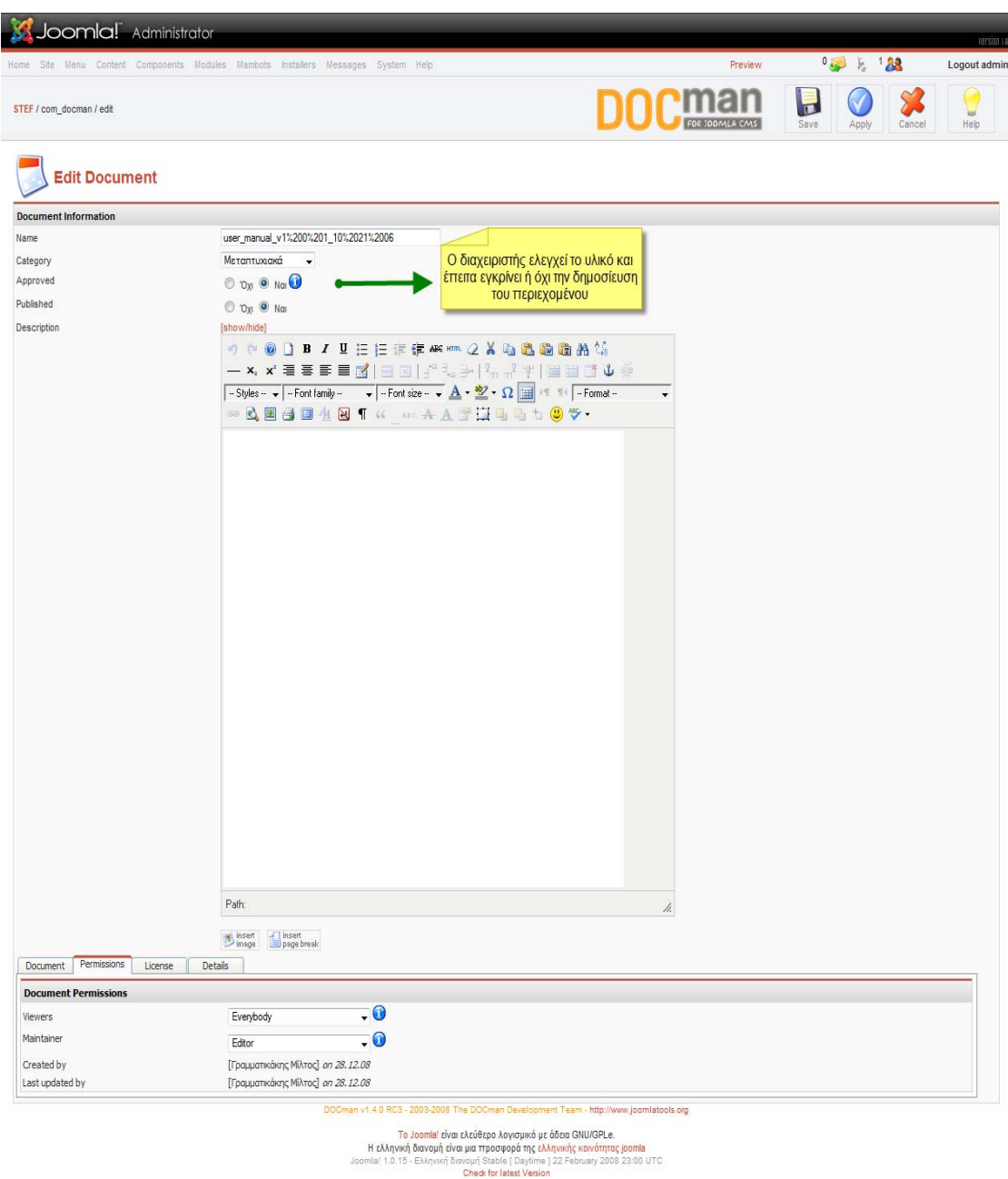

Πια το έγγραφο μας έχει σηκωθεί και το μονό που μένει είναι να εγκριθεί ως προς το περιεχόμενο του από τον διαχειριστή συστήματος. Με το που εγκριθεί το έγγραφό μας εμφανίζεται στον ιστότοπο το νέο υλικό.

## Το σενάριο β' ολοκληρωμένο

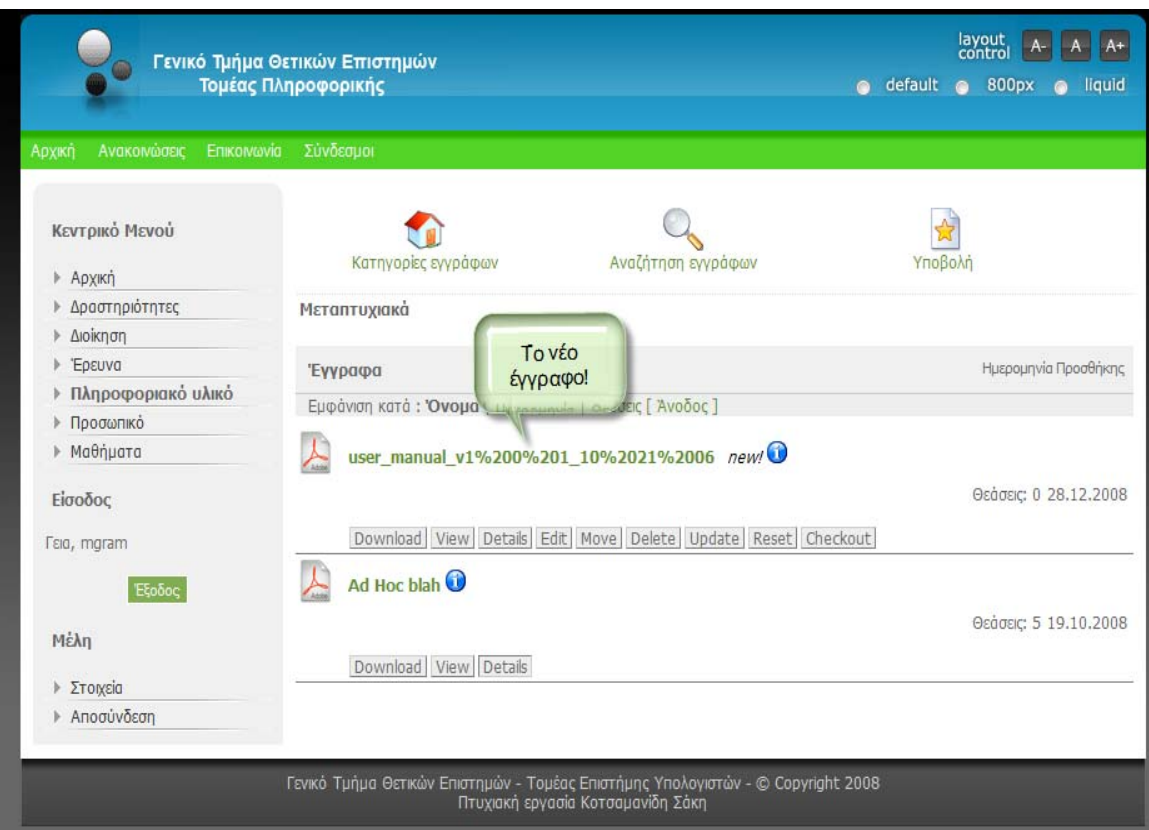

## $\triangleright$   $\underline{\Sigma}$   $\underline{\Sigma}$

Στην ενότητα αυτή θα δοθούν σύντομες οδηγίες για την εγκατάσταση του ιστοτόπου όπως ακριβώς αυτή έγινε. Θα δοθεί εν συντομία το εγχειρίδιο χρήσης του δικτυακού τόπου καλύπτοντας τις βασικές λειτουργίες πάντοτε από την πλευρά του διαχειριστή συστήματος «system administrator». Ενώ εδώ θα εξηγηθεί και η ξεχωριστή πλατφόρμα που αναπτύχθηκε, για τις ανάγκες αντιστοίχισης καθηγητών με μαθήματα όπως επίσης και περιγραφής μαθημάτων με τα μαθήματα, σε γλώσσα «PHP».

#### Εγκατάσταση

Η έκδοση του CMS της Joomla που χρησιμοποιούμε είναι η 1.0.15. Η οποία έχει και υποστήριξη ελληνικών. Χρειάζεται να κατεβάσουμε το συμπιεσμένο σε «zip» μορφή αρχείο από τον ακόλουθο σύνδεσμο [http://www.joomla.org/download.html]. Επίσης όπως είπαμε και στην ενότητα «Υλοποίηση» χρειαζόμαστε και το πακέτο «XAMPP» το οποίο βρίσκεται στον σύνδεσμο[http://www.apachefriends.org/en/xamppwindows.html]. Το πακέτο αυτό μας παρέχει έναν «Web Server» τον «Apache», μαζί με την γλώσσα προγραμματισμού «PHP» και την «MySQL» που είναι σχεσιακή βάση δεδομένων. Έπειτα εγκαθιστούμε το πακέτο «XAMPP». Κάνουμε επανεκκίνηση και εν συνεχεία ανοίγουμε το «XAMPP control panel» επιλέγουμε τον «Apache» και κάνουμε «Start». Μόλις τώρα έχουμε ενεργοποιήσει τον Web Server μας. Μόλις γίνει αυτό ανοίγουμε τον σελιδοδείκτη μας γράφοντας «localhost» ή 127.0.0.1. Εκεί ανοίγει ένα «menu» που μας καθοδηγεί μέχρι το τέλος της εγκατάστασης. Για περισσότερες πληροφορίες με βήμα προς βήμα εγκατάσταση μπορούν να βρεθούν στους ακόλουθους συνδέσμους [5], [6]. Στο τέλος δημιουργείτε ένας φάκελος με το όνομα «Xampp» όπου εκεί είναι όλα τα αρχεία της ιστοσελίδας μας.

#### Εγχειρίδιο χρήσης

Εδώ θα δώσουμε το εγχειρίδιο χρήσης που αφορά στο τι λειτουργίες μπορούν να γίνουν και πώς δημιουργούνται αυτές.

Για να χειριστούμε τον ιστότοπο από την πλευρά του διαχειριστή συστήματος – «administrator» γράφουμε στον σελιδοδείκτη μας «http://localhost/administrator/» και οδηγούμαστε στην παρακάτω εικόνα.

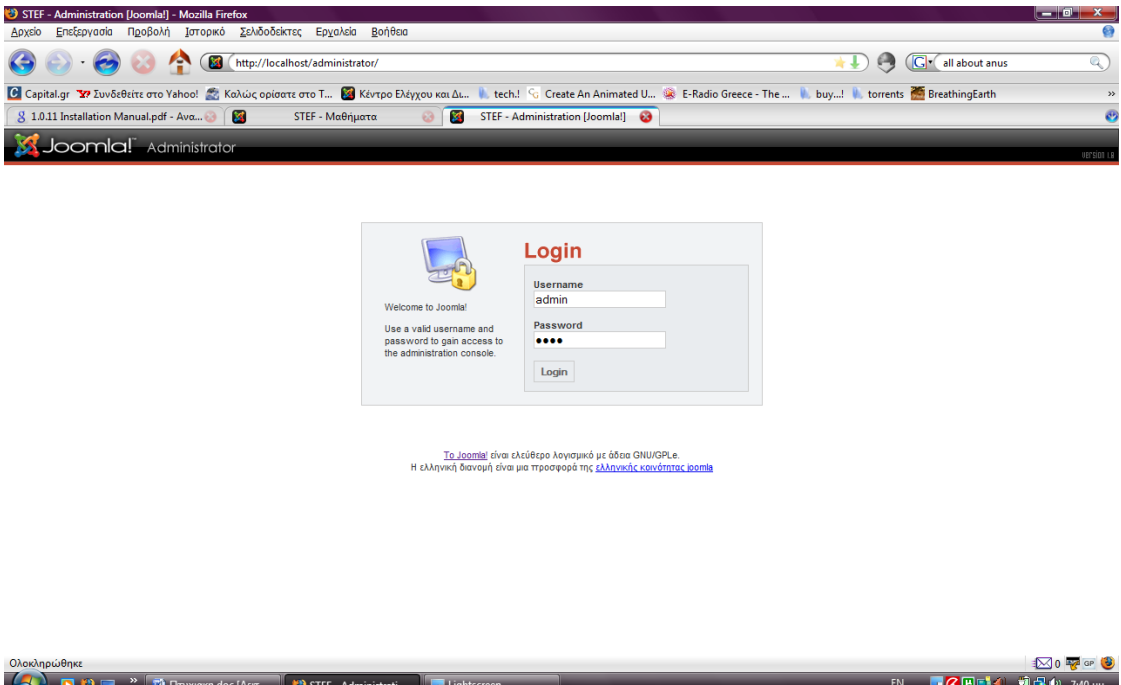

Δίνουμε για σύνδεση τα εξής: username:«admin» και password:«1234».

Οδηγούμαστε στην κεντρική σελίδα διαχείρισης του ιστοτόπου μας. Αυτό το οποίο είχαμε ονομάσει back-end.

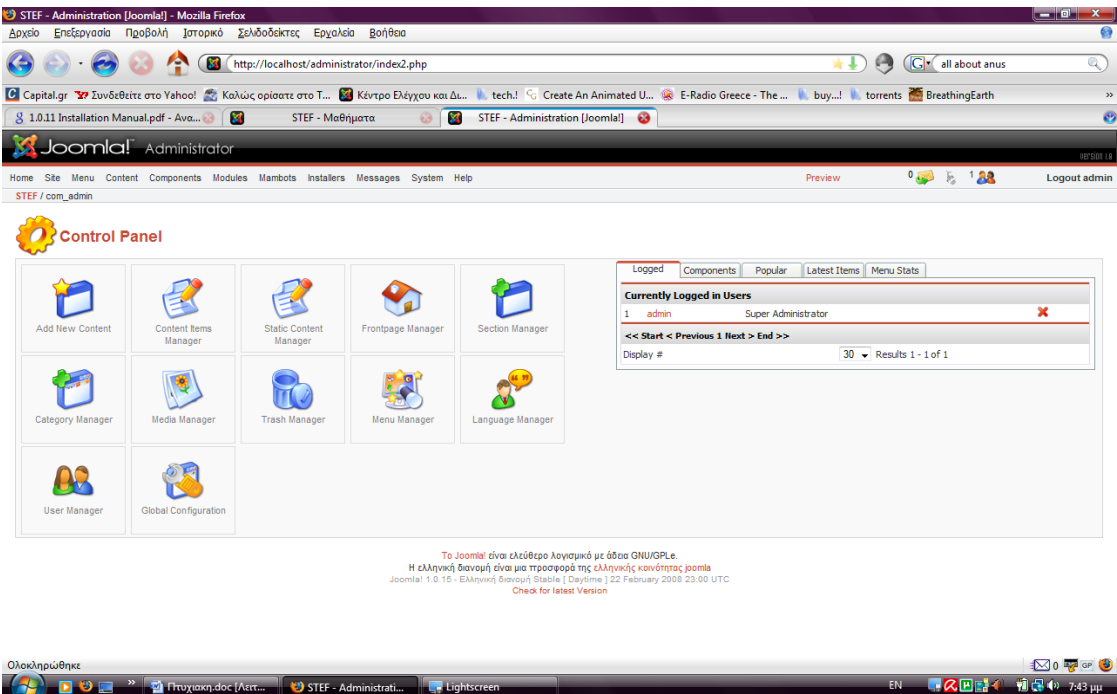

Από αυτό το σημείο μπορούμε ως διαχειριστές να κάνουμε όποια αλλαγή θέλουμε.

Έχουμε πει πως ο ιστότοπος μας διαχειρίζεται περιεχόμενο ας δούμε πως γίνεται αυτό.

#### Α. τρόπος (back-end)

Κάνουμε όλα τα παραπάνω για να οδηγηθούμε στην κεντρική σελίδα διαχείρισης του ιστοτόπου μας. Ας δούμε πως η κατηγορία «Δραστηριότητες» αλλάζει περιεχόμενο. Διαλέγοντας «Content» και μετά «All Content Items».

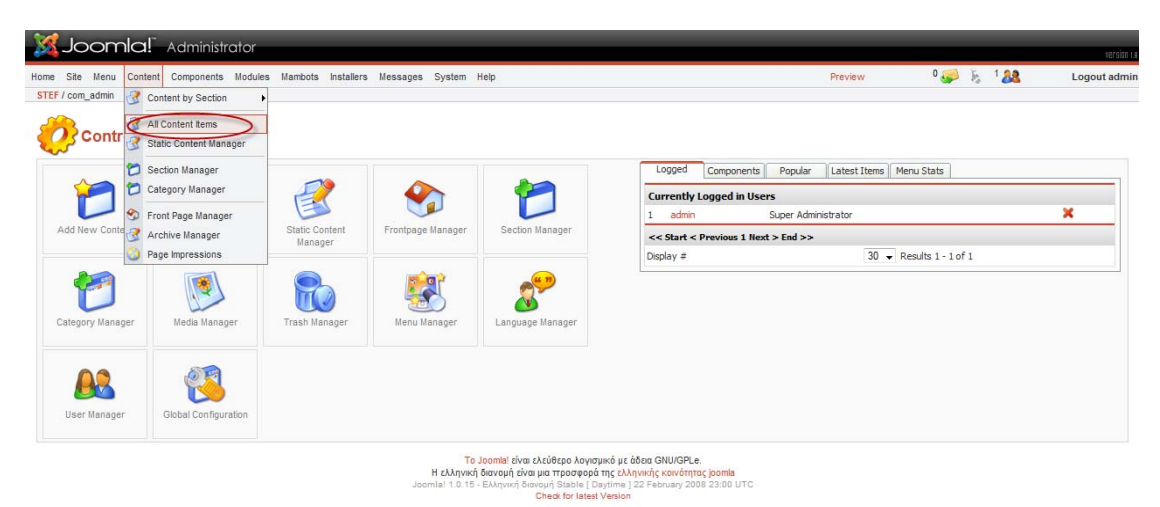

Βλέπουμε όλα τα περιεχόμενα του ιστοτόπου μας. Και επιλεγούμε «Δραστηριότητες»

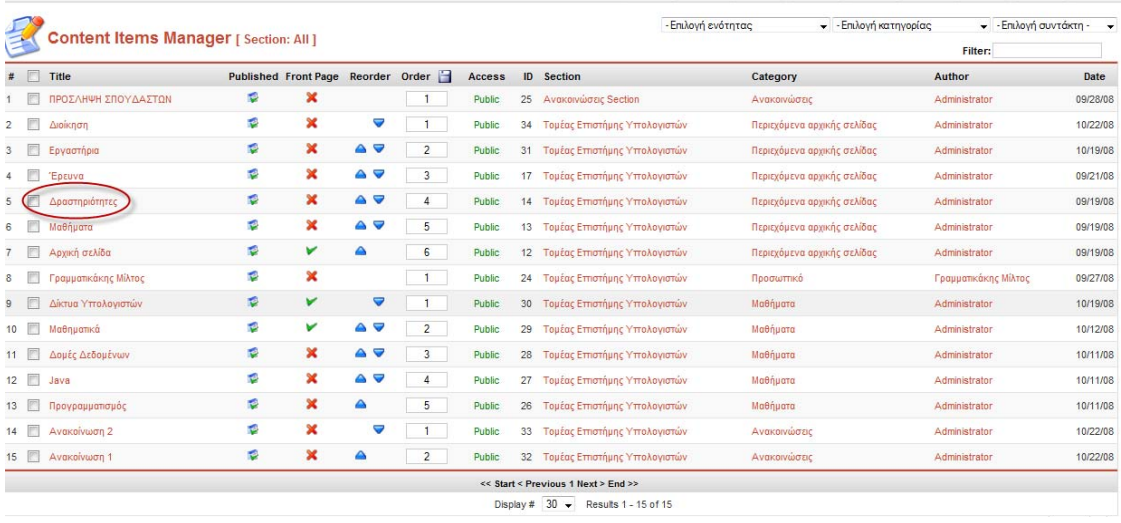

Και οδηγούμαστε σε έναν επεξεργαστή κειμένου όπου εκεί γράφουμε το κείμενο μας. Παρακάτω φαίνεται αναλυτικά τι θα μας παρουσιαστεί.

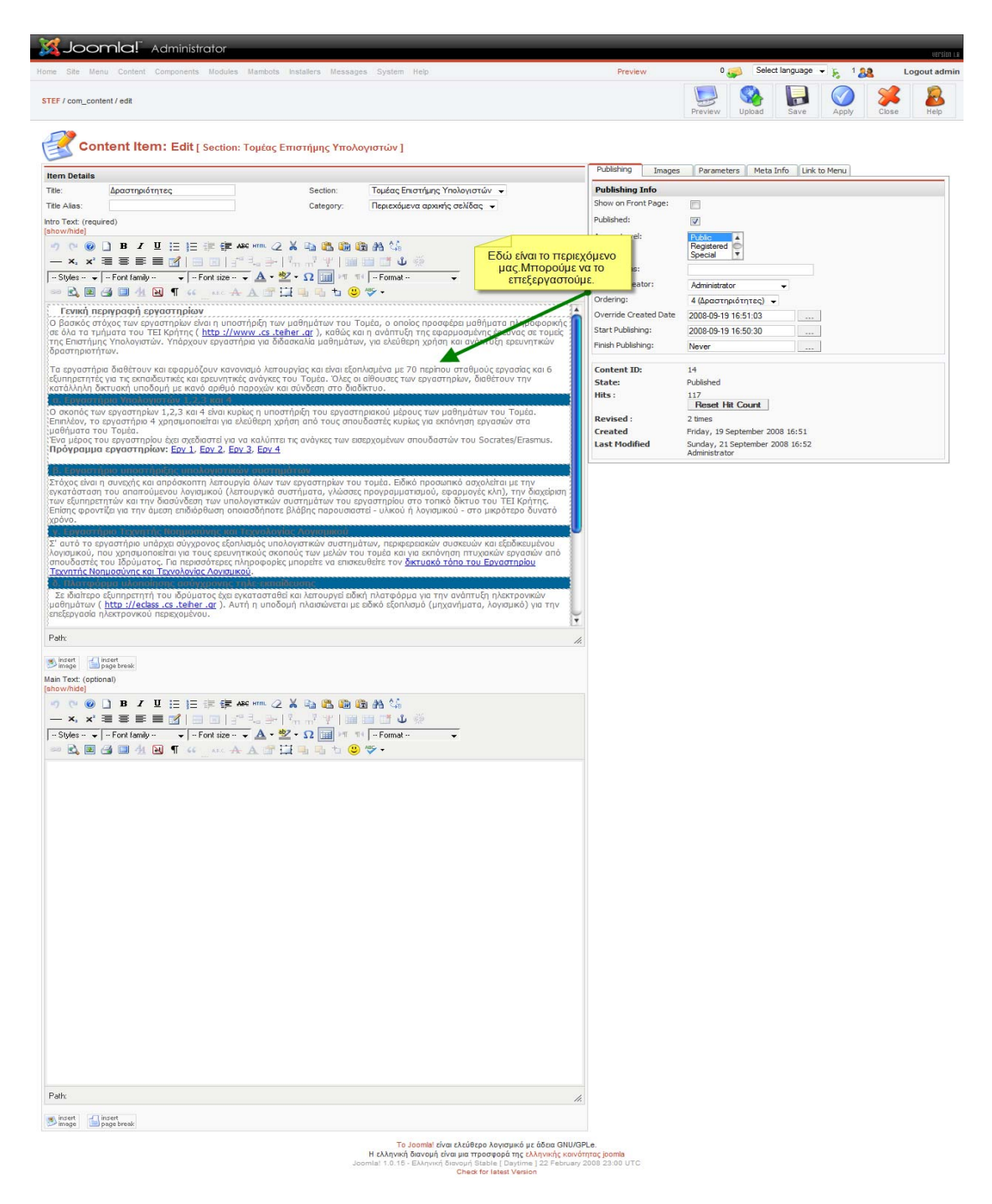

Πέραν του περιεχομένου που μπορεί να αλλαχτεί υπάρχουν στα δεξιά αρκετές επιλογές. Όπως για το ποιοι χρήστες έχουν πρόσβαση να το δουν.

Άλλες επιλογές είναι αν θέλουμε να έχουμε εικονίδιο στην αρχή του κειμένου, επίσης υπάρχει καρτέλα «Parameters» όπου εκεί διαλέγουμε πόσες πληροφορίες θέλουμε να φαίνονται στην κατηγορία μας, ενώ στην καρτέλα «Link to menu» μας δίνεται η δυνατότητα να δημιουργήσουμε σε κάποιο μενού που θέλουμε σύνδεσμο σ' αυτήν την ενότητα. Εφόσον κάνουμε ότι αλλαγές θέλουμε πατάμε «Save». Αυτός ο τρόπος είναι μέσω του «back-end» το σημείο που μόνο ο διαχειριστής συστήματος έχει πρόσβαση.

## Β. τρόπος (Front-end)

Καταρχήν γράφουμε στον σελιδοδείκτη μας «localhost».

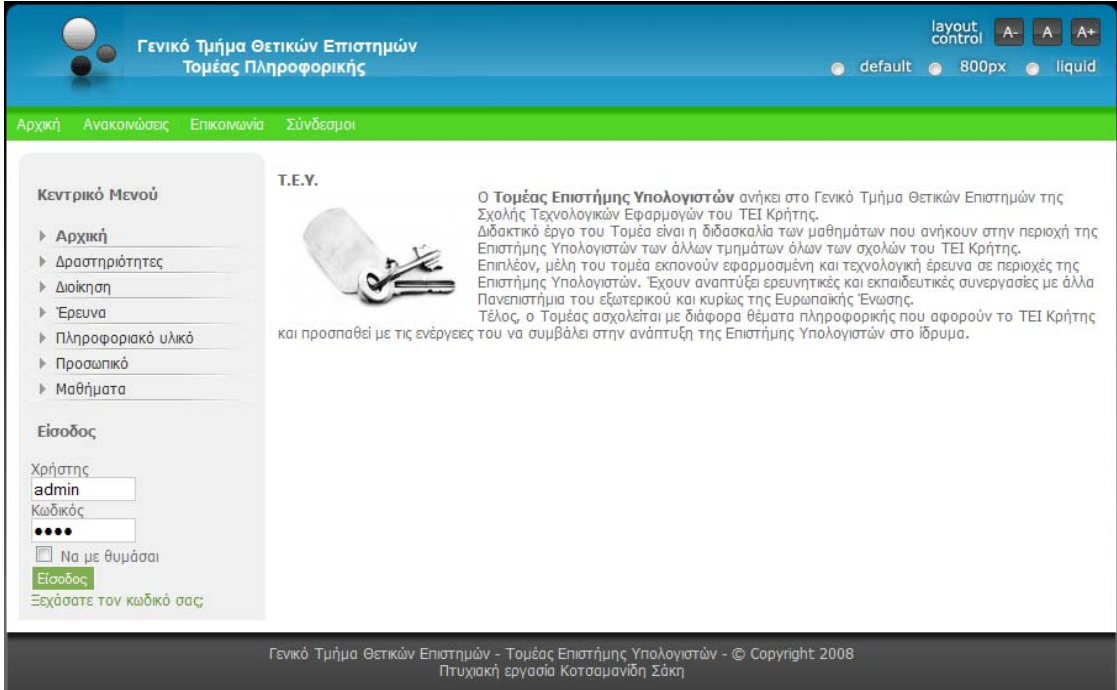

Στο σημείο εισόδου γράφουμε τα εξής: username:«admin» και password:«1234» όπως ακριβώς και στο «back-end» αφού οι κωδικοί είναι ίδιοι.

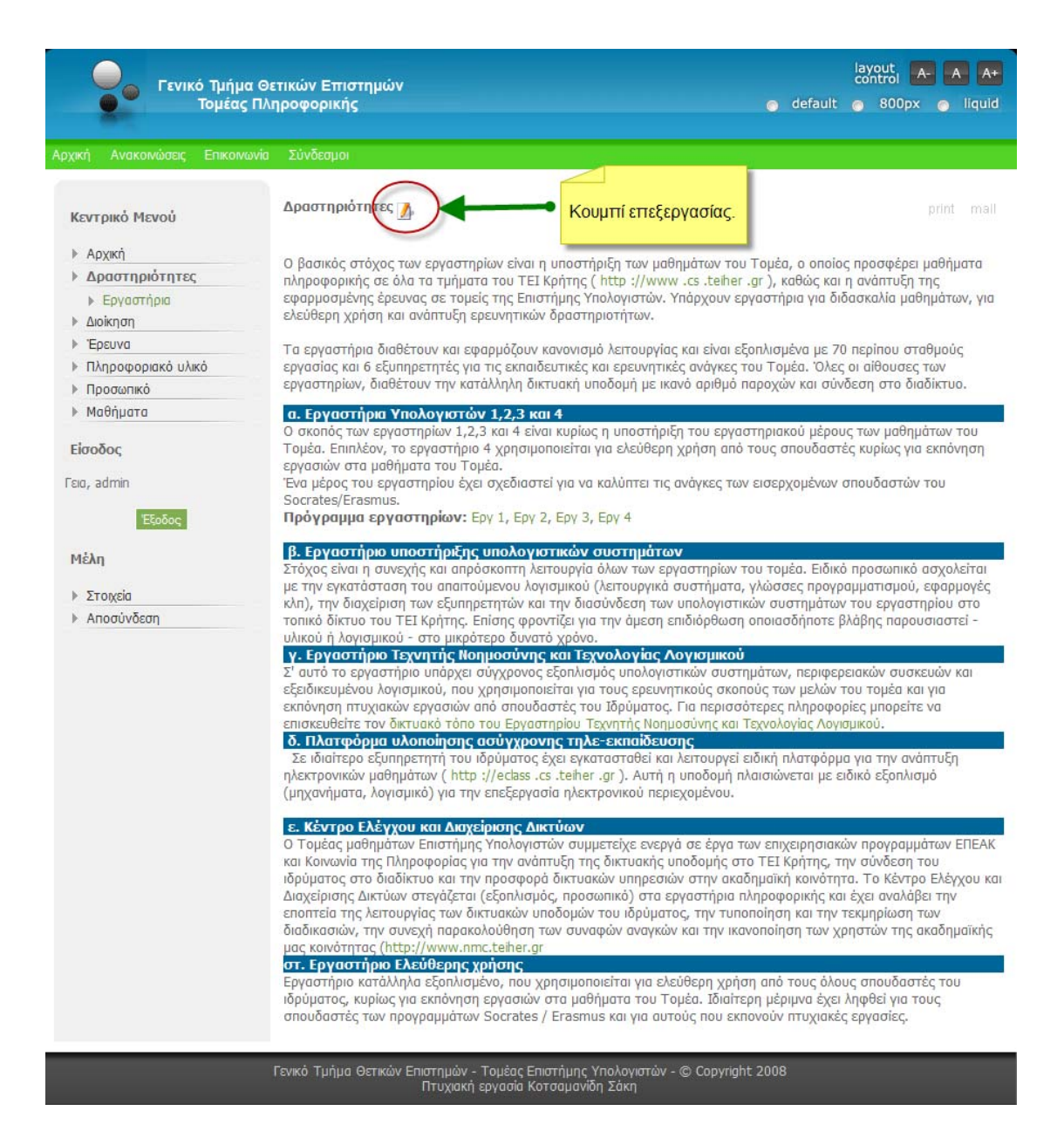

Επιλέγουμε την επιθυμητή κατηγορία περιεχομένου εδώ «Δραστηριότητες» και επιλέγουμε το ειδικό κουμπί επεξεργασίας.

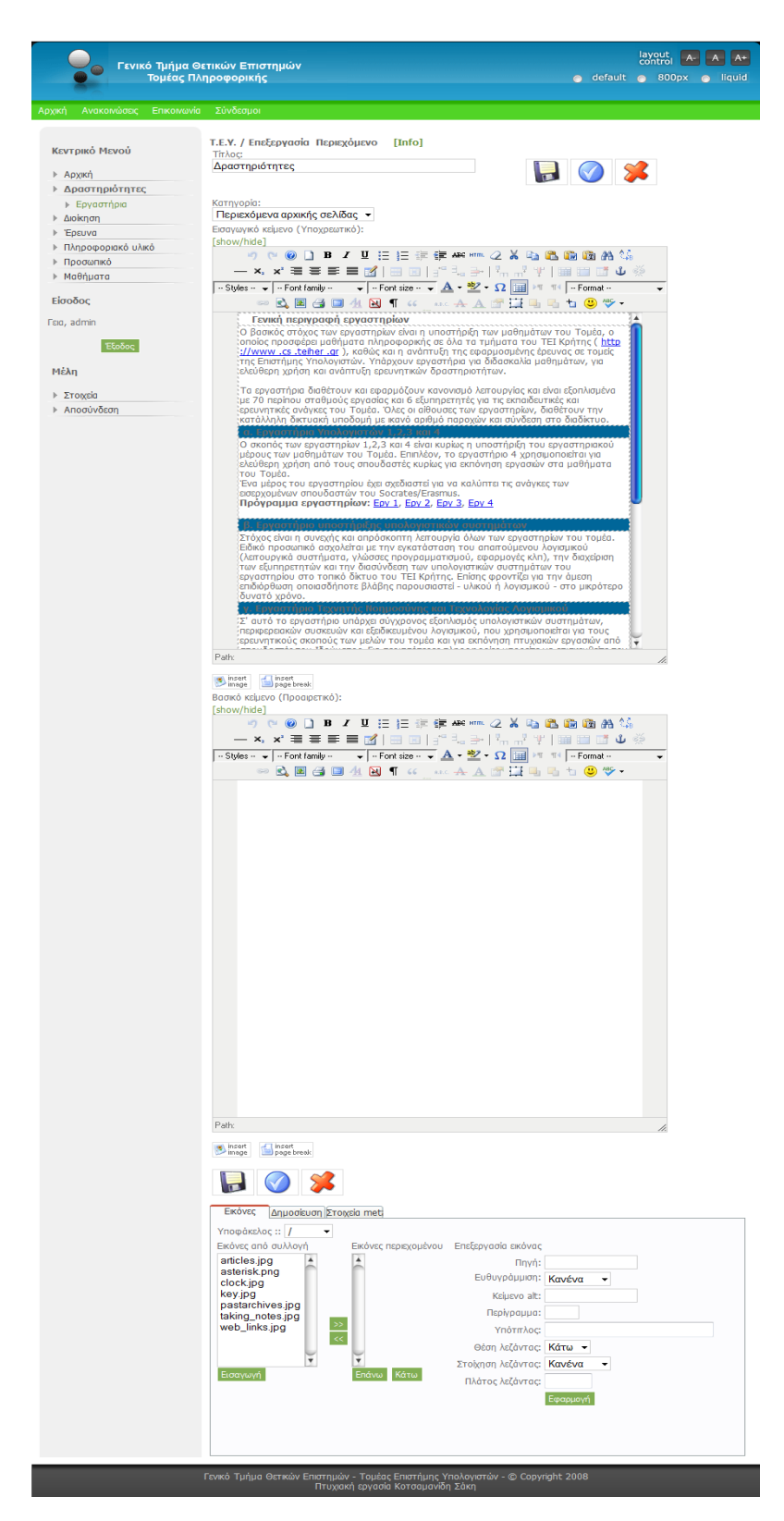

Στην συνέχεια βλέπουμε και πάλι τον γνώριμό μας επεξεργαστή κειμένου όπως ακριβώς στο «back-end» έτσι και εδώ μας δίνεται δυνατότητα επεξεργασίας κειμένου, δικαιώματα για το ποιοι χρήστες μπορούν να το δουν (έχουμε επιλέξει την επιλογή «public» δηλαδή όλοι οι χρήστες). Παρέχονται και άλλες ρυθμίσεις μορφοποίησης και παρουσίασης κειμένου.

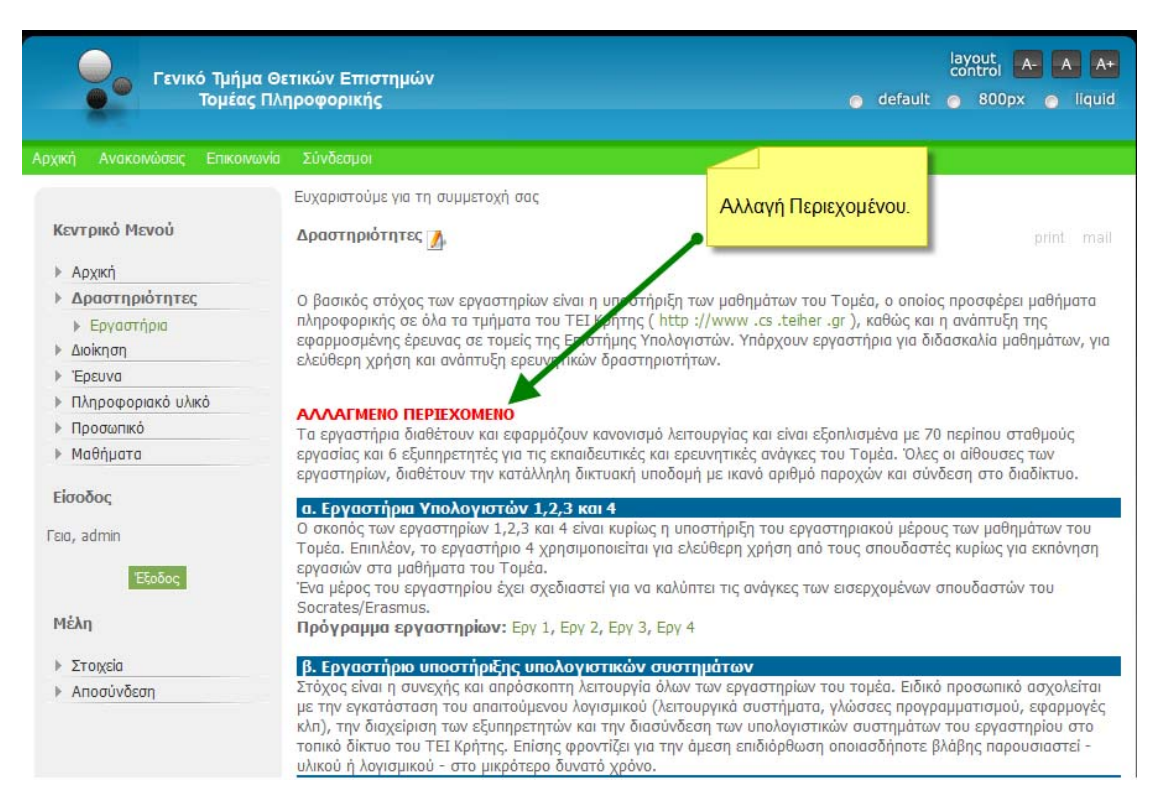

Εδώ βλέπουμε το αλλαγμένο περιεχόμενο. Ανεξάρτητα του τρόπου που τελικά επιλέξουμε το αποτέλεσμα είναι πάντα ίδιο.

Ένα άλλο σημαντικό θέμα είναι πως φτιάχνουμε κατηγορίες. Δηλαδή οι επιλογές «Αρχική», «Δραστηριότητες», «Διοίκηση», «Έρευνα», «Πληροφοριακό Υλικό», «Προσωπικό», «Μαθήματα» αποτελούν στο CMS μας κατηγορίες του «Main Menu». Όμως δεν μπορούμε να φτιάξουμε μια επιλογή μόνη της χωρίς περιεχόμενο. Θα πρέπει να δημιουργηθεί περιεχόμενο υπό την μορφή του τύπου «Content Item» όπως χαρακτηριστικά είναι η ορολογία στο CMS μας. Αυτό αποδεικνύει αυτά τα οποία λέγαμε στο κεφάλαιο ένα στην ενότητα «Τι είναι;» για αντικειμενοστραφή λογική προσέγγισης όπου το «αντικείμενο» βρίσκεται στο υψηλότερο επίπεδο και αποτελεί πάντα το άλφα και το ωμέγα σε ένα τέτοιο σύστημα.

Αλλά ας τα δούμε ένα-ένα τα βήματα. Θέλουμε να δούμε πως τελικά θα φτιάξουμε την κατηγορία της «Διοίκησης» . Αρχικά πάμε στο «back-end», αφού έχουμε συνδεθεί ως διαχειριστές και στο μενού πλοήγησης του CMS μας

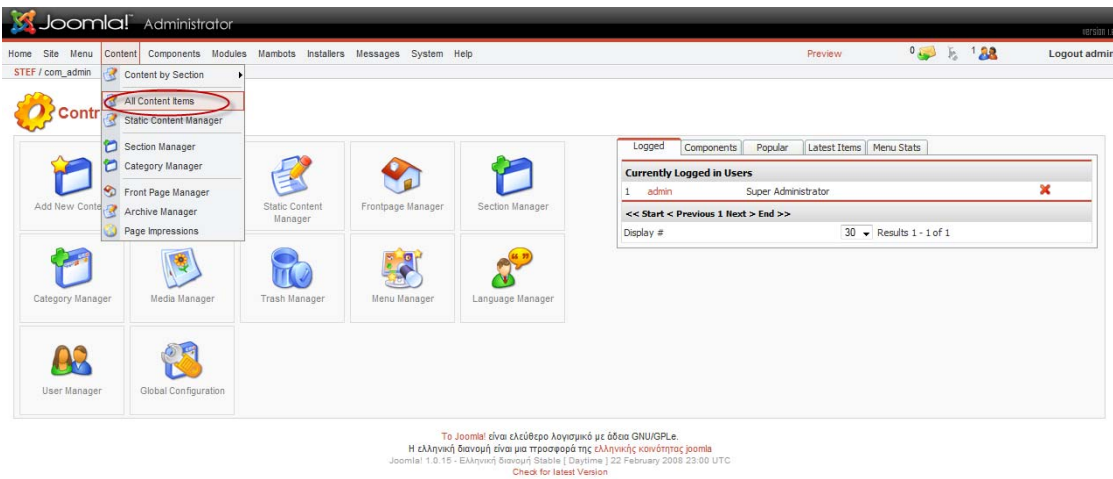

διαλέγουμε «Content» και μετά «All Content Items».

Kαι εμφανίζονται όλα τα περιεχόμενα «Content Items».

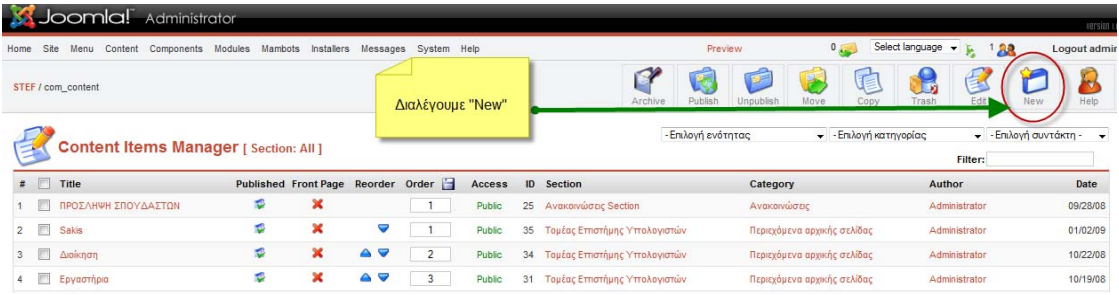

#### Εν συνεχεία, διαλέγουμε «New».

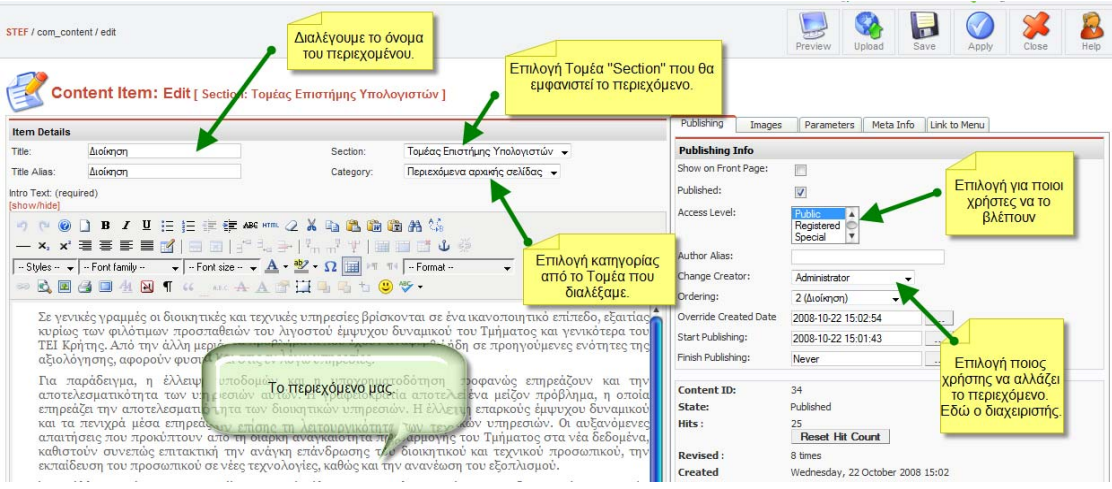

Όπως φαίνεται και από το σχήμα πληκτρολογούμε ένα όνομα διαλέγουμε τις κατηγορίες που θέλουμε. Για εμάς στο «Section» επιλέγουμε «Τομέας Επιστήμης Υπολογιστών» και «Category» τα «Περιεχόμενα αρχικής σελίδας». Προσθέτουμε μέσω του επεξεργαστή κειμένου «editor» το περιεχόμενο μας.

Και δεξιά υπάρχουν επιλογές για το ποιοι χρήστες μπορούν να το βλέπουν, ποιοι έχουν δικαίωμα τροποποίησης (εδώ διαλέγετε ο διαχειριστής «administrator»). Πότε να λήξει το περιεχόμενο και ως εκ τούτου να μην εμφανίζεται. Υπάρχουν επιλογές μορφοποίησης του περιεχομένου όπως προσθήκη εικόνας κ.ά. Αφού τελειώσουμε πατάμε πάνω δεξιά το κουμπί «Save» και έχουμε έτοιμο το περιεχόμενο μας με τίτλο «Διοίκηση» αυτό στην ορολογία του CMS μας είναι το «Content Item». Τώρα που το φτιάξαμε θα πρέπει να διαλέξουμε και που θα εμφανίζεται καθώς ως τώρα δεν το έχουμε πει. Από το μενού πλοήγησης του CMS μας διαλέγουμε «Menu» και μετά «Main Menu».

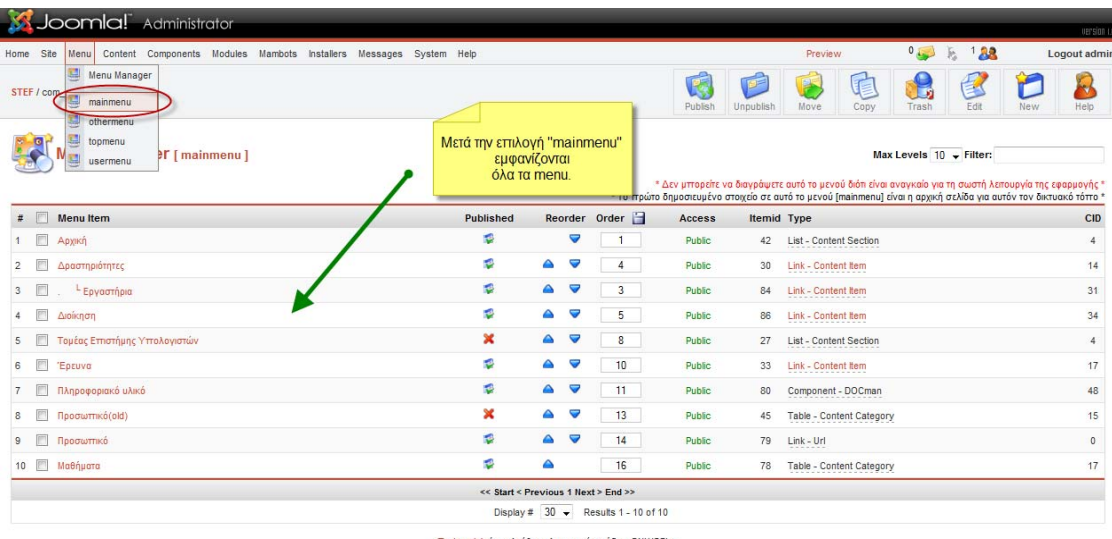

Διαλέγοντας το κουμπί «New» μεταβαίνουμε σ' ένα κατάλογο ,«New Menu Item», από είδη μενού που μπορούμε να βάλουμε. Εκεί διαλέγουμε «Link-Content Item» και μετά πατάμε «Next».

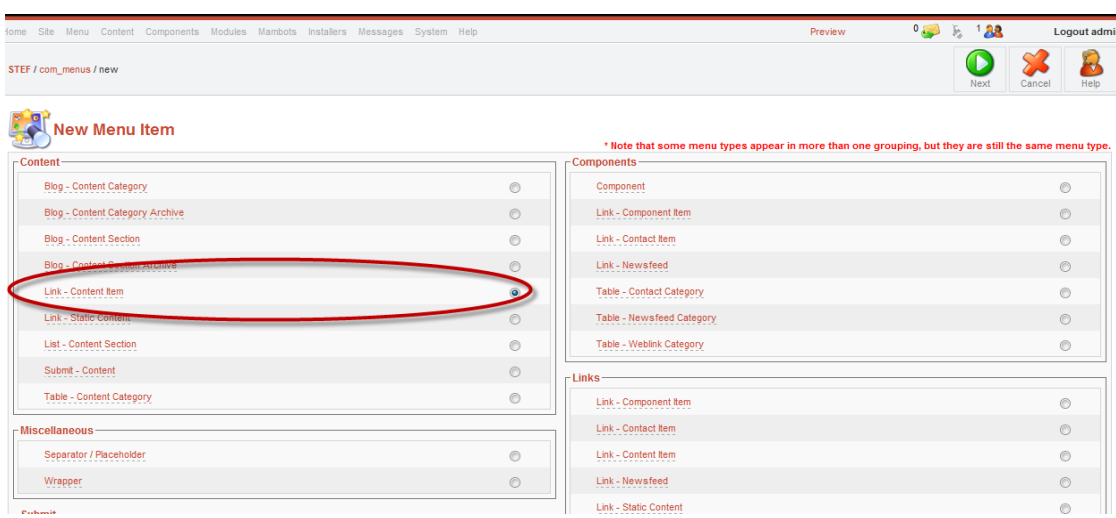

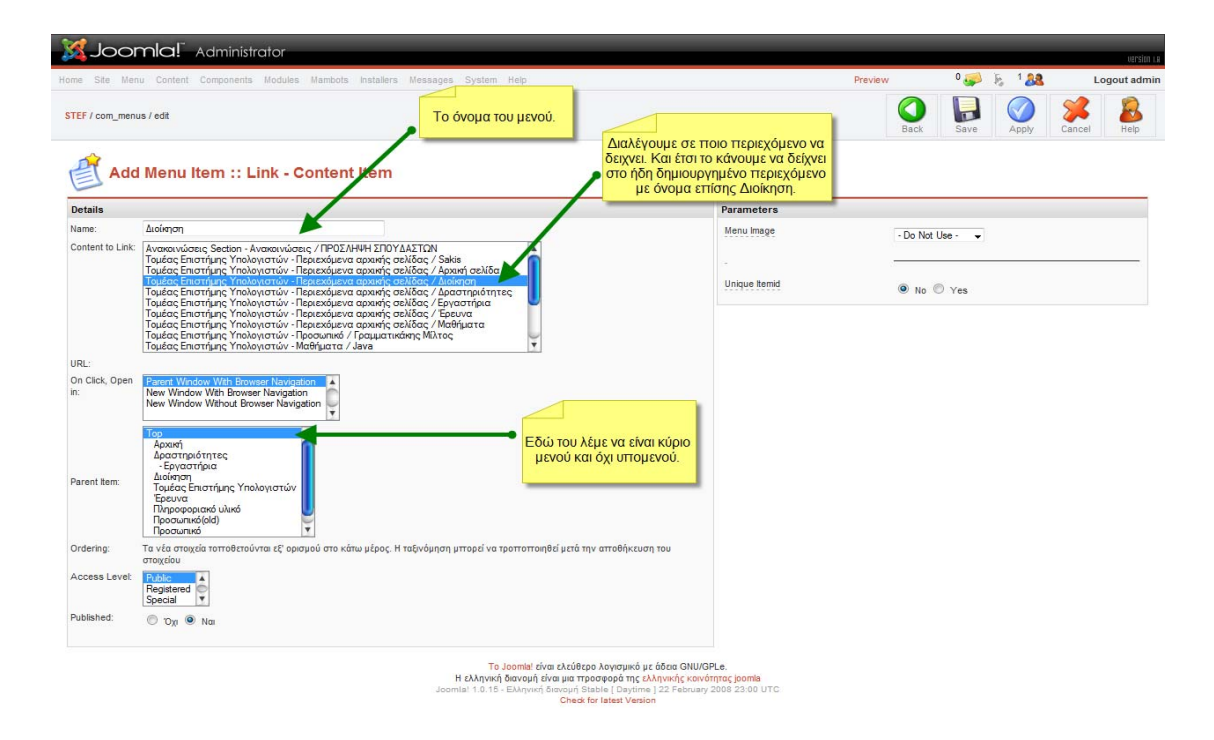

Μεταβαίνουμε σ' αυτήν την εικόνα όπου θέτουμε το όνομα το μενού μας (αυτό είναι και το όνομα το οποίο τελικά φαίνεται στο site και βάζουμε «Διοίκηση») και το συνδέουμε με το ήδη δημιουργημένο από πριν περιεχόμενο με όνομα επίσης «Διοίκηση». Στην επόμενη επιλογή του λέμε αν θα είναι κύριο ή δευτερεύον μενού (υπομενού). Διαλέγουμε «Τοp» για κύριο και για δευτερεύον διαλέγουμε από τα ήδη υπάρχοντα μενού (πχ. Τα «Εργαστήρια» είναι υπομενού του μενού «Δραστηριότητες» και θα διαλέγαμε αντί για «Τοp», «Δραστηριότητες»). Και τέλος πατάμε το κουμπί «Save».

Ας δούμε πως παραμετροποιούμε το περιεχόμενο του «Top Menu» με επιλογές «Αρχική», «Ανακοινώσεις», «Επικοινωνία», «Σύνδεσμοι».

#### Για την επιλογή «Αρχική»

Εφόσον μπούμε στο back-end, στο μενού πλοήγησης επιλέγουμε Menu>top menu.

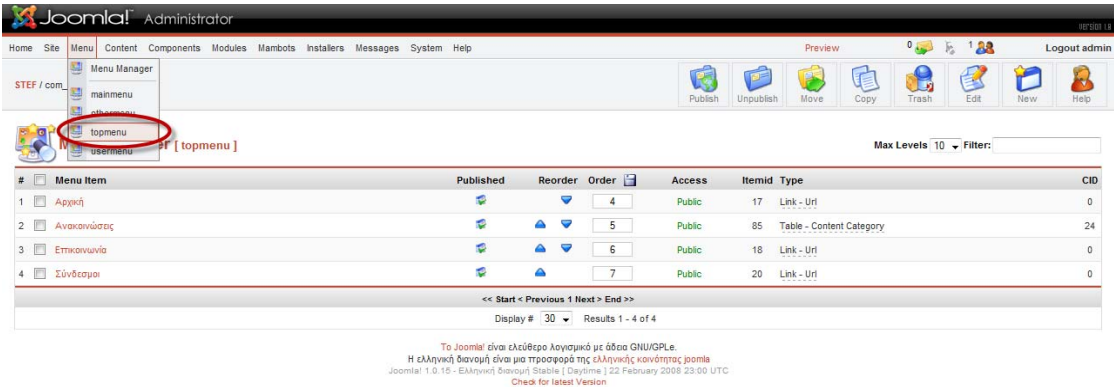

Επιλέγουμε «New» και οδηγούμαστε σε ένα κατάλογο με πολλές επιλογές για το τι μενού θέλουμε.

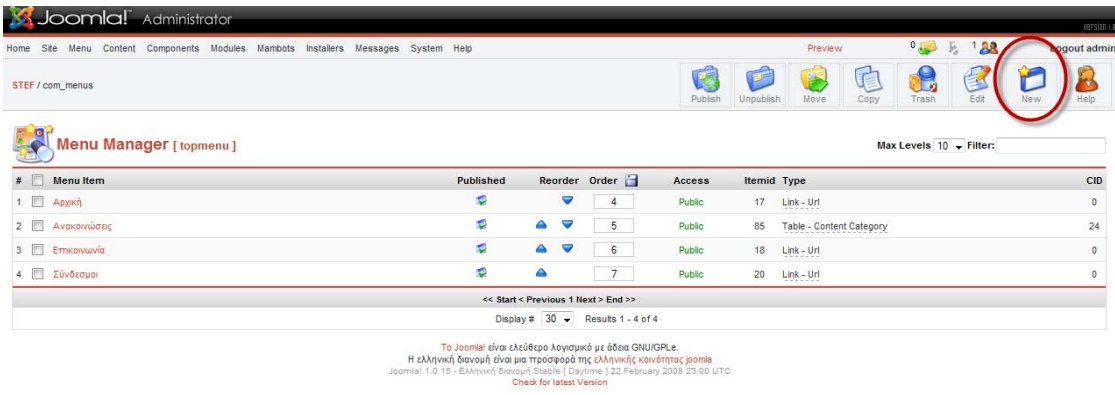

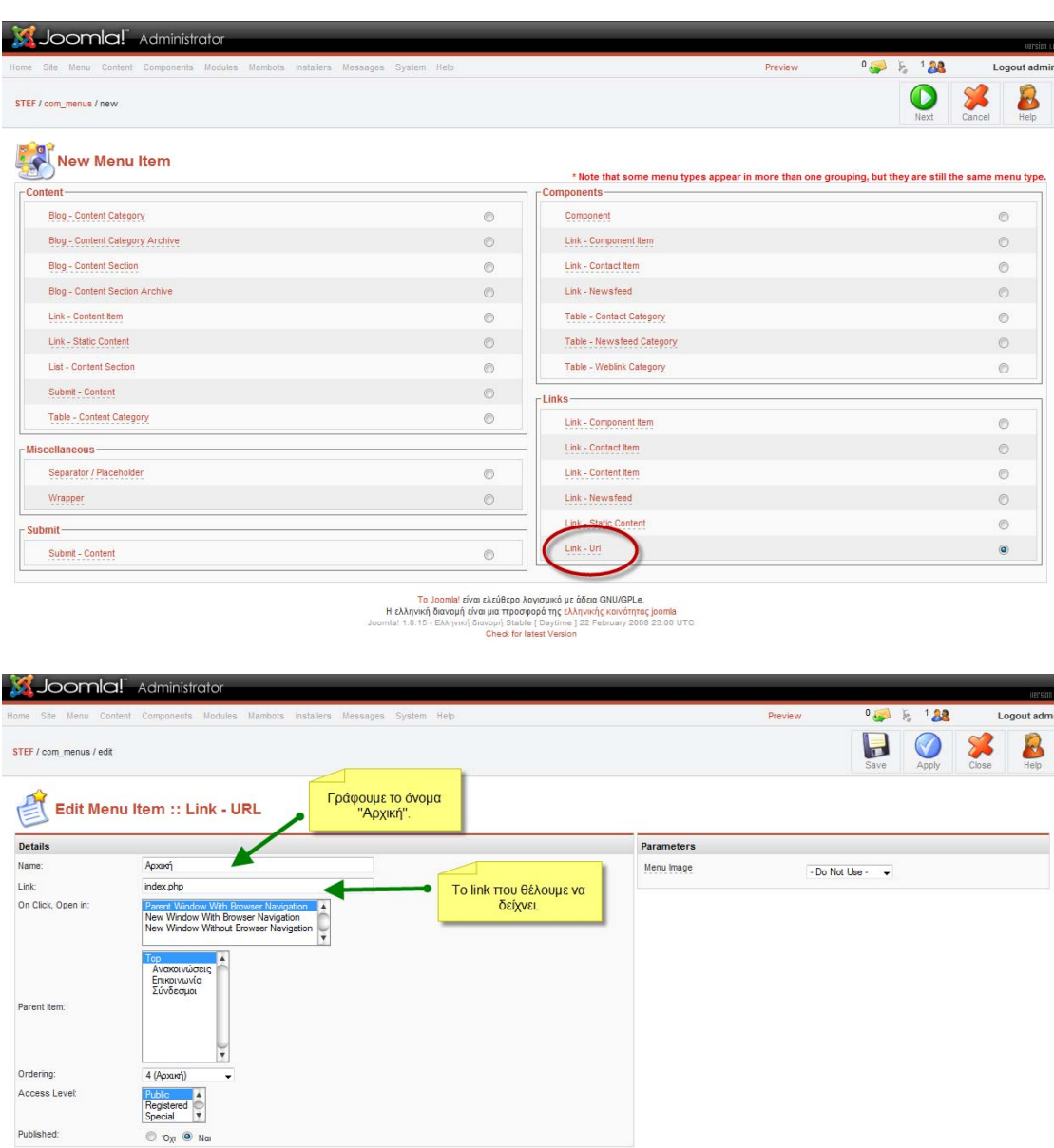

Επιλέγουμε το «Link-url» και έπειτα Next.

Στην συνέχεια εμφανίζεται το παραπάνω μενού και επιλέγουμε το όνομα που θέλουμε , εδώ «Αρχική» και μετά επειδή το μενού είναι τύπου «Link-url» πρέπει να γράψουμε τον σύνδεσμο που θέλουμε να δείχνει. Και ως είθισται μια επιλογή «Αρχική» δείχνει πάντα την πρώτη σελίδα ενός ιστότοπου, γράφουμε και εμείς τον σύνδεσμο που αντιστοιχεί στην πρώτη σελίδα. Πατάμε «Save» στο τέλος.

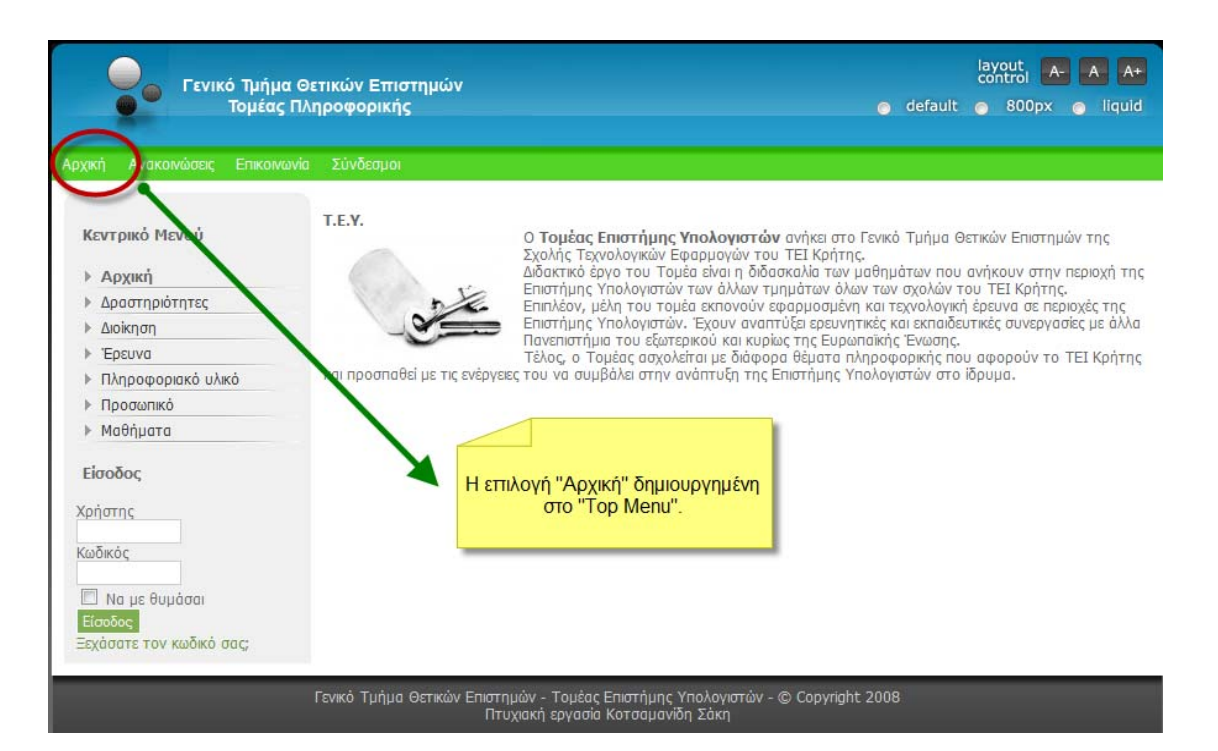

Και έτσι έχουμε μια επιλογή στο «Top Menu» με το όνομα «Αρχική» που πατώντας την γυρνάμε στην πρωταρχική σελίδα του ιστοτόπου μας.

#### Για την επιλογή «Ανακοινώσεις»

Για να βάλουμε μια ανακοίνωση επιλέγουμε Content>All Content Items.

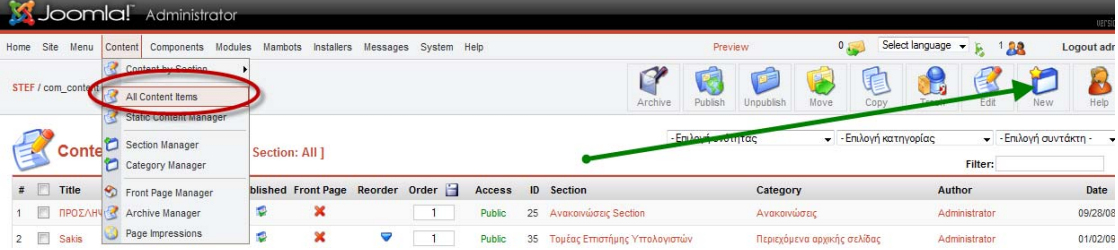

Και μετά επιλέγουμε «New».

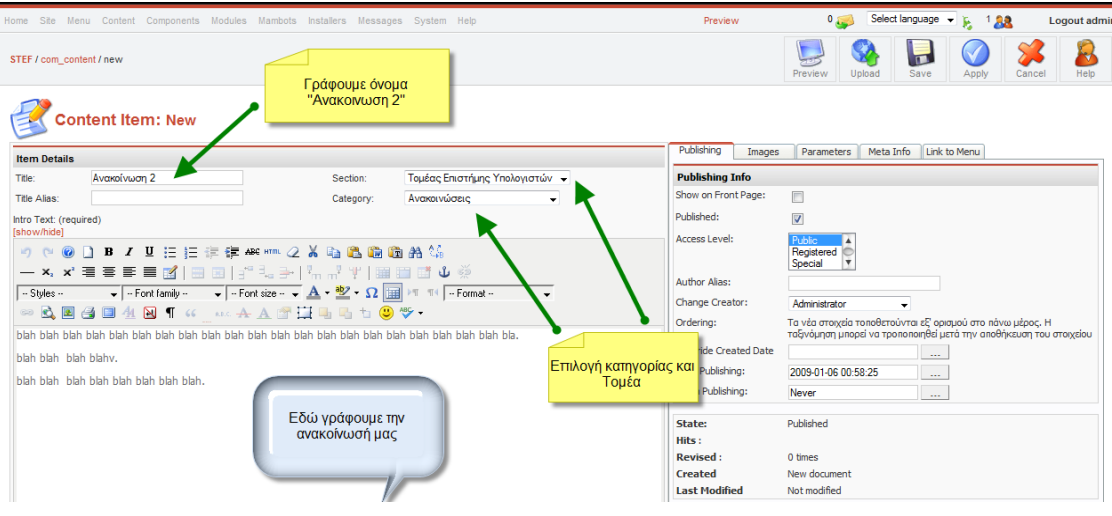

Εδώ γράφουμε το όνομα της ανακοίνωσης και επιλέγουμε τον «Τομέα Επιστήμης Υπολογιστών» και κατηγορία «Ανακοινώσεις». Στον κειμενογράφο γράφουμε το περιεχόμενο της ανακοίνωσης. Μόλις τελειώσουμε πατάμε «Save».

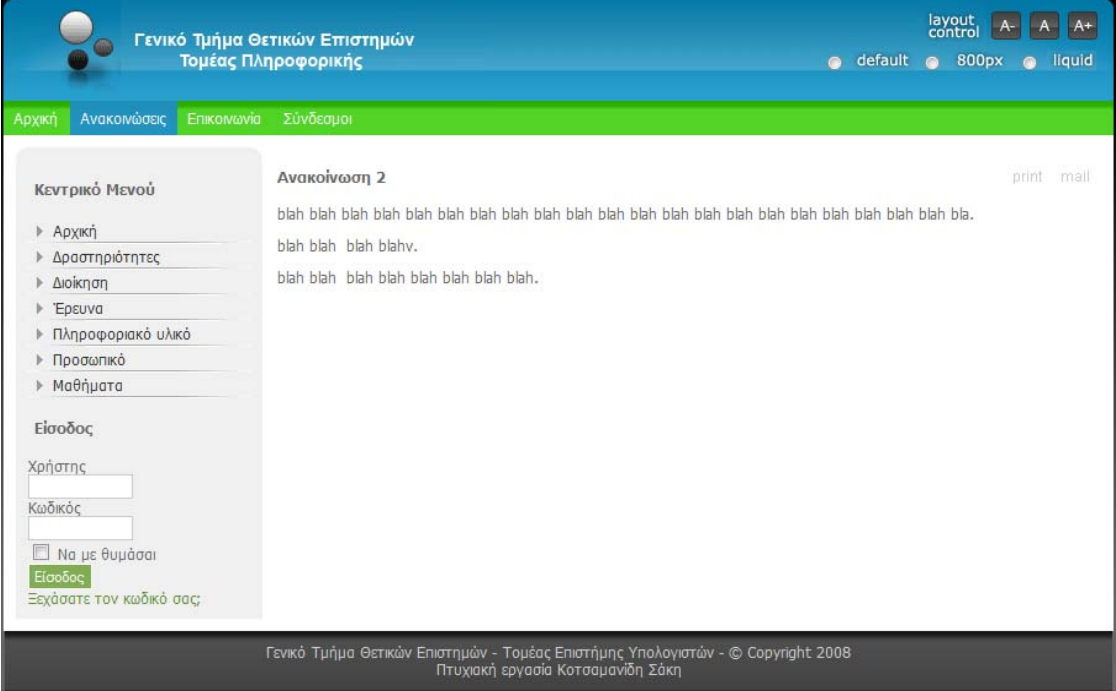

Η νέα ανακοίνωση είναι έτοιμη.

#### Για την επιλογή «Επικοινωνία»

Επιλέγουμε «Components>Contacts>Contact Categories».

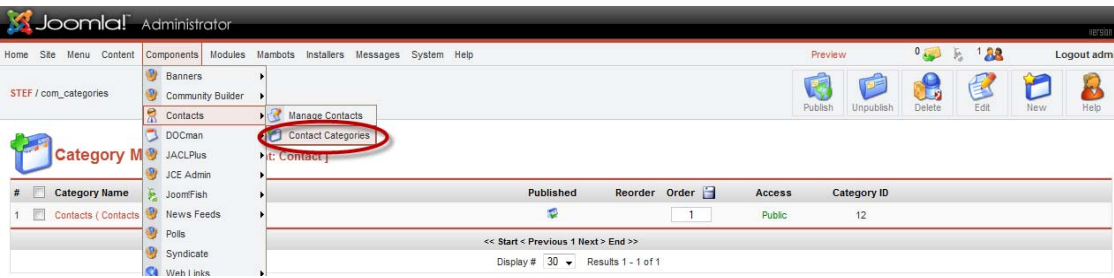

Και δημιουργούμε μια κατηγορία με το όνομα «Contacts».

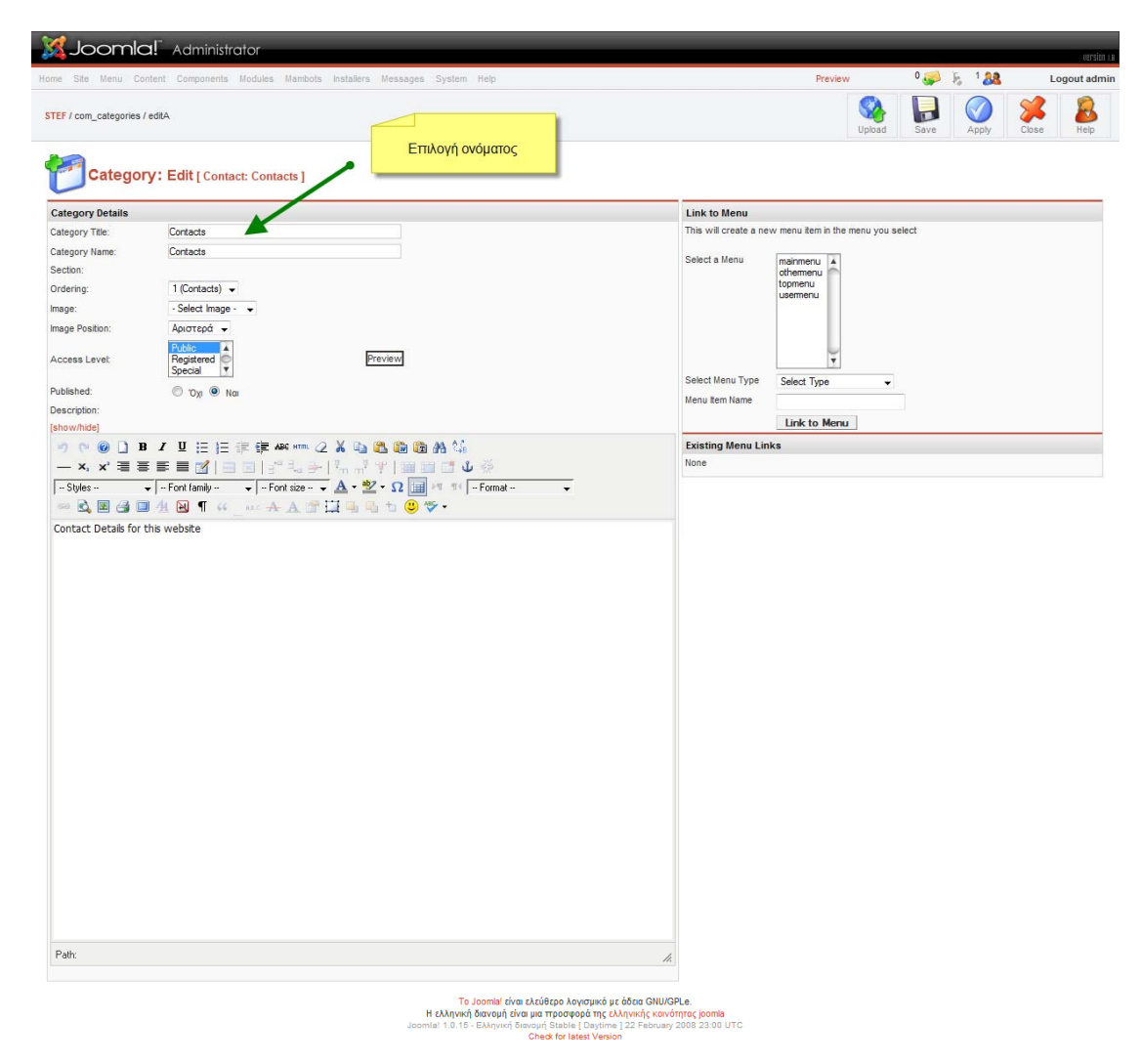

Ως εδώ έχουμε φτιάξει την κατηγορία δεν έχουμε περιεχόμενο. Η κατηγορία είναι απαραίτητη για να πούμε στο περιεχόμενο που θα δείχνει. Η κάθε κατηγορία παραπέμπει σε διαφορετικό φάκελο.

Στην συνέχεια επιλέγουμε «Components>Contacts>Manage Contacts».

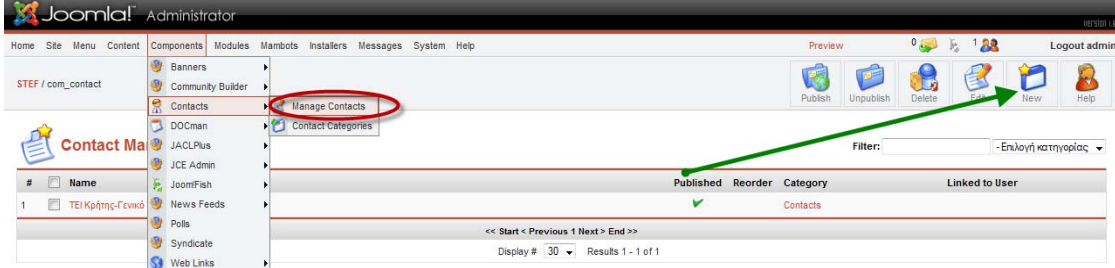

Και πατάμε «New» για να δημιουργήσουμε το περιεχόμενο.

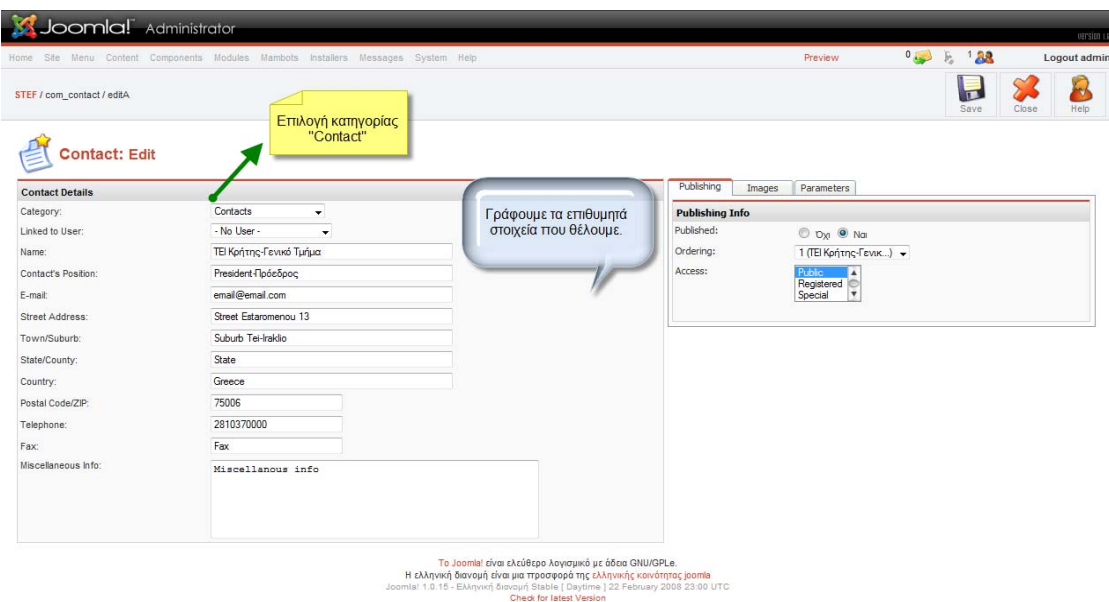

Επιλέγουμε κατηγορία «Contacts» και μετά το όνομα της επαφής μας με τα πλήρη στοιχεία της. Όπως διεύθυνση, τηλέφωνο, φαξ, κ.ά. χρήσιμες πληροφορίες.

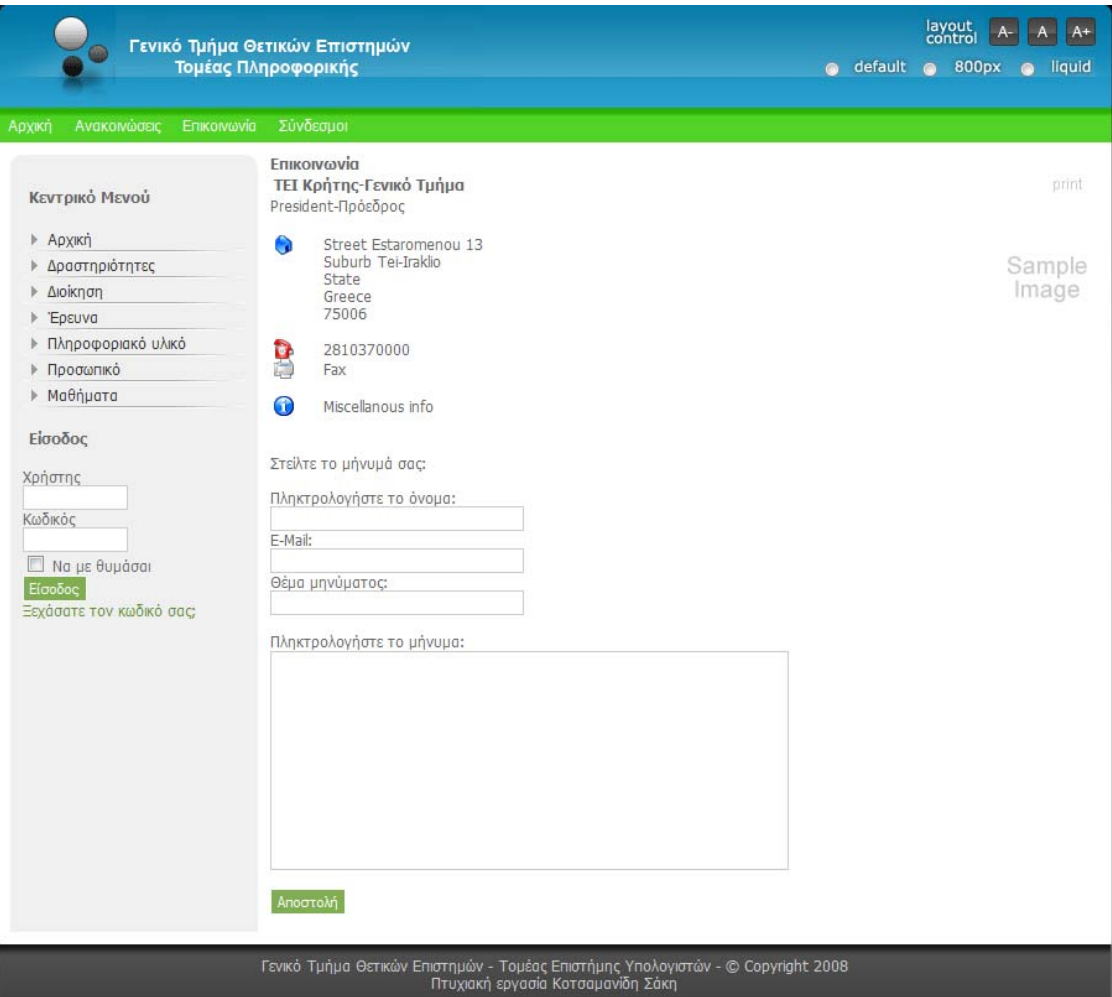

Έτσι έχουμε μια καρτέλα επικοινωνίας όπου φαίνονται χρήσιμες πληροφορίες.

# Για την επιλογή «Σύνδεσμοι»

Εδώ θα βγαίνει ένα μενού με χρήσιμους συνδέσμους.

Επιλέγουμε Components>Web Links>Weblink Categories.

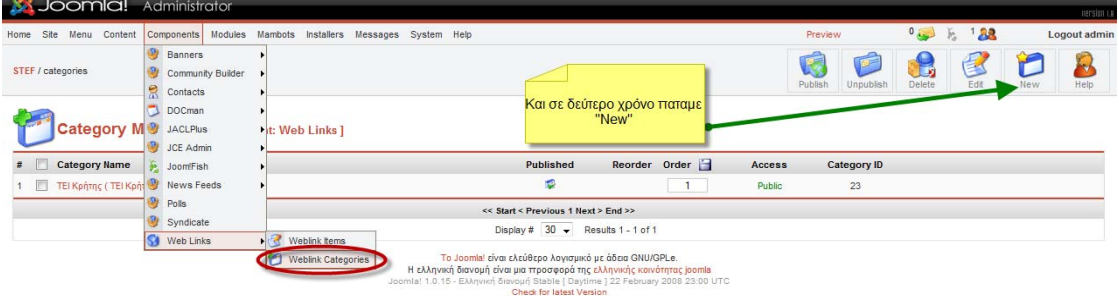

Και δημιουργούμε μια κατηγορία με το όνομα «ΤΕΙ Κρήτης».

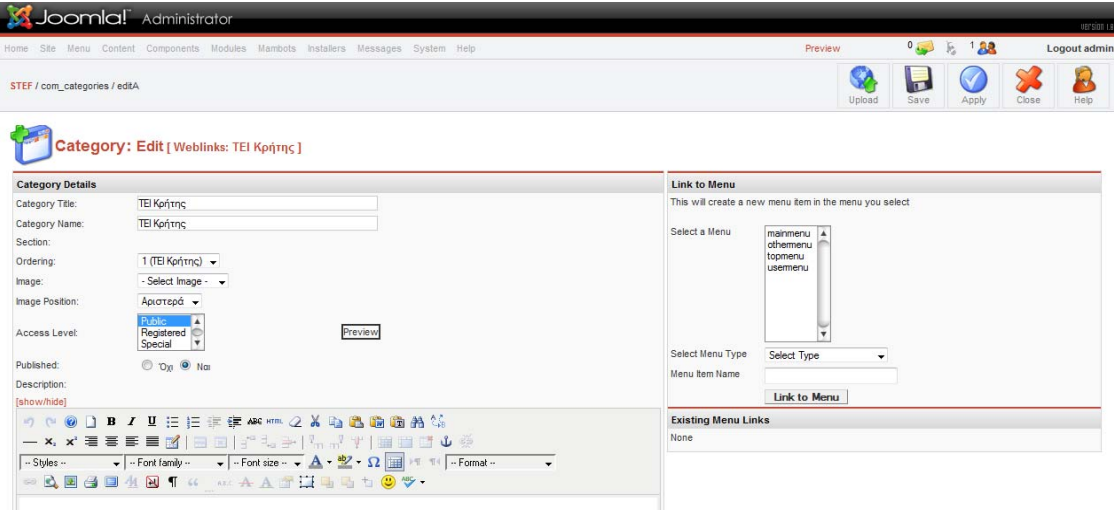

Ως εδώ έχουμε φτιάξει την κατηγορία δεν έχουμε περιεχόμενο. Η κατηγορία είναι απαραίτητη για να πούμε στο περιεχόμενο που θα δείχνει. Η κάθε κατηγορία παραπέμπει σε διαφορετικό φάκελο.

Στην συνέχεια επιλέγουμε «Components>Web Links>Weblink Items».

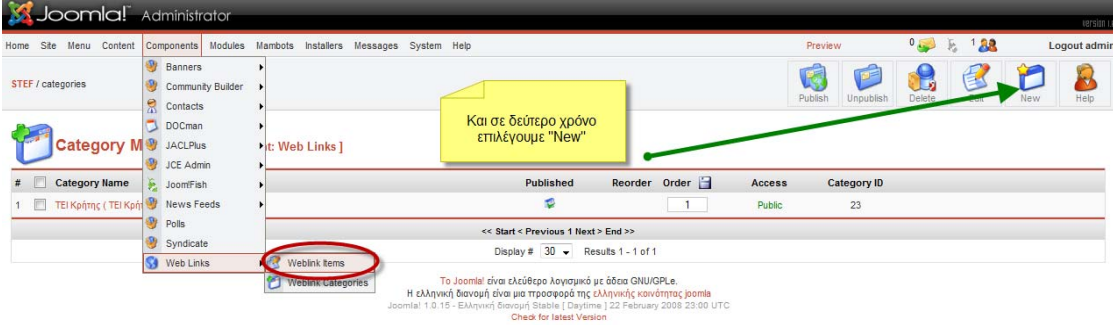

Και μετά πατάμε «New».

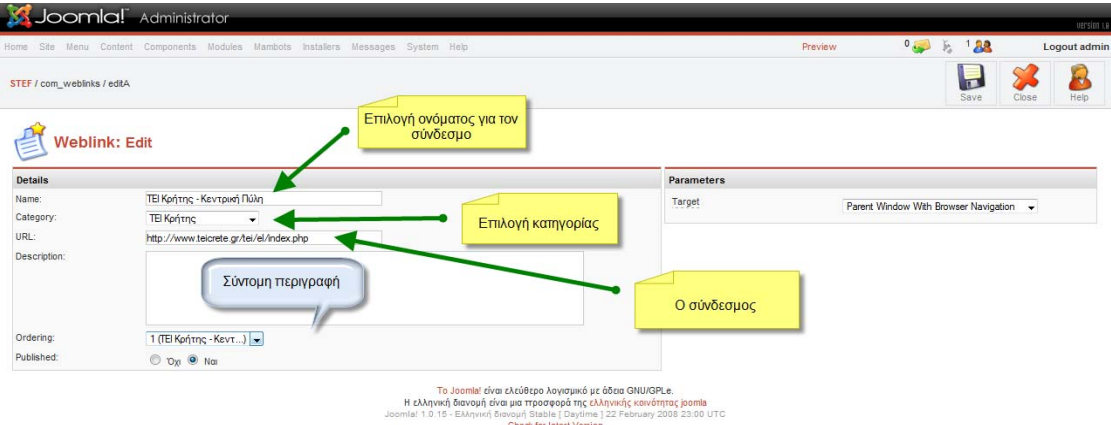

Εδώ επιλέγουμε το όνομα του συνδέσμου, την κατηγορία και έπειτα γράφουμε τον σύνδεσμο. Υπάρχει και προαιρετική περιγραφή. Στο τέλος πατάμε «Save».

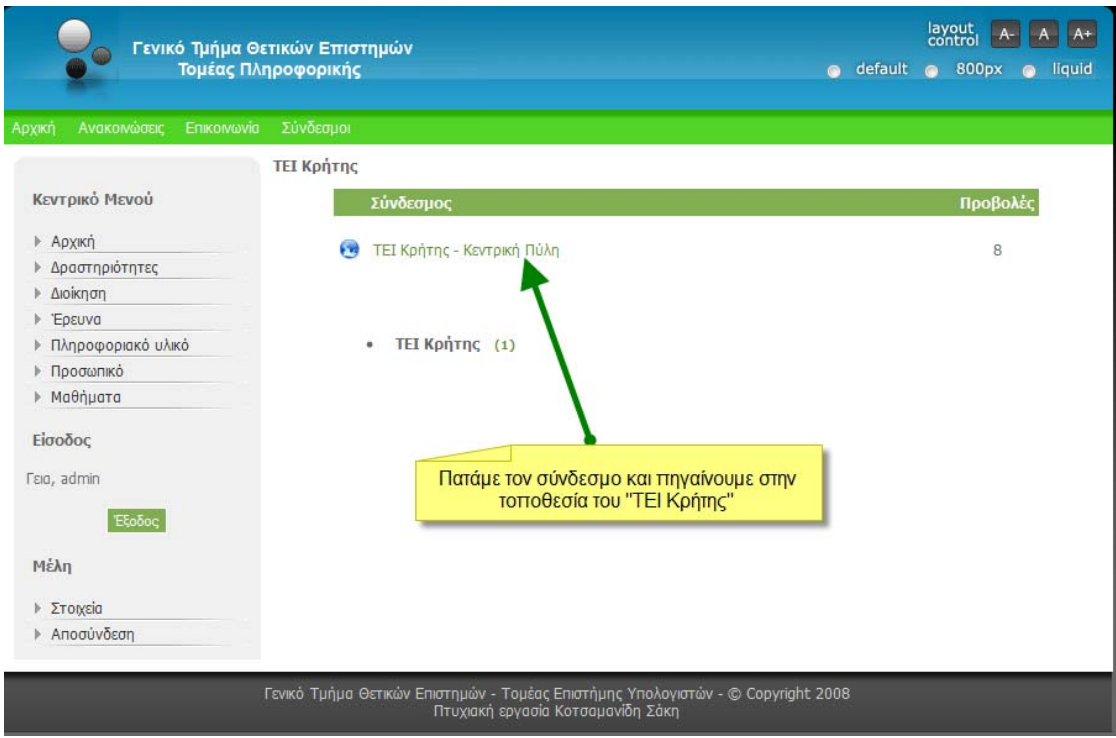

Αυτή θα είναι η σελίδα που περιέχει τον σύνδεσμο που μόλις δημιουργήσαμε.

Ένας διαχειριστής συστήματος μπορεί να σηκώνει και αυτός πληροφοριακό υλικό. Η διαδικασία είναι όμοια μ' αυτήν των καθηγητών όπως εξηγήθηκε στην ενότητα «Έλεγχος λειτουργιών» για το «front-end». Στην περίπτωση του «back-end» πρέπει πρώτα να συνδεθούμε όπως έχουμε πει παραπάνω.

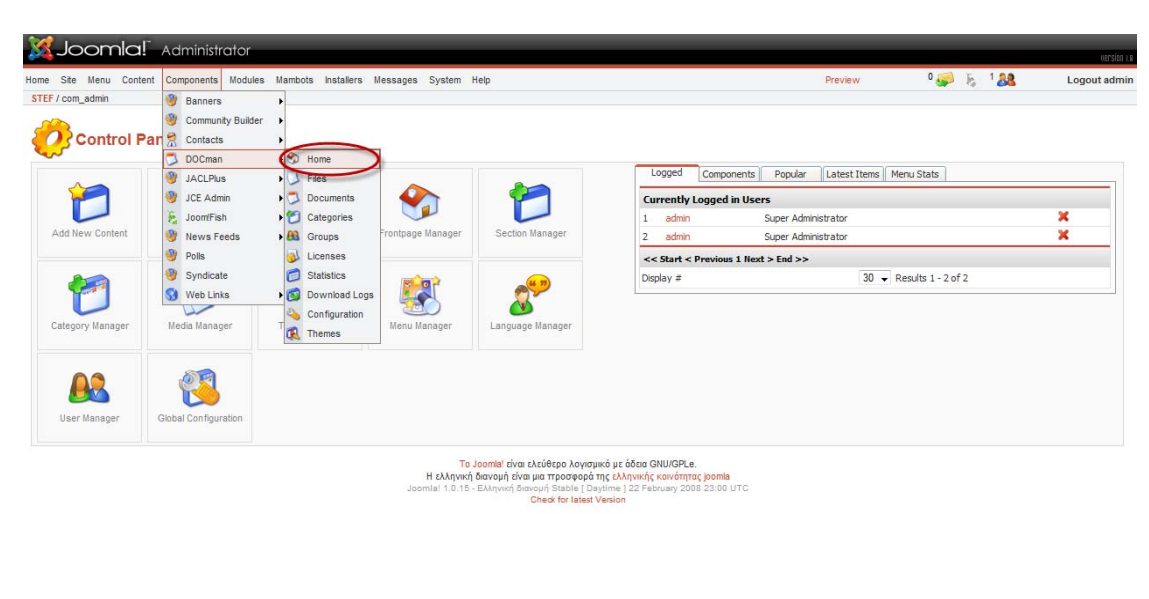

Έπειτα διαλέγουμε «Components>DOCman>Home».

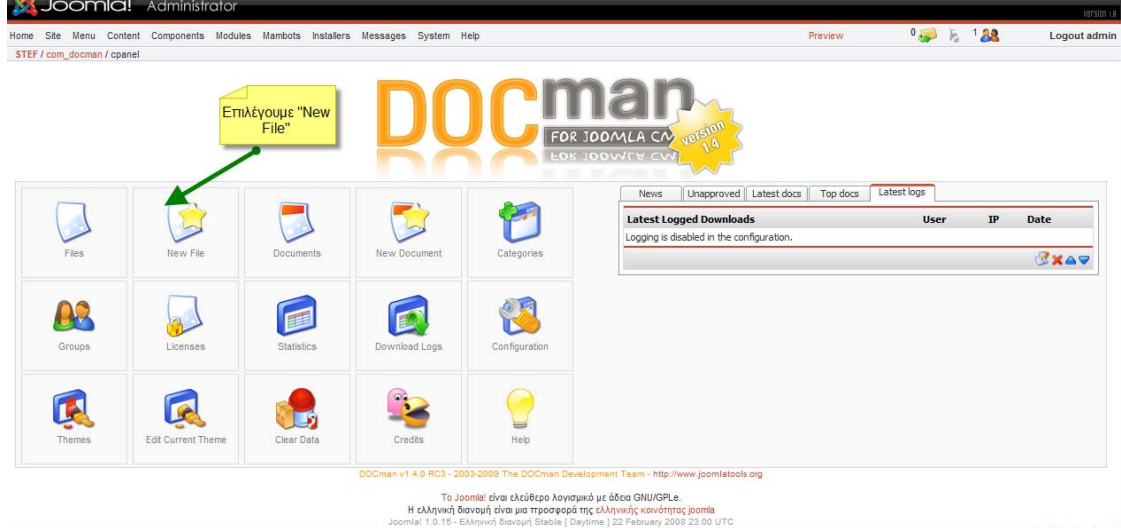

Εμφανίζεται το κύριο μενού διαχείρισης του «Docman» και επιλέγουμε «New File».

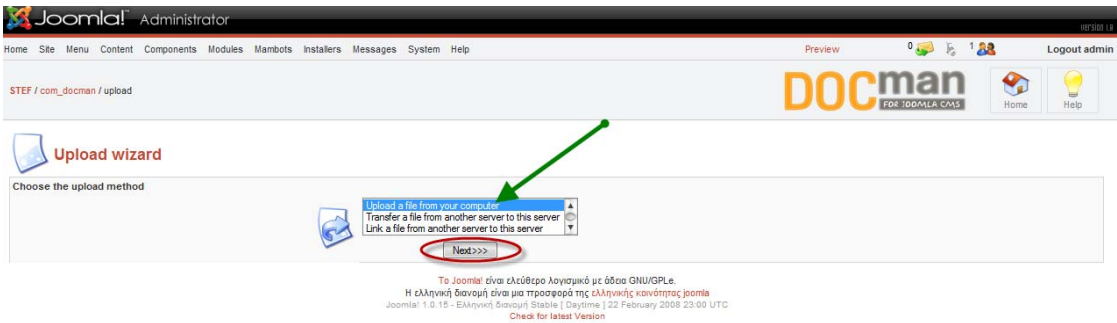

Στην συνέχεια έχουμε επιλογές για το από πού θα σηκωθεί το αρχείο μας. Διαλέγουμε «Upload a file from your computer». Και πατάμε «Next».

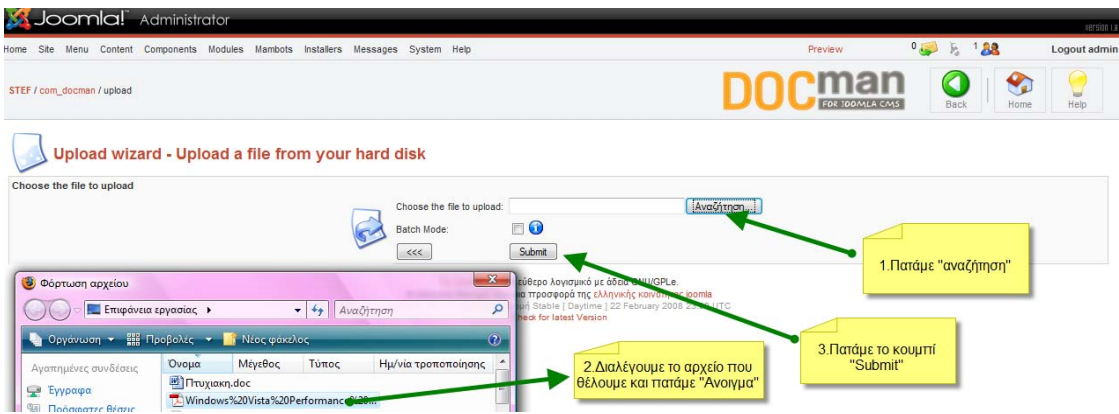

Στην συνέχεια οδηγούμαστε σε ένα μενού επιλογής αρχείου. Μόλις το επιλέξουμε πατάμε το κουμπί «Submit».

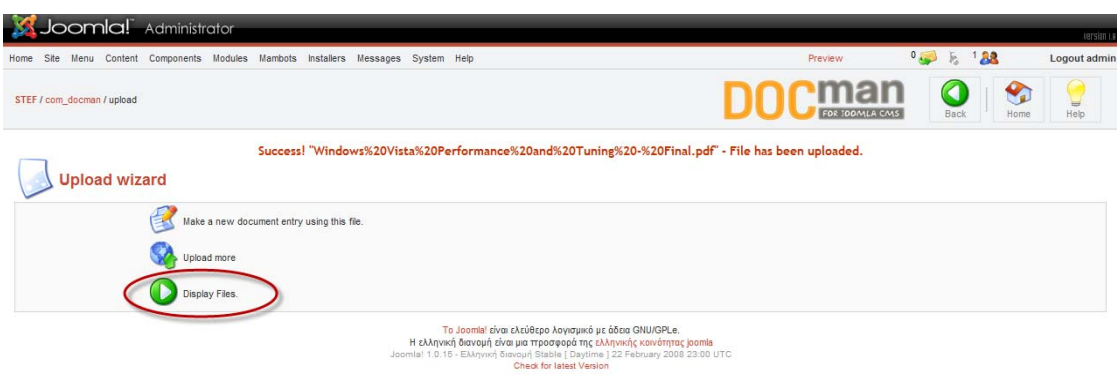

Στην παραπάνω εικόνα πατάμε «Display Files». Ως τώρα έχουμε ορίσει το περιεχόμενο. Αλλά δεν φαίνεται στην ιστοσελίδα μας διότι δεν έχει οριστεί σε ποια κατηγορία θα υπάγεται.

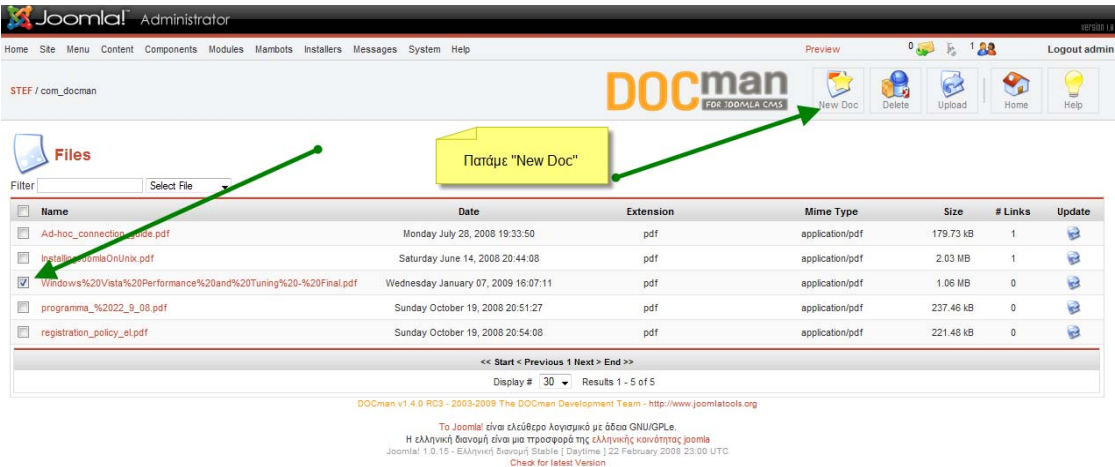

Για να το δημιουργήσουμε να παρουσιάζεται στον ιστότοπό μας επιλέγουμε το νέο μας έγγραφο και «κλικάρουμε» (εμφανίζεται ένα «ν») και στην συνέχεια πατάμε στην επιλογή «New Doc».

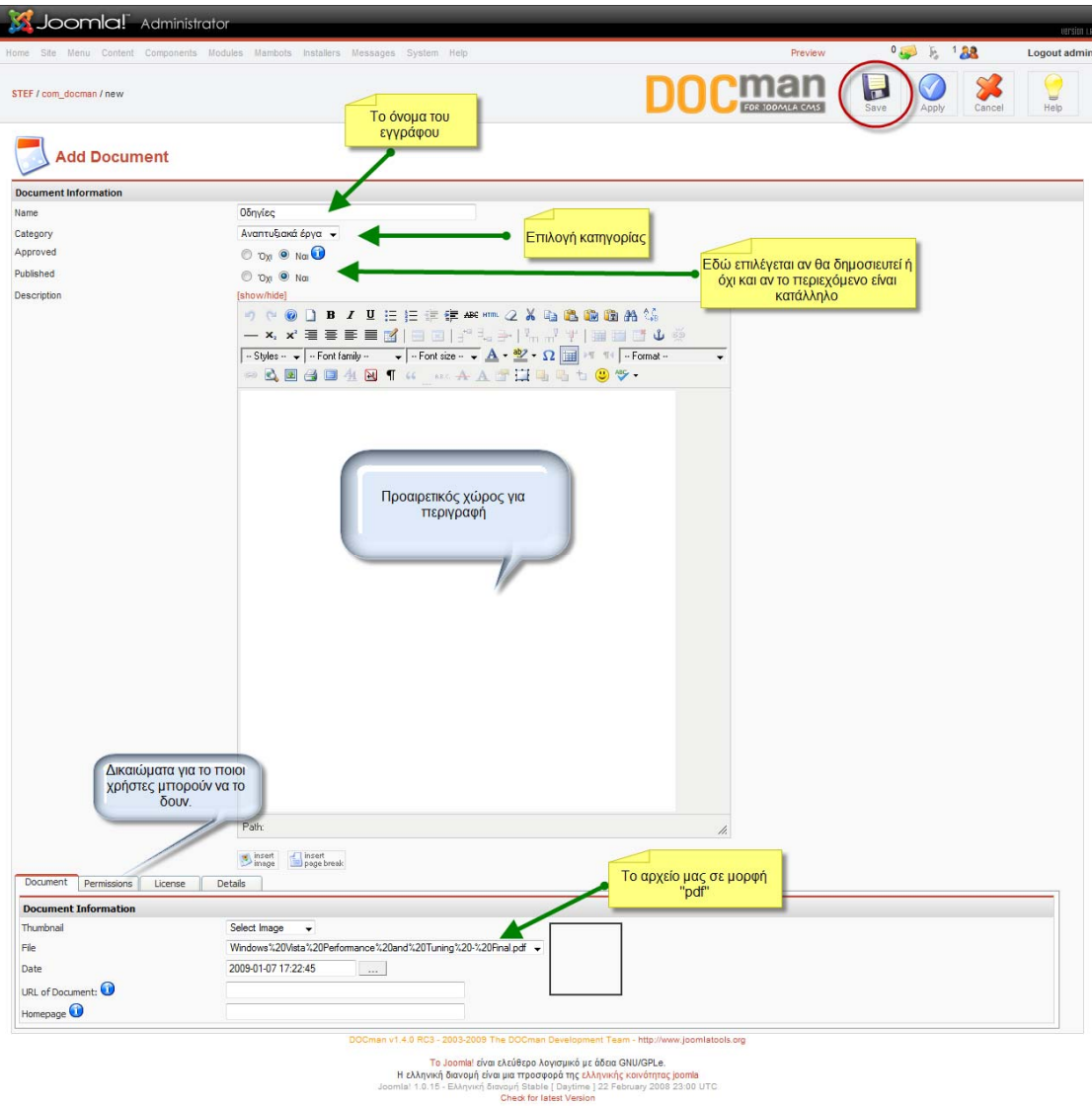

Παραπάνω φαίνονται αναλυτικά όλες οι επιλογές μας. Αφού διαλέξουμε το όνομα του εγγράφου μας, την κατηγορία εμφάνισης («Αναπτυξιακά Έργα») και όποιες άλλες επιλογές κρίνουμε απαραίτητες πατάμε «Save».

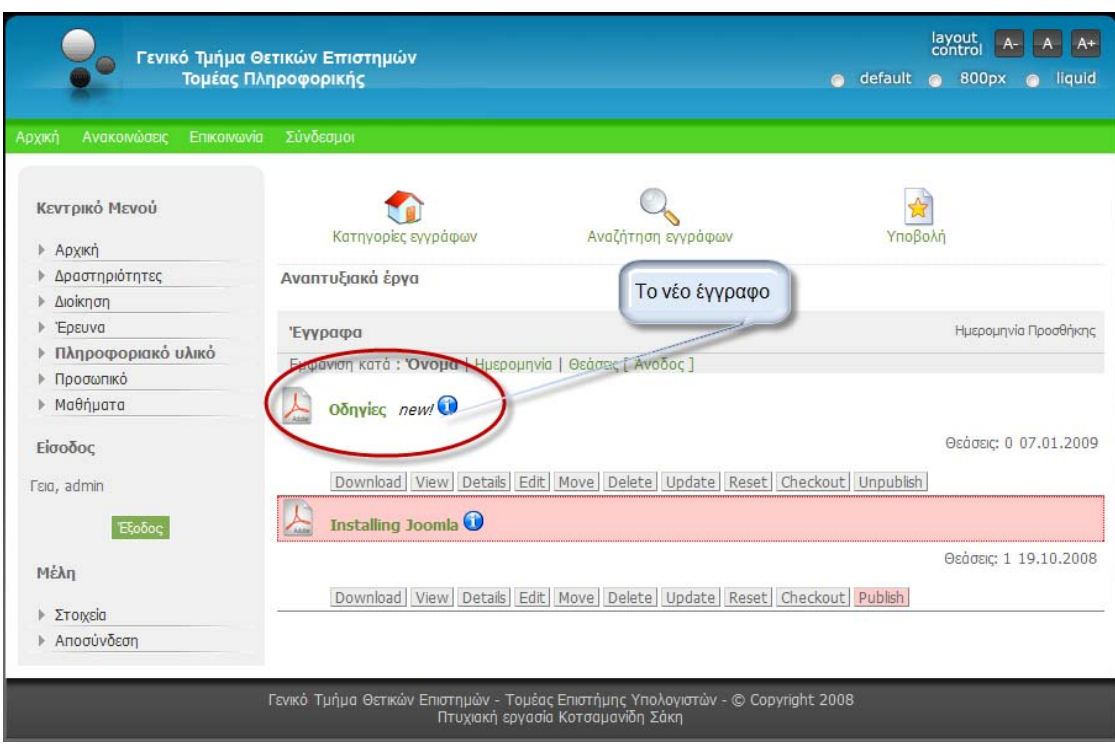

Η τελική μορφή όπως φαίνεται στην εικόνα.

Μια λειτουργία που επιβάλλεται να κάνει πάντα ο διαχειριστής είναι το να προσθέσει νέο χρήστη. Εδώ είναι οι καθηγητές που έχουν συγκεκριμένα δικαιώματα όπως αναλύσαμε πιο πάνω.

Αυτή η διαδικασία γίνεται μόνο από το «back-end». Συνδεόμαστε λοιπόν όπως έχουμε πει. Από το μενού πλοήγησης επιλέγουμε «Components>Community Builder>User Management» όπως φαίνεται και στην παρακάτω εικόνα.

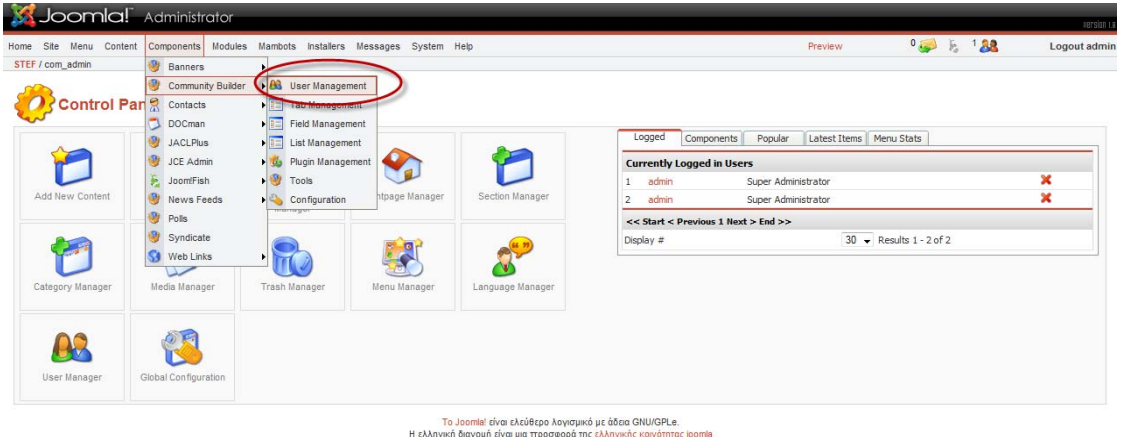

H Ελληνική οιανομή ειναι μια προσφορα της ελληνικής κοινοτητάς joomia<br>Joomia! 1.0.15 - Ελληνική διανομή Stable [ Daylime ] 22 February 2008 23:00 UTC<br>Check for latest Version

# Και οδηγούμαστε εδώ:

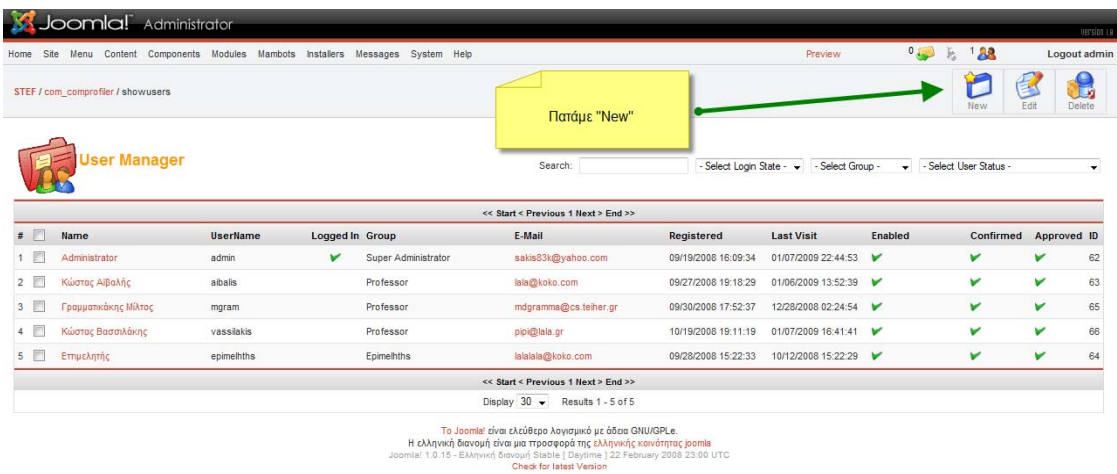

Εδώ είναι ένας κατάλογος με τους ήδη υπάρχοντες καθηγητές. Εδώ βρίσκεται και ο διαχειριστής συστήματος «administrator». Πατάμε «New».

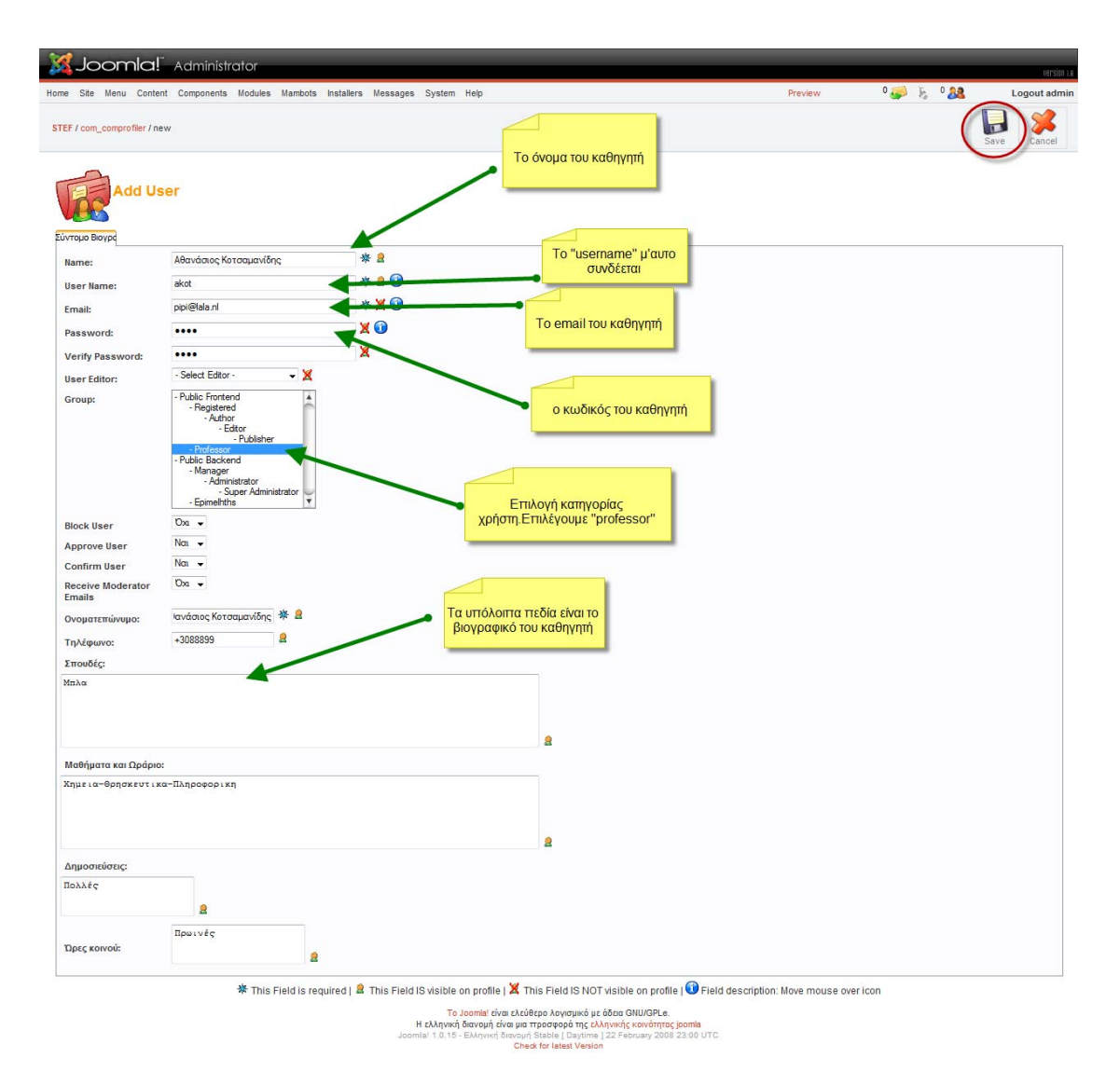

Εδώ έχουμε αναλυτικά πεδία για το ονοματεπώνυμο καθηγητή, το «Username» και το «Password», email πεδίο και βέβαια κατηγορία χρήστη. Επιλέγουμε την ομάδα «Professor» που την έχουμε δημιουργήσει γι' αυτόν ακριβώς τον σκοπό να έχει τα δικαιώματα που θέλουμε. Τα παρακάτω πεδία από το «Ονοματεπώνυμο» και μετά απαρτίζουν το βιογραφικό του καθηγητή και δεν είναι απαραίτητο να τα γράψει ο διαχειριστής καθώς ο καθηγητής έχει δικαιώματα τροποποίησης των προσωπικών του στοιχείων. Μπορεί να αλλάξει ακόμα και τους κωδικούς αλλά και το «username» του χωρίς να ενημερώνει τον διαχειριστή κάθε φορά. Το email του αλλάζει επίσης. Γενικά σημασία έχει να δημιουργηθεί ο καθηγητής από εκεί και έπειτα το όλο περιεχόμενο αλλάζει πλήρως στα μέτρα του κάθε καθηγητή. Στο τέλος πατάμε «Save».

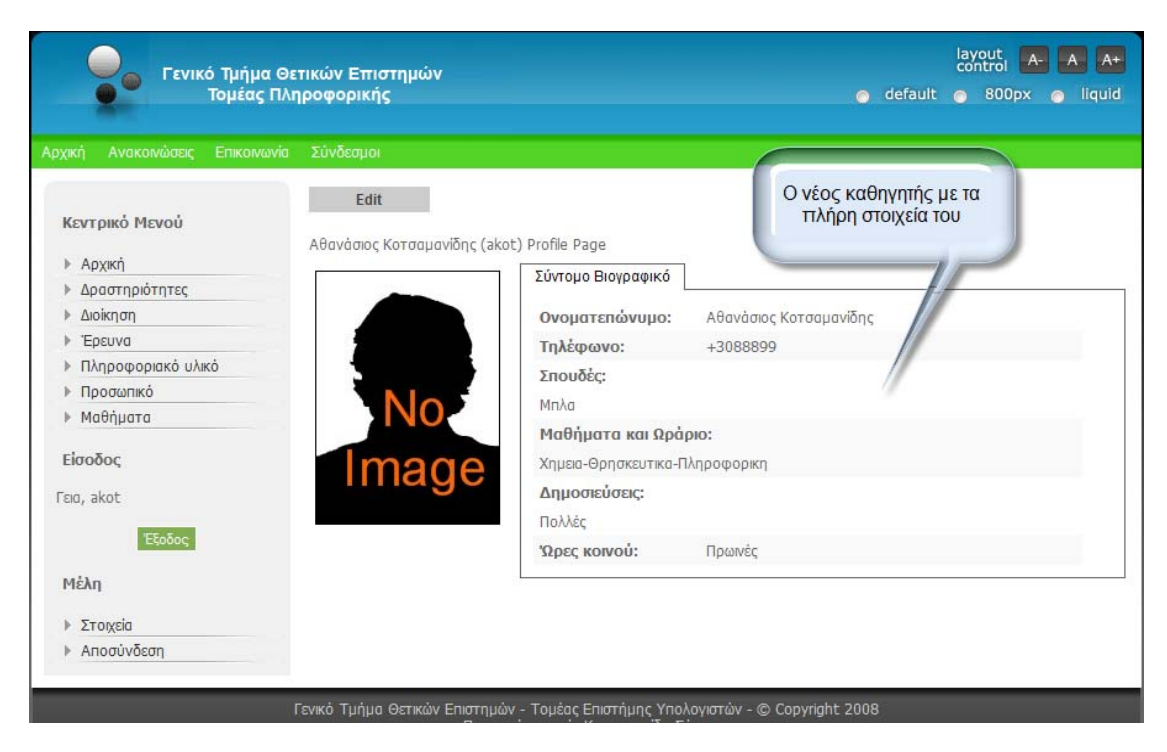

Έχουμε έτοιμο τον νέο καθηγητή.

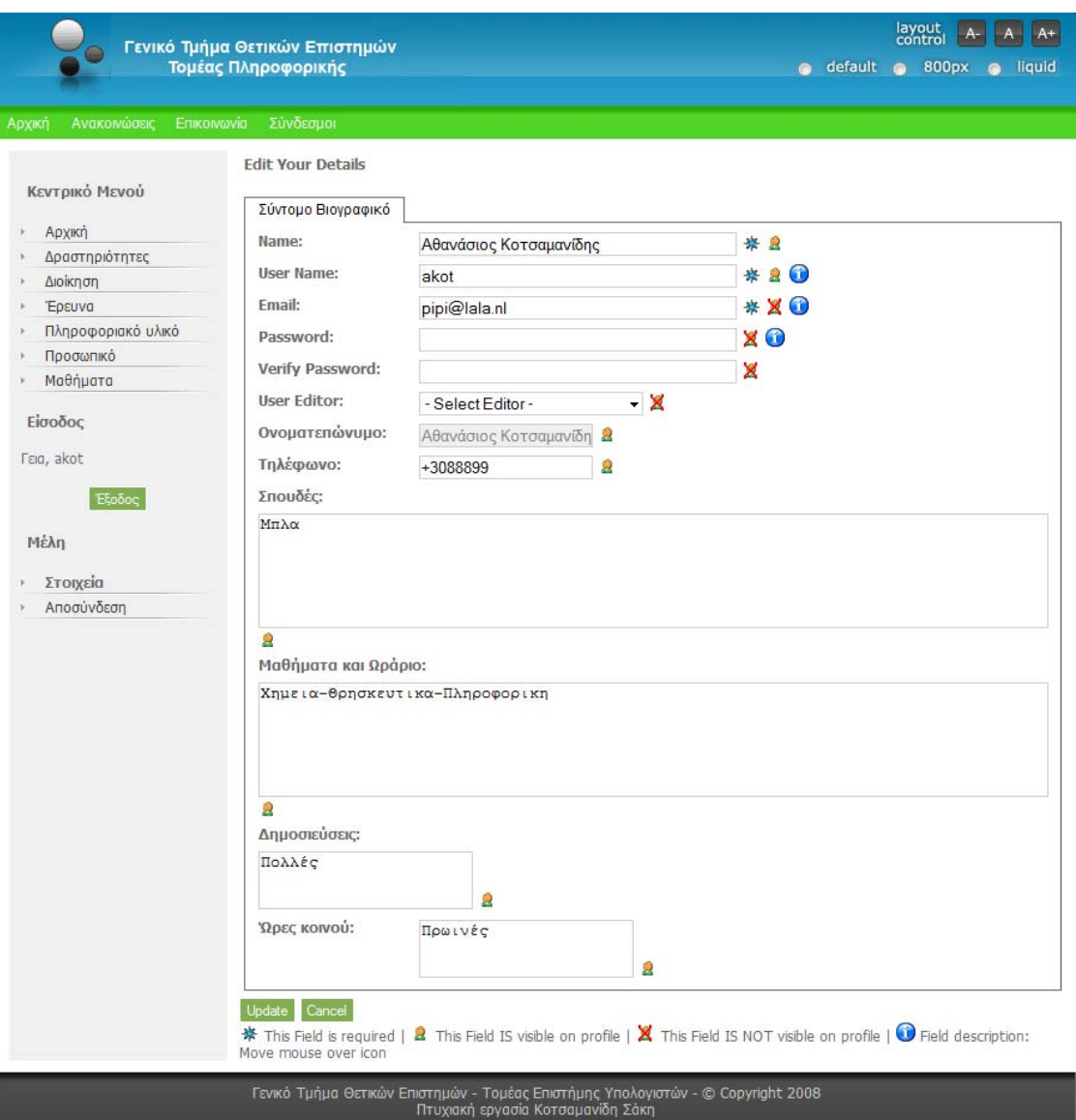

Εδώ φαίνεται ότι αυτό που λέγαμε ότι όλο το περιεχόμενο αλλάζει από τον ίδιο τον καθηγητή ακόμα και οι κωδικοί του χωρίς καμία παρέμβαση από τον διαχειριστή συστήματος.

Σε περίπτωση απώλειας των κωδικών ο καθηγητής α) ανατρέχει στον διαχειριστή συστήματος και εκεί βρίσκεται το όνομα του και πληκτρολογούνται οι νέοι επιθυμητοί κωδικοί. Ή β) απλά πηγαίνει στην επιλογή «ξεχάσατε τον κωδικό σας;» και στο μενού που ανοίγει γράφει το «username» του και το email του για να γίνει αποστολή του κωδικού. (Απαιτεί ο δεύτερος τρόπος να γνωρίζει το «username»).
#### Α)Τρόπος

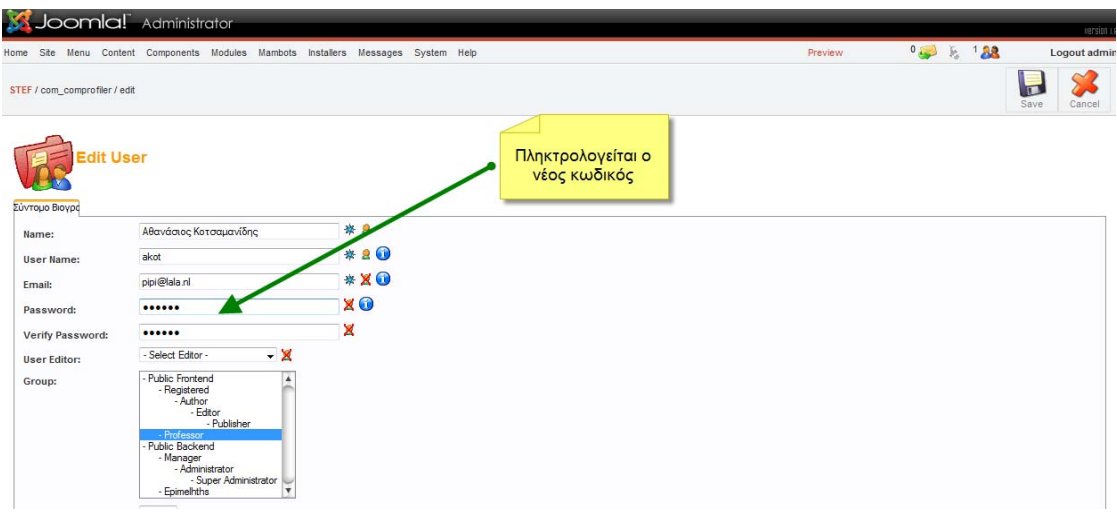

#### Β)Τρόπος

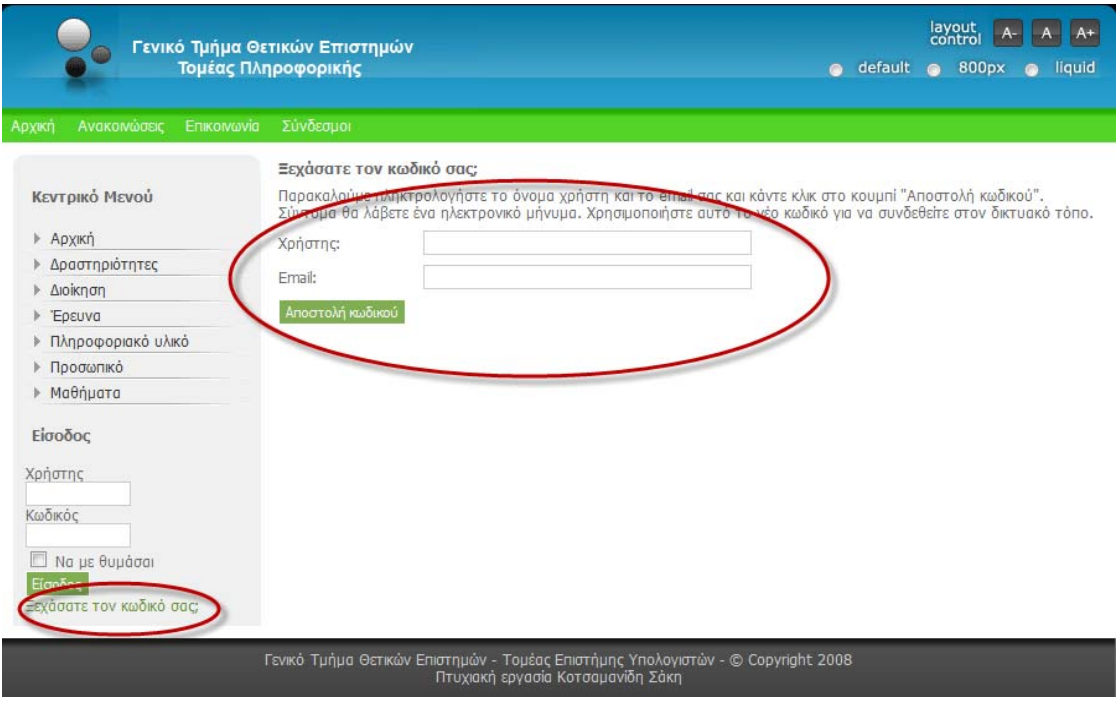

Να πούμε ότι όλοι οι καθηγητές έχουν ίδιο κωδικό στον ιστότοπο μας για χάριν ευκολίας και είναι το «123456». Οι καθηγητές είναι οι εξής:

Κώστας Αϊβαλής με «username»: aibalis

Γραμματικάκης Μίλτος με «username»: mgram

Κώστας Βασσιλάκης με «username»: vassilakis

Αθανάσιος Κοτσαμανίδης με «username»: akot.

Π έραν των καθηγητών η άλλη σημαντική λειτουργία του ιστοτόπου μας είναι η προσθήκη μαθημάτων. Να θυμίσουμε ότι η ξεχωριστή πλατφόρμα που αναπτύχτηκε σε «PHP» σχετίζεται άμεσα με τα μαθήματα καθώς τα αντιστοιχεί σε καθηγητές και προσθέτει την περιγραφή τους. Μ' άλλα λόγια η πλατφόρμα έχει ρόλο διαχείρισης του μαθήματος.

#### <u>Πρώτο βήμα-Δημιουργία μαθήματος</u>

Έχοντας κάνει σύνδεση στο «back-end» του ιστοτόπου μας με κωδικούς «Username:admin» και «Password:1234» οδηγούμαστε στο μενού πλοήγησης όπου εκεί επιλέγουμε «Content>All Content Items» όπως φαίνεται στην εικόνα.

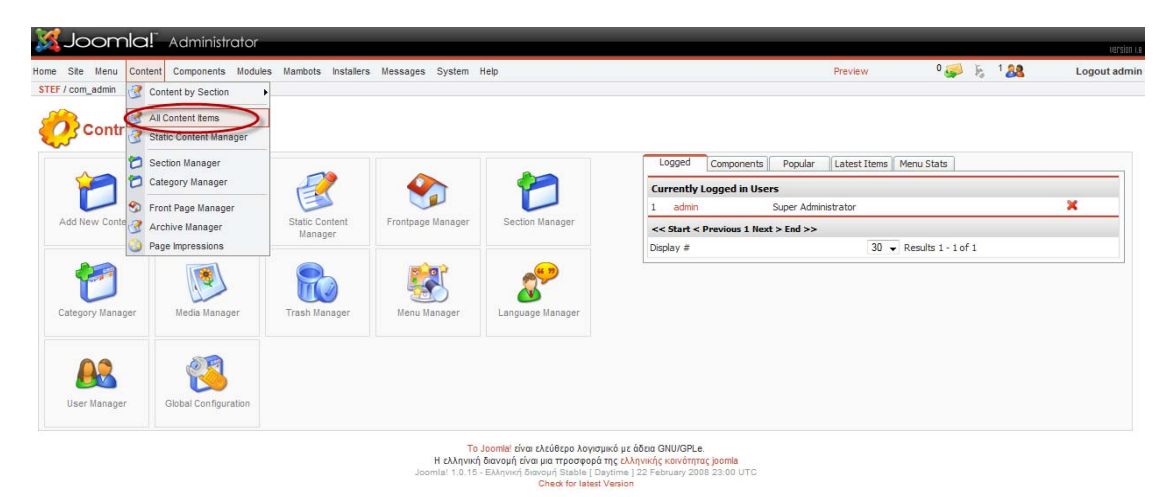

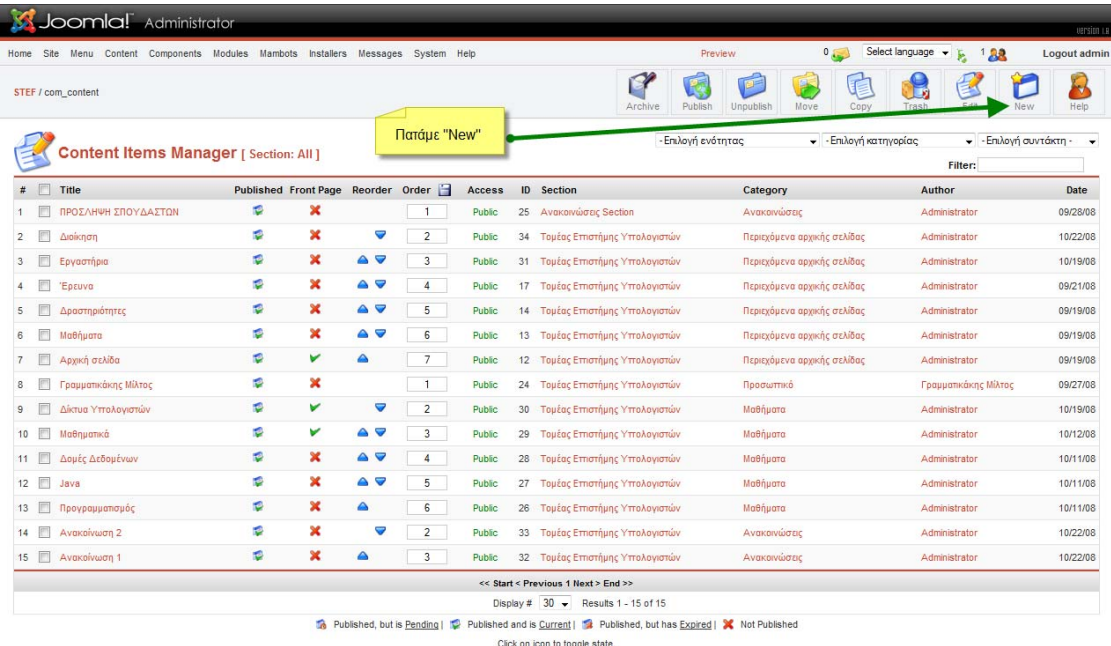

.<br>Το Joomial είναι ελεύθερο λογισμικό με όδεια GNU/GPLe,<br>Η ελληνική διανομή τόνα μια προσφορά της ελληνικής κοινότητας joomia<br>milai 1.0.15 - Ελληνική διασκή Kerl (aleat Venion)<br>Ο Gheat for latest Venion<br>-

Στην συνέχεια πατάμε «New».

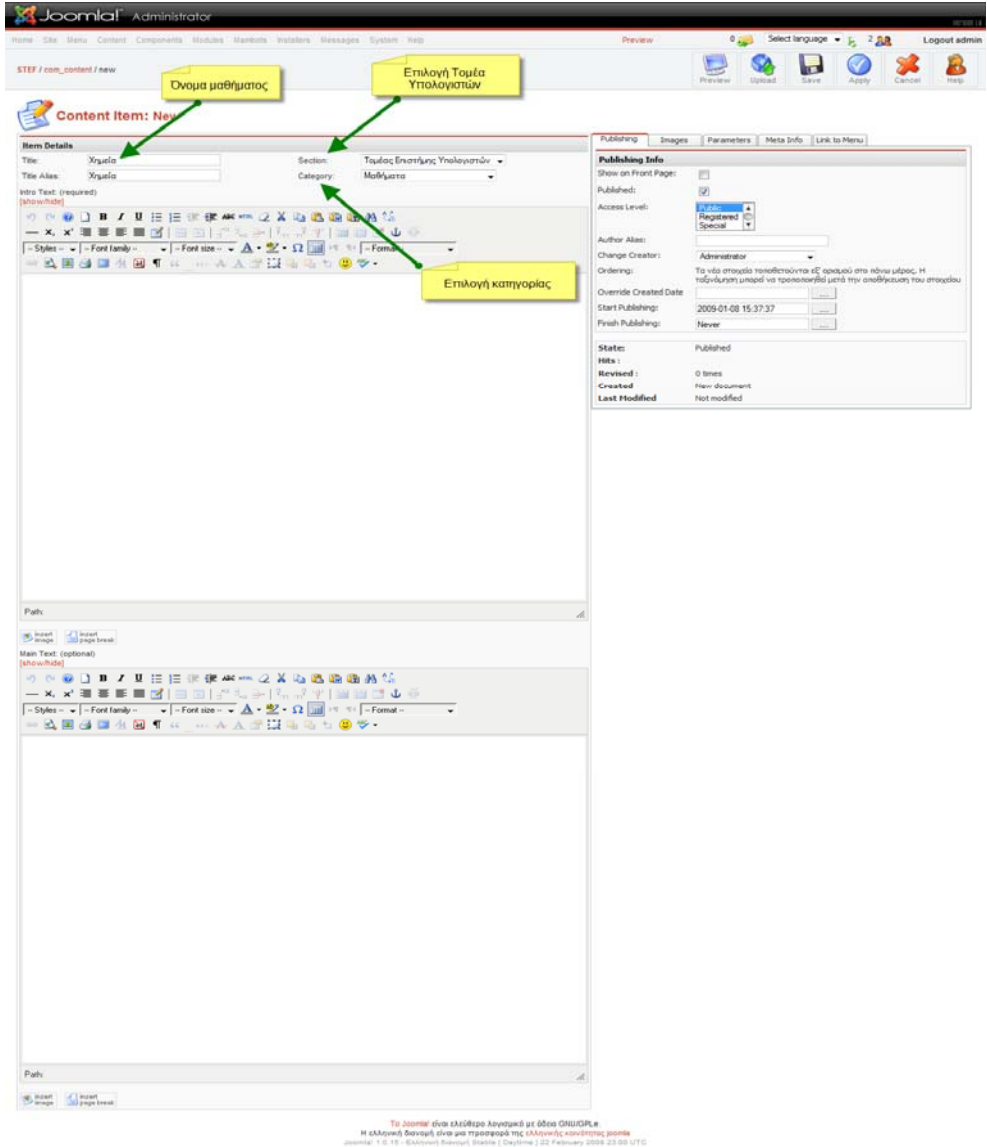

Στην καρτέλα που ανοίγει γράφουμε το όνομα του μαθήματος. Επιλέγουμε στο «Section:Τομέας Επιστήμης Υπολογιστών» και στο «Category:Μαθήματα» τέλος πατάμε «Save».

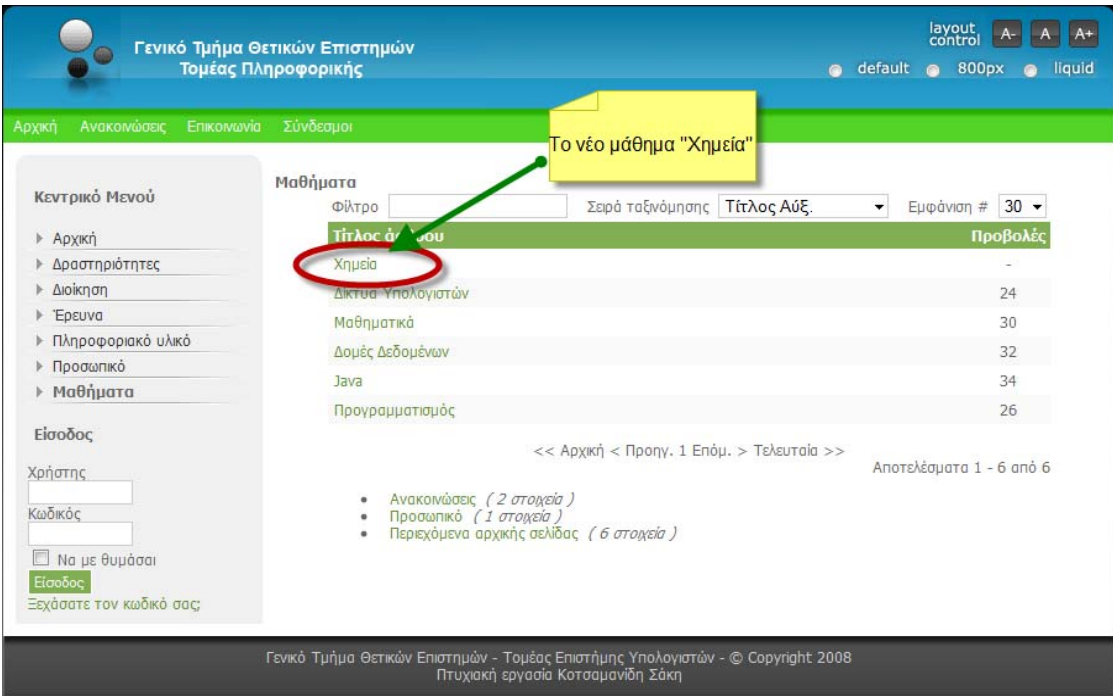

Το νέο δημιουργημένο μάθημα «Χημεία».

#### Δεύτερο βήμα-Διαχείριση μαθήματος

Επειδή στο ήδη δημιουργημένο μάθημα δεν μπορούμε να επεξεργαστούμε την περιγραφή του αλλά ούτε να προσθέσουμε καθηγητή αυτόματα. Αλλά παράλληλα όπως είπαμε το «συστατικό» του «Community Builder», λόγω περιορισμών τόσο της Joomla αλλά και του συστήματος διαχείρισης της βάσης δεδομένων, δεν μπορεί να αντιστοιχιστεί σε δυο «ομάδες» όπως θα θέλαμε. Δηλαδή το «Community Builder» θα έπρεπε να έχει δυο φόρμες, μια για τους καθηγητές (όπως έχει) και μια για τα μαθήματα που δεν γίνεται. Κρίθηκε αναγκαίο η κατασκευή εξωτερικής φόρμας που θα συνδεόταν στην βαση και θα μπορούσε να κάνει εκείνο την διαχείριση του μαθήματος. (Τα αρχεία βρίσκονται στο φάκελο Xampp του ιστοτόπου μας η ακριβής διαδρομή έχει ως εξής: C:\Xampp\htdocs\lessons\_admin. Ο φάκελος lessons\_admin είναι δημιουργημένος δεν υπήρχε από πριν περιέχει τα αρχεία: «.htaccess», «accept.png», «assign\_desc.php», «assign\_lesson.php», «cancel.png», «delete.php», «index.php». Υπαρχει και ένα ακόμα αρχείο που βρίσκεται όμως στην διαδρομή «C:\xampp» και είναι το «.htpasswd» . Ο κώδικας των αρχείων θα δοθεί στο Παράρτημα).

Ας δούμε πως συνδεόμαστε μ' αυτήν την εξωτερική φόρμα. Πληκτρολογούμε στον σελιδοδείκτη μας,«browser», το εξής: [http://localhost/lessons\\_admin/](http://localhost/lessons_admin/)

όπου ανοίγει μια καρτέλα εξουσιοδοτημένης πρόσβασης. Οι κωδικοί είναι «username:admin» και «Password:1234».

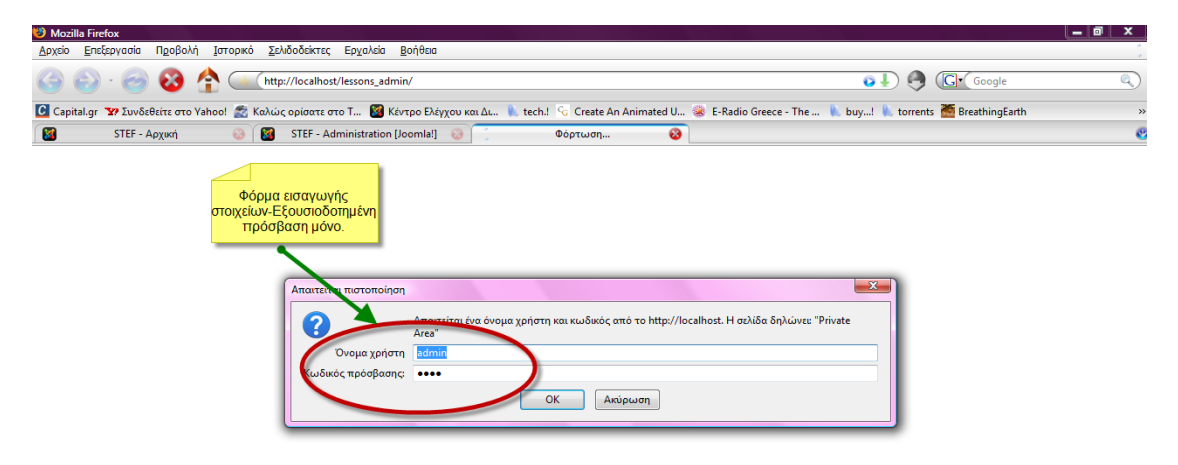

#### Η PHP πλατφόρμα

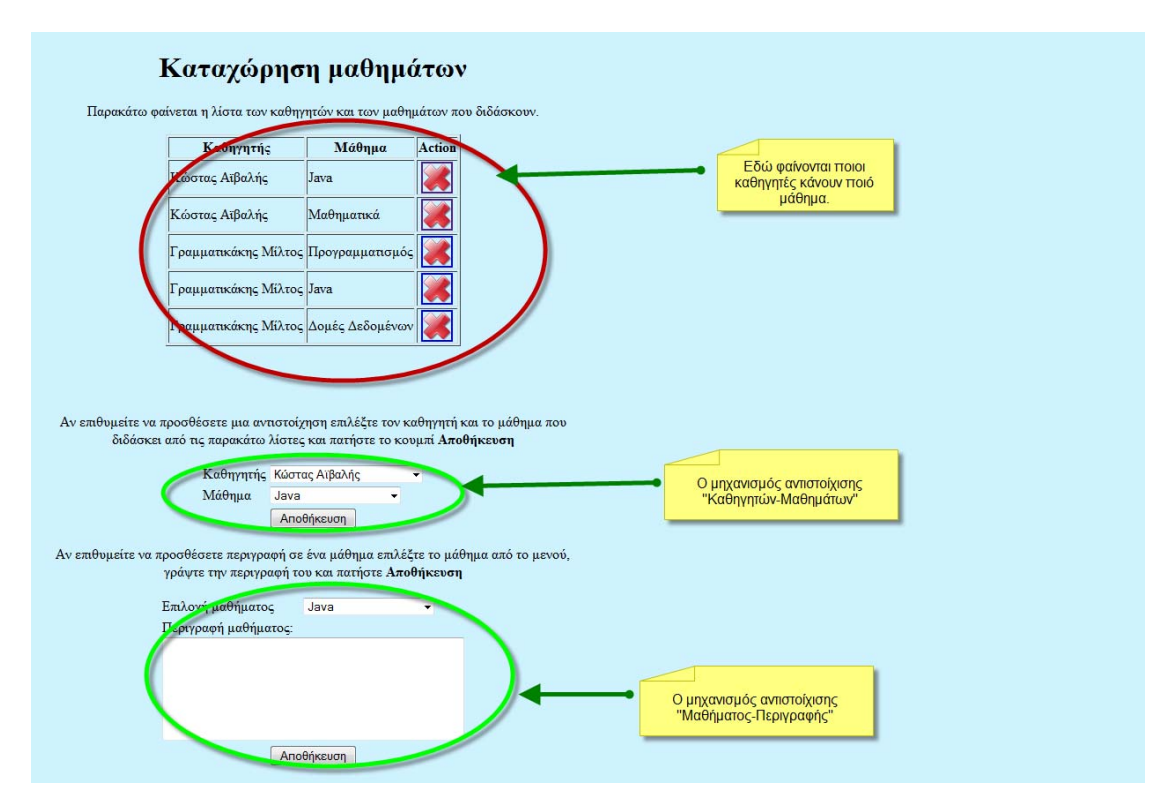

Οδηγούμαστε στην πλατφόρμα αντιστοίχισης όπου στην αρχή φαίνεται ένας κατάλογος των ήδη αντιστοιχισμένων καθηγητών με τα μαθήματα που κάνουν. Αν κάτι αλλάξει και δεν ισχύει απλά πατάμε το κουμπί με το «Χ» και διαγράφεται η αντιστοίχιση. Λίγο παρακάτω βλέπουμε το μηχανισμό αυτής της αντιστοίχισης. Διαλέγοντας έναν καθηγητή και ένα μάθημα από το «dropdown-menu» που είναι δίπλα τους και έπειτα πατώντας «Αποθήκευση» έχουμε δημιουργήσει μια νέα αντιστοίχιση. Ακριβώς από κάτω βλέπουμε τον μηχανισμό αντιστοίχισης μαθήματος με περιγραφή. Διαλέγουμε το μάθημα από το «drop-down-menu» που υπαρχει δίπλα και στον κενό χώρο από κάτω γράφουμε την περιγραφή. Πατώντας αποθήκευση δημιουργούμε μια νέα περιγραφή για το μάθημα που θέλουμε. Σε περίπτωση αλλαγής απλά πατάμε το μάθημα που θέλουμε την περιγραφή να αλλάξουμε και γράφουμε την νέα περιγραφή και έπειτα πατάμε «Αποθήκευση». Το νέο περιεχόμενο διαγράφει το παλιό και έτσι έχουμε μια νέα περιγραφή.

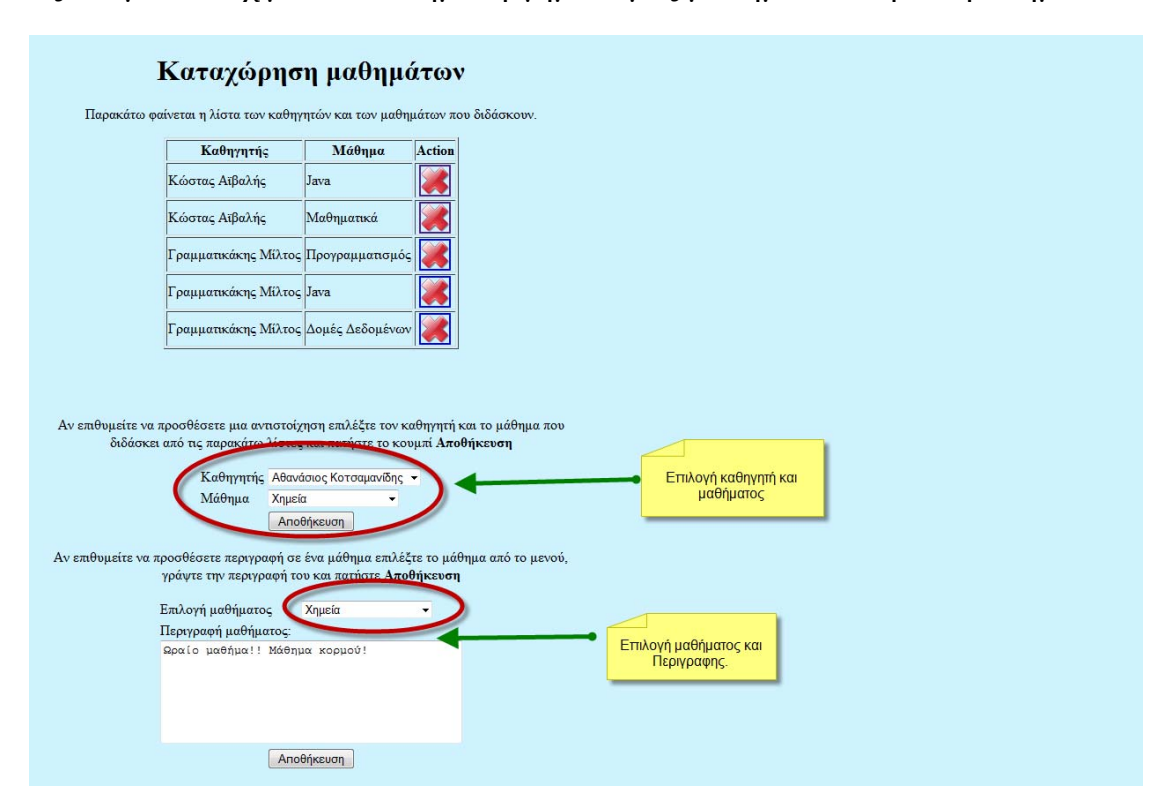

Ας δούμε ένα πχ με το νέο δημιουργημένο μας μάθημα από πριν την Χημεία.

Επιλέγουμε έναν καθηγητή να κάνει «Χημεία» και πατάμε «Αποθήκευση».

(Μπορούμε να αντιστοιχίσουμε όσους καθηγητές θέλουμε, επιλέξαμε δυο καθηγητές ότι το κάνουν).

Και μετά για το μάθημα «Χημεία» γράφουμε μια περιγραφή.

Τώρα είμαστε έτοιμοι να δούμε το αποτέλεσμα στον ιστότοπο μας.

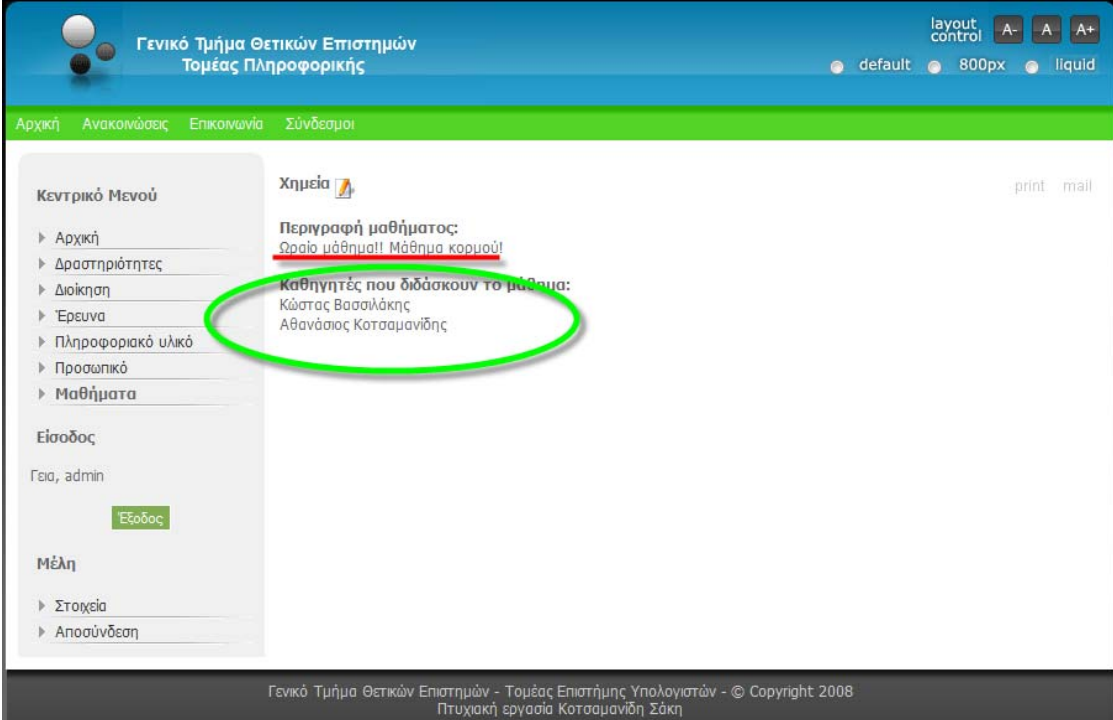

Έτσι ακριβώς θα πρέπει να φαίνεται. Ότι δηλαδή το μάθημα «Χημεία» διαθέτει περιγραφή και ότι γίνεται, στο παράδειγμα μας, από δύο καθηγητές.

Να σημειωθεί ότι τα δύο πεδία «Περιγραφή Μαθήματος» αλλά και «Καθηγητές που διδάσκουν το μάθημα» είναι σταθερά δεν αλλάζουν ή σβήνονται. Τα εν λόγω πεδία έχουν γραφτεί με κώδικα μέσα στο CMS μας τόσο για να παρουσιάζονται ως λεζάντες στον ιστότοπο μας όσο και για να παίρνουν τα τροποποιημένα δεδομένα που δέχονται από την εξωτερική πλατφόρμα. Μ' άλλα λόγια εδώ γίνεται και το σημείο σύνδεσης της εξωτερικής πλατφόρμας με το CMS μας. Μια ιδέα για τον κώδικα μπορείτε να πάρετε στο Παράρτημα.

#### Αναβάθμιση-Μεταφορά-Συντήρηση Συστήματος

Στην ενότητα αυτή θα αναφερθούν ζητήματα που αφορούν την αναβάθμιση του συστήματος μας και πώς γίνεται μεταφορά σ' άλλον υπολογιστή.

Όπως έχουμε πει το όλο σύστημα μας απαρτίζεται από τρία συστατικά μέρη: τα συμπιεσμένα αρχεία της εκαστοτε έκδοσης της Joomla ,το πακέτο «Xampp» που παρέχει μια σειρά υπηρεσιών (Web Server,PHP,την βάση δεδομένων MySQL,ένα γραφικό περιβάλλον διαχείρισης της το phpmyadmin, αυτά σε γενικές γραμμές) και το «template» το οποίο είναι η διεπαφή η «βιτρίνα» ή όπως έχουμε πει το «front-end». Πάντα μια αναβάθμιση πρέπει να γίνεται προσεκτικά και με κανόνες. Οι τρόποι αναβάθμισης είναι ποικίλοι και κάθε φορά εκσυγχρονίζονται και γίνονται ακόμα πιο εύκολοι. Εδώ θα πούμε ένα χειροκίνητο τρόπο ο οποίος θεωρείται αρκετά ασφαλής επιλογή. Καταρχήν πρέπει να προστατεύουμε το περιεχόμενο της βάσης όπου εκεί κρατιέται η δομή του ιστοτόπου μας και αποτελεί την ραχοκοκαλιά για τα αρχεία της Joomla. Άρα χρειαζόμαστε να κάνουμε ένα αντίγραφο για παν ενδεχόμενο.

Ας δούμε πως γίνεται ένα αντίγραφο της βάσης μας. Πληκτρολογούμε στον «browser» μας το εξής: <http://localhost/phpmyadmin/> και ανοίγει όπως είπαμε η βάση μας.

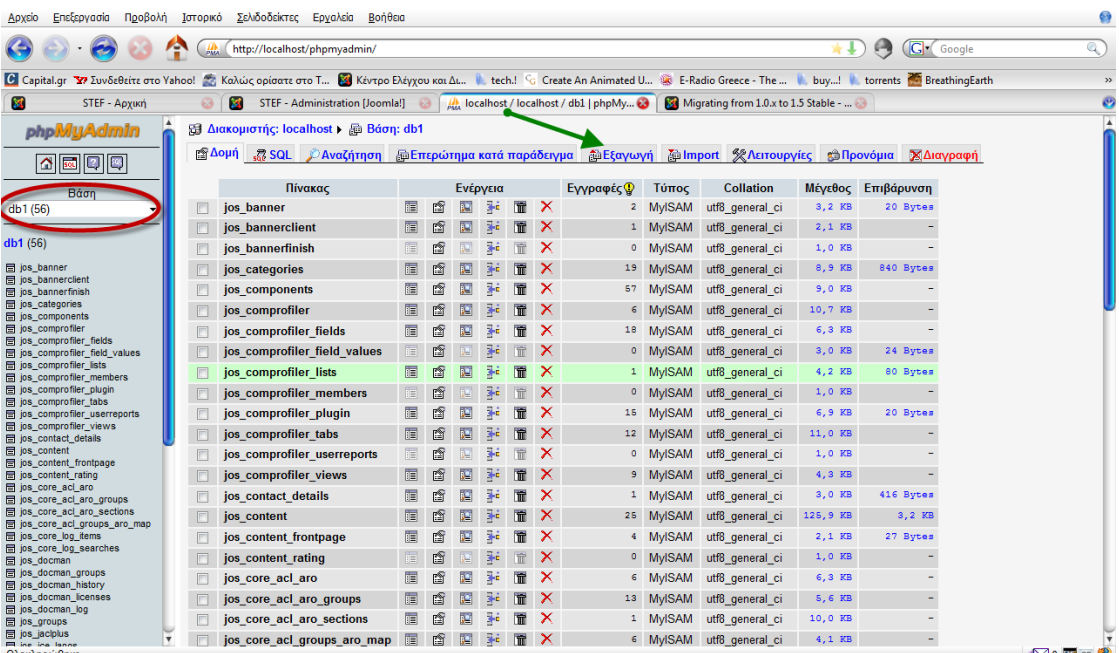

Επιλέγουμε στα αριστερά μας την βάση μας «db1» και δίπλα φαίνονται όλοι οι πίνακες της. Στην συνέχεια πατάμε «Εξαγωγή».

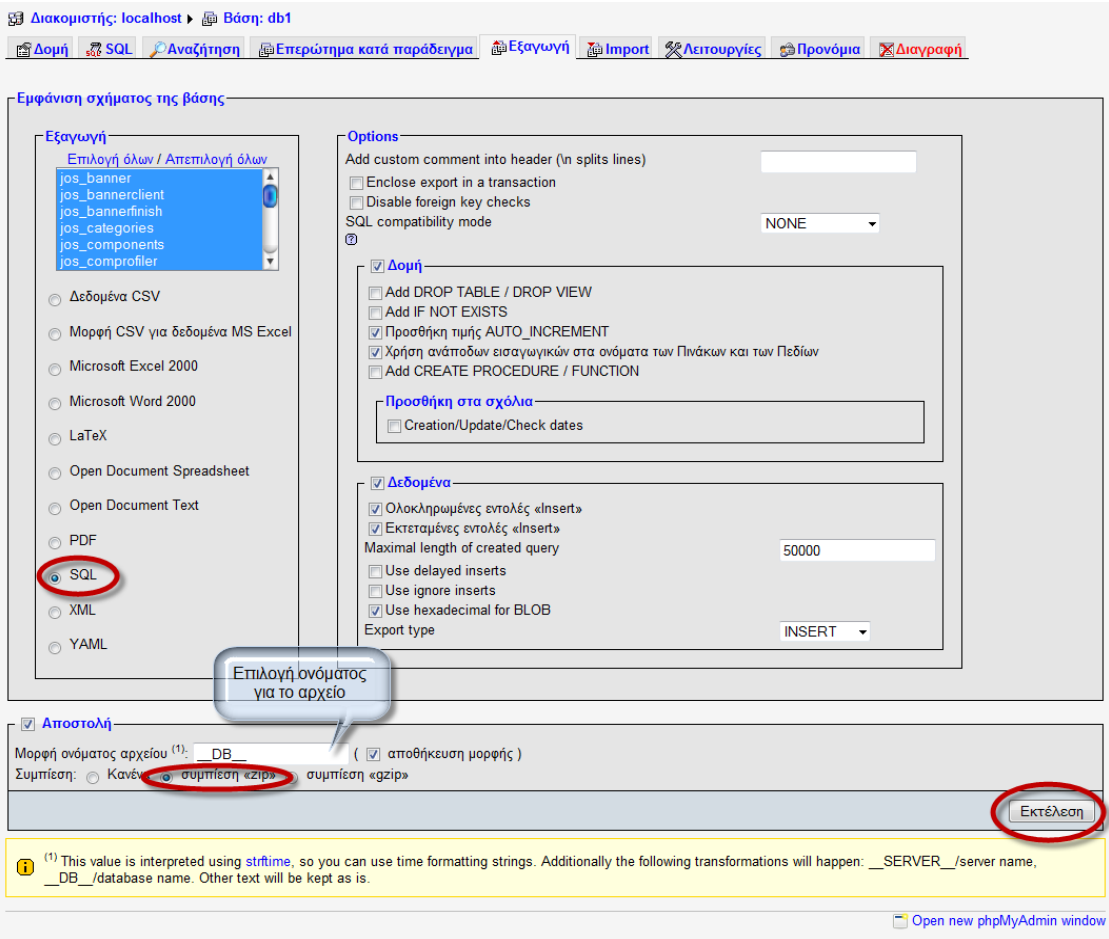

Εδώ μας δίνονται επιλογές για το τρόπο εξαγωγής της βάσης μας. Επιλέγουμε συμπίεση «zip» φυσικά θα πρέπει να είναι τύπου «SQL» και τέλος πατάμε «Εκτέλεση».

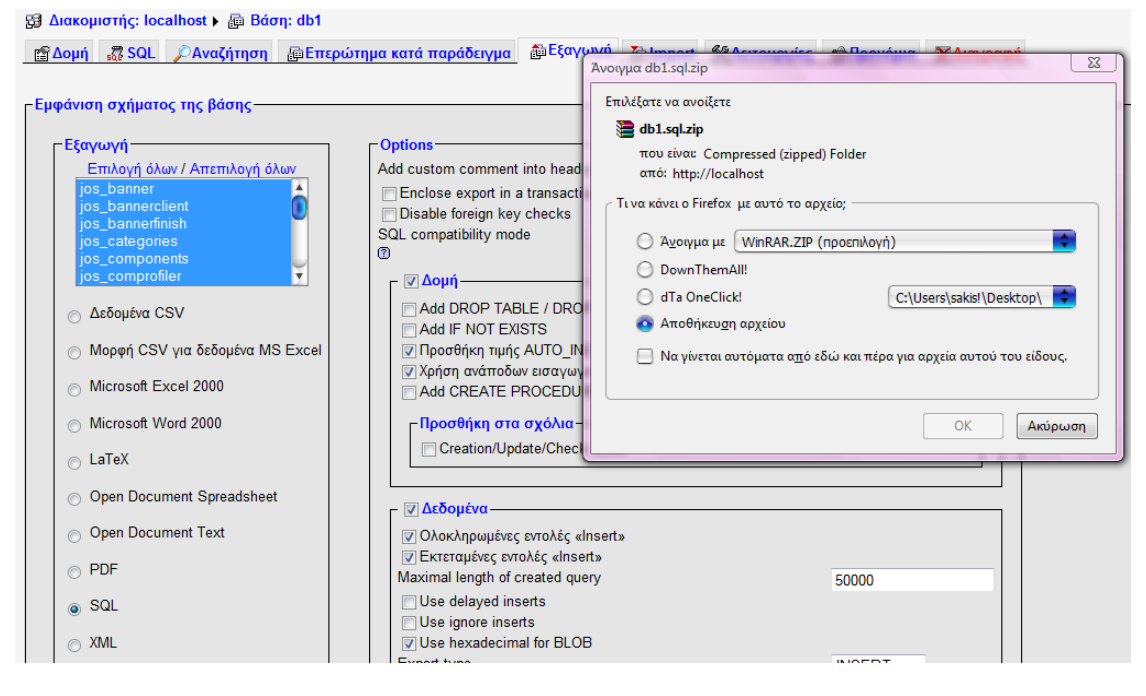

Στην καρτέλα που ανοίγει πατάμε να γίνει «Save» το αρχείο μας. Τώρα έχουμε ένα αντίγραφο της βάσης μας με όνομα «db1.sql.zip» αυτό θα το χρειαστούμε. Επίσης θα χρειαστούμε αντίγραφο κάποιων αρχείων της Joomla. Πάμε στον φάκελο «Xampp» που βρίσκεται στην διαδρομή «C:\xampp». Από κει επιλέγουμε το αρχείο «.htpasswd» και τον φάκελο «htdocs» που έχει όλα τα χρήσιμα αρχεία για τον ιστότοπο μας που θέλουμε και επίσης συμπεριλαμβάνεται και ο φάκελος «lessons\_admin» που είναι τα αρχεία της εξωτερικής φόρμας σε «PHP». Επίσης στον ίδιο φάκελο υπάρχει και ένας φάκελος «Templates» όπου εκεί σώζεται το τρέχων «Template» του ιστότοπου. Τώρα μπορούμε να κατεβάσουμε την νέα έκδοση της Joomla και να την εγκαταστήσουμε. Αποσυμπιέζουμε τα αρχεία και τα περνάμε στο φάκελο «Xampp». Αν τυχόν θέλουμε και αναβάθμιση του «Xampp» προτείνεται νέα «καθαρή» εγκατάσταση και απλά περνάμε το αρχείο και τον φάκελο που αναφέραμε στα σωστά σημεία. Μετά από αυτό το σημείο δεν ξεχνάμε να κάνουμε εισαγωγή της βάσης μας.

Πληκτρολογούμε <http://localhost/phpmyadmin/> και διαλέγουμε από το μενού «Import».

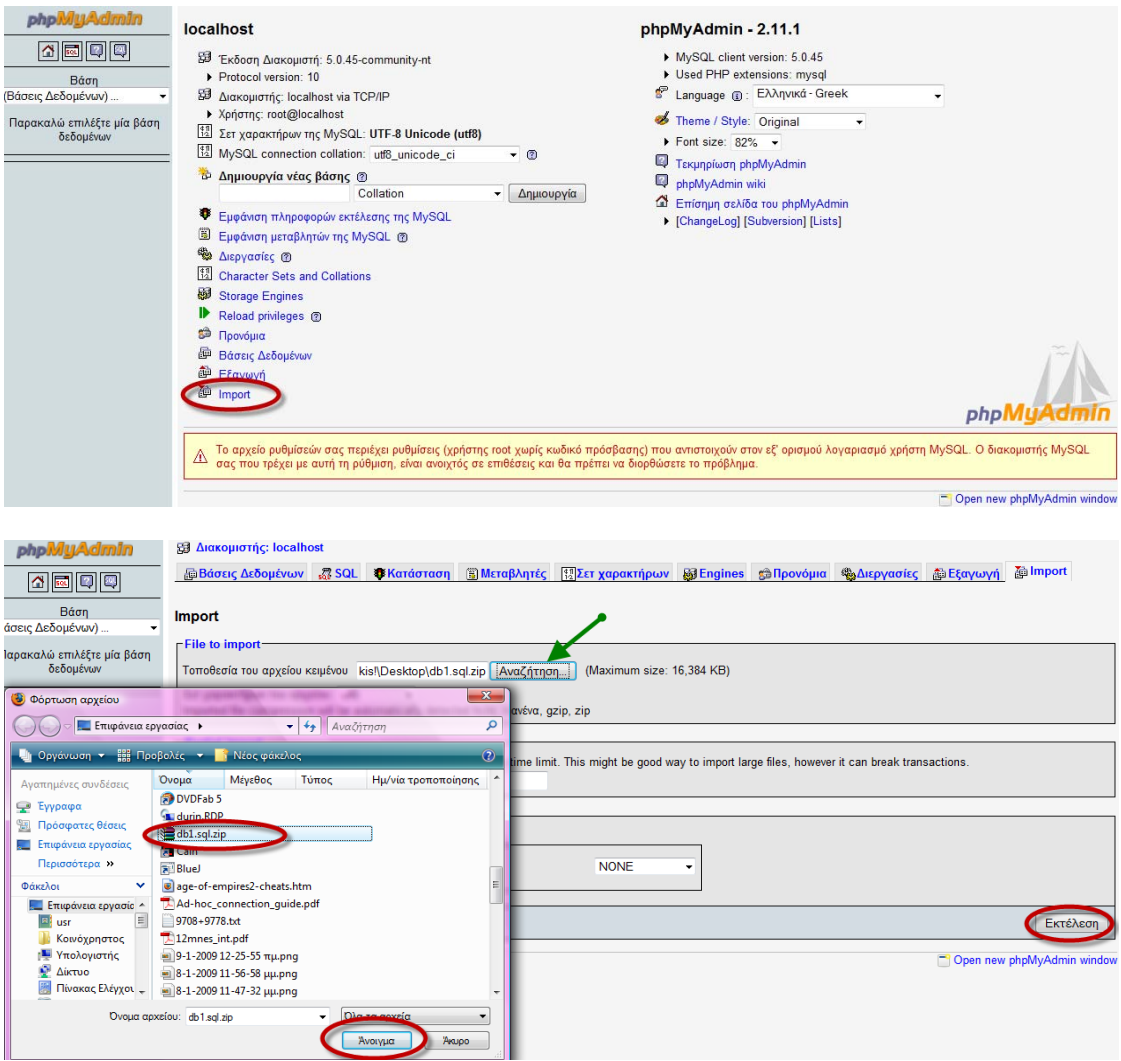

Ακολουθούμε την παραπάνω διαδικασία και στο τέλος πατάμε «Εκτέλεση».

Τώρα μόλις έχουμε ολοκληρώσει πλήρως μια αναβάθμιση του συστήματος.

Το πρόβλημα που πιθανόν να εμφανιστεί είναι στο «Template» καθώς ίσως ένα παλιό «Template» να μην μπορεί να υποστηριχτεί καθόλου ή να παρουσιάζει δυσλειτουργίες. Σε εκείνη την περίπτωση συνιστάται εγκατάσταση ενός νέου «Template». Τα ίδια ισχύουν και για την μεταφορά σ' άλλον υπολογιστή.

Εν κατακλείδι, η αναβάθμιση είναι μια επίπονη διαδικασία που απαιτεί την προσοχή μας σε κάθε βήμα. Η Joomla ως ένα CMS που διαρκώς αναπτύσσεται βρίσκει και νέους πιο εύκολους τρόπους για την αναβάθμιση ενός συστήματος. Για έναν οδηγό αναβάθμισης μπορείτε να ανατρέξετε στον ακόλουθο σύνδεσμο [7].

Τέλος για την συντήρηση του συστήματος απαιτείται ένας διαχειριστής με γνώσεις στο CMS μας και κατανόηση της ορολογίας που αυτό χρησιμοποιεί. Ένα θετικό στοιχείο με την Joomla είναι ότι δεν χρειάζονται πολλά πράγματα σε καθημερινή βάση να κάνει ένας διαχειριστής. Αυτό που θα πρέπει να γίνεται μια φορά την εβδομάδα είναι να λαμβάνεται ένα αντίγραφο της βάσης δεδομένων για να διασφαλιστεί ότι δεν θα χαθεί τίποτα.

### **Κεφάλαιο 3**

### Παρουσίαση-Σύγκριση μ' άλλα αντίστοιχα συστήματα

Εδώ θα παρουσιαστούν κάποιες άλλες σελίδες που να είναι και αυτές όσο γίνεται πιο κοντά στο αντικείμενο που ασχοληθήκαμε και να γίνει μια σύγκριση χαρακτηριστικών.

Οι ιστοσελίδες που ασχοληθήκαμε είναι οι εξής:[http://www.stef.teicrete.gr/default.asp],

[http://eed.stef.teicrete.gr/Default.asp],

[http://www.tm.teiher.gr/Portal/DesktopDefault.aspx?TabId=1] σε σχέση πάντα με το δικό μας ιστότοπο.

Στην σύγκριση μας είδαμε ότι πολλές φορές οι ιστοσελίδες δεν εμφάνιζαν σωστά το περιεχόμενο τόσο ως προς την διάταξη (ευθυγράμμιση χαρακτήρων) όσο και ως προς την κωδικοποίηση χαρακτήρων στα ελληνικά. Για π.χ. ενώ όταν χρησιμοποιούσαμε τον σελιδοδείκτη «Internet Explorer» όλες δούλευαν κανονικά τα πράγματα άλλαζαν όταν βάζαμε έναν άλλο σελιδοδείκτη όπως τον «Mozilla Firefox» (ένας ευρέως χρησιμοποιούμενος «browser») όπου εκεί τόσο στην αρχική σελίδα του εκάστοτε ιστοτόπου όσο και σε άλλες επιμέρους σελίδες δεν υπήρχε σωστή κωδικοποίηση για ελληνικά και άρα το περιεχόμενο δεν διαβάζονταν. Παρακάτω ακολουθούν εικόνες που φαίνεται το προαναφερθέν πρόβλημα.

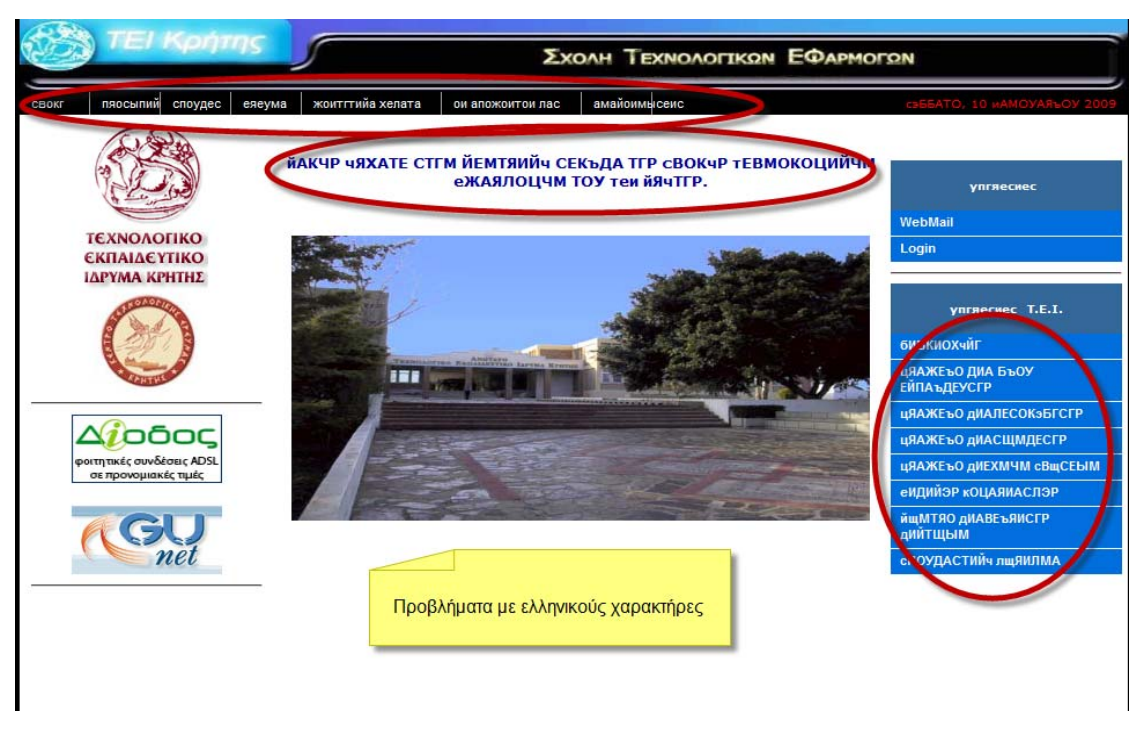

Το «site»[http://www.stef.teicrete.gr/default.asp]

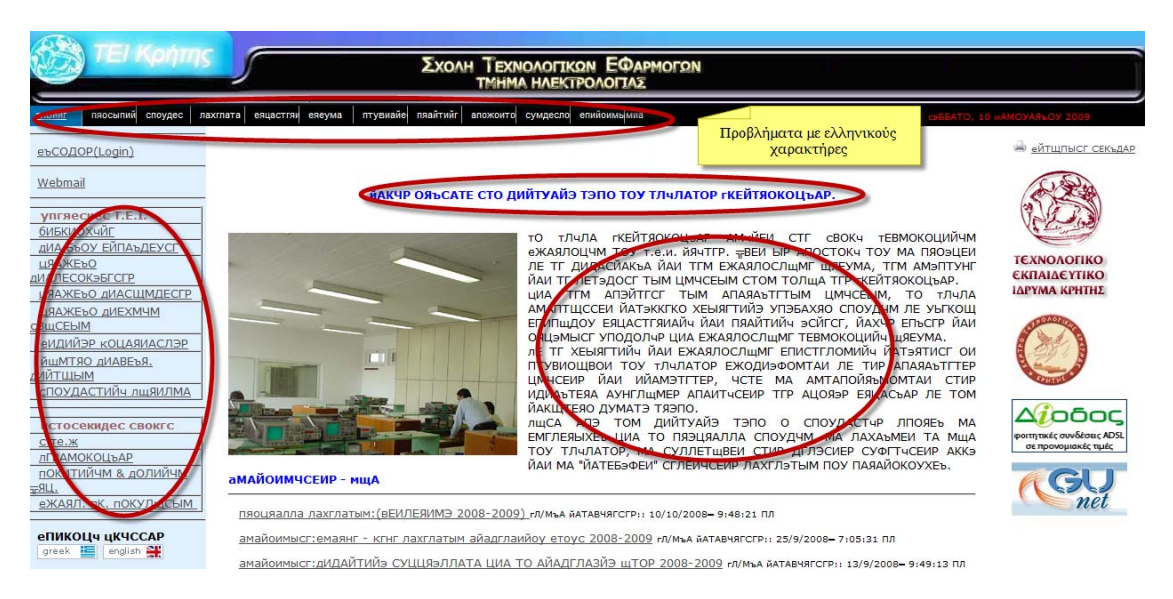

Το «site» [http://eed.stef.teicrete.gr/Default.asp]

Στο «site» [http://www.tm.teiher.gr/Portal/DesktopDefault.aspx?TabId=1] δεν παρατηρήθηκε κανένα πρόβλημα όποιον «browser» και αν χρησιμοποιούσαμε. Το πρόβλημα διορθώνετε μέσω επιλογής από το μενού του «browser» «Mozilla Firefox» «Προβολή >Κωδικοποίηση χαρακτήρων >Ελληνική». Βέβαια αυτό δεν το λύνει μόνιμα το πρόβλημα απλά το επιλύει

για εκείνη την χρονική στιγμή σε εκείνη την ιστοσελίδα. Αν προχωρήσουμε σε άλλες επιλογές των δύο σελίδων το πρόβλημα ξαναεμφανίζεται. Μ' άλλα λόγια δεν υπήρξε στα δύο αυτά συστήματα παραμετροποίηση τέτοια ώστε το περιεχόμενο να φαίνεται ανεξάρτητα του «browser» που χρησιμοποιεί ο χρήστης το λεγόμενο «browser optimization». Ενώ στο δικό μας σύστημα υπάρχει τέτοια πρόνοια τόσο από το CMS αλλά και κατά την διάρκεια της κατασκευής έγιναν δοκιμές για συμβατότητα με περισσότερους τους ενός «browser». Συγκεκριμένα συμβατότητα υπάρχει μ' όλους τους γνωστούς «browser» (Mozilla Firefox, Internet Explorer, Opera, Flock, Google Chrome, konqueror).

#### Ακολουθούν ενδεικτικά μερικές μόνο εικόνες

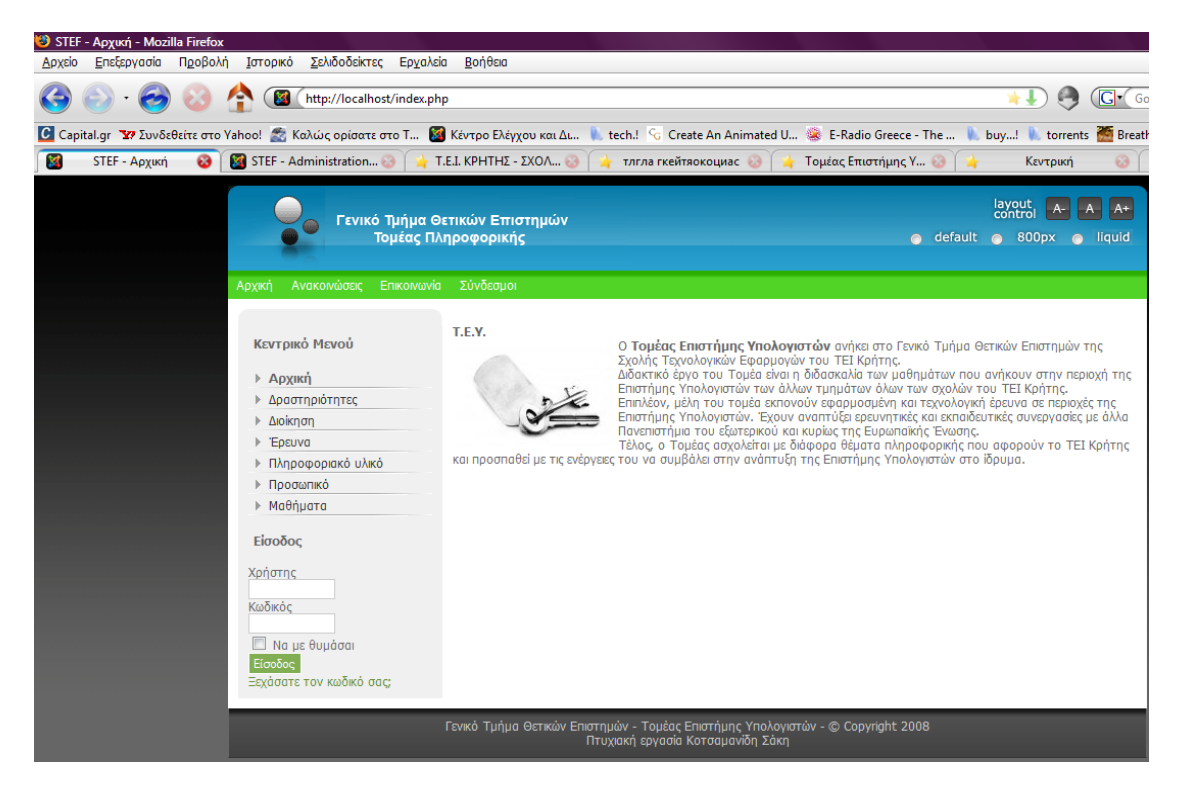

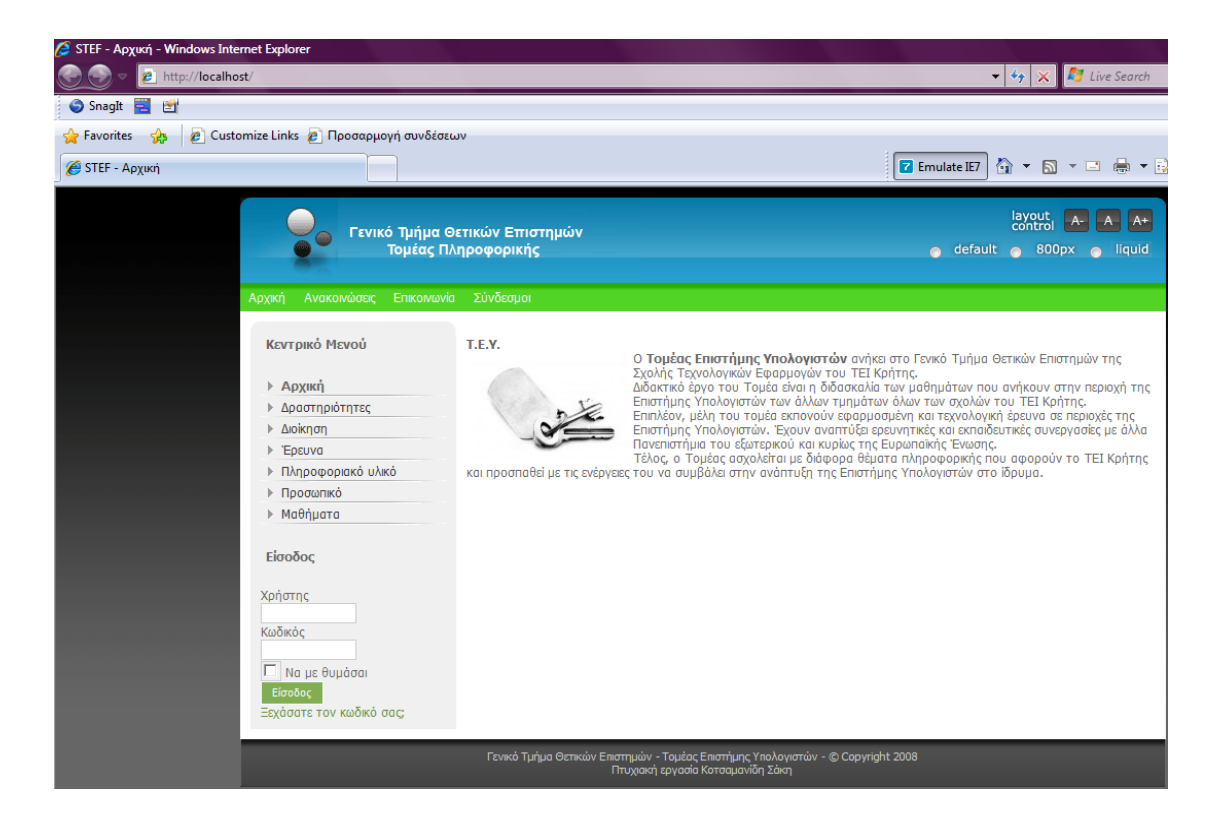

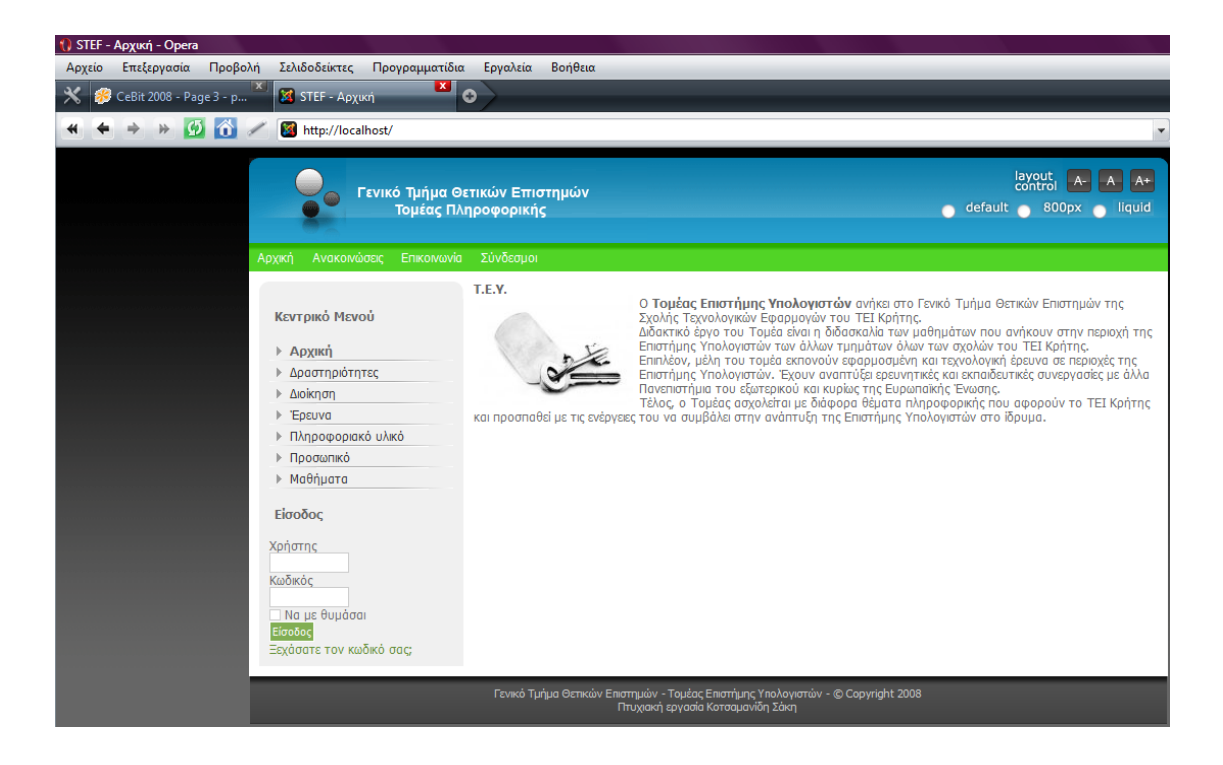

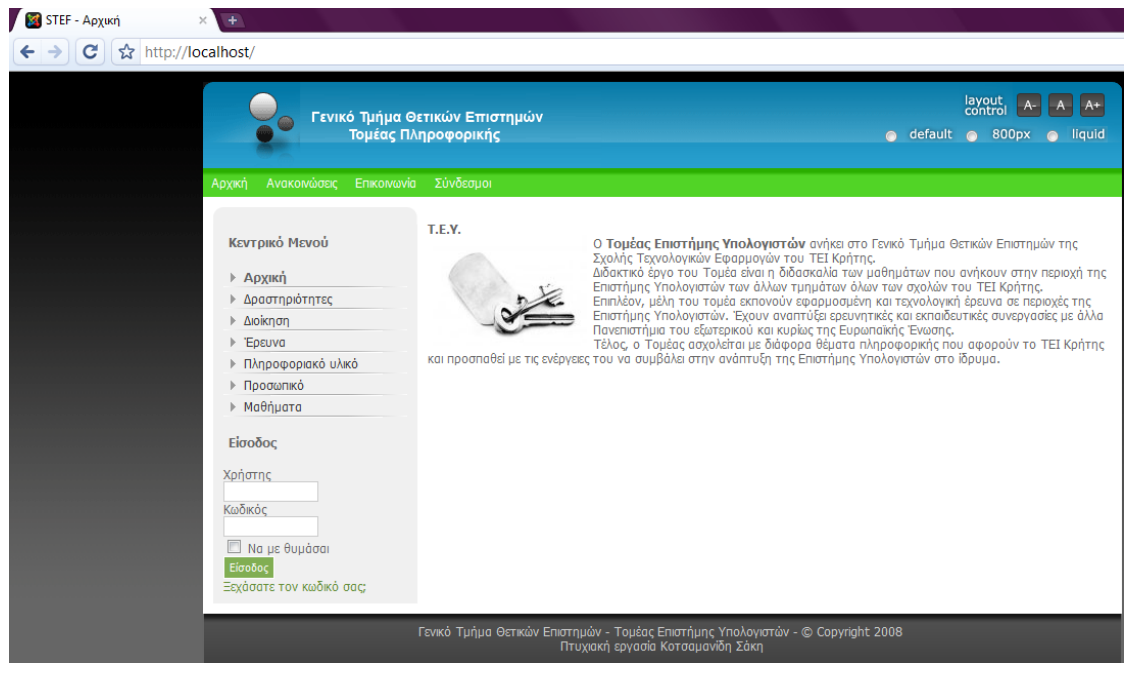

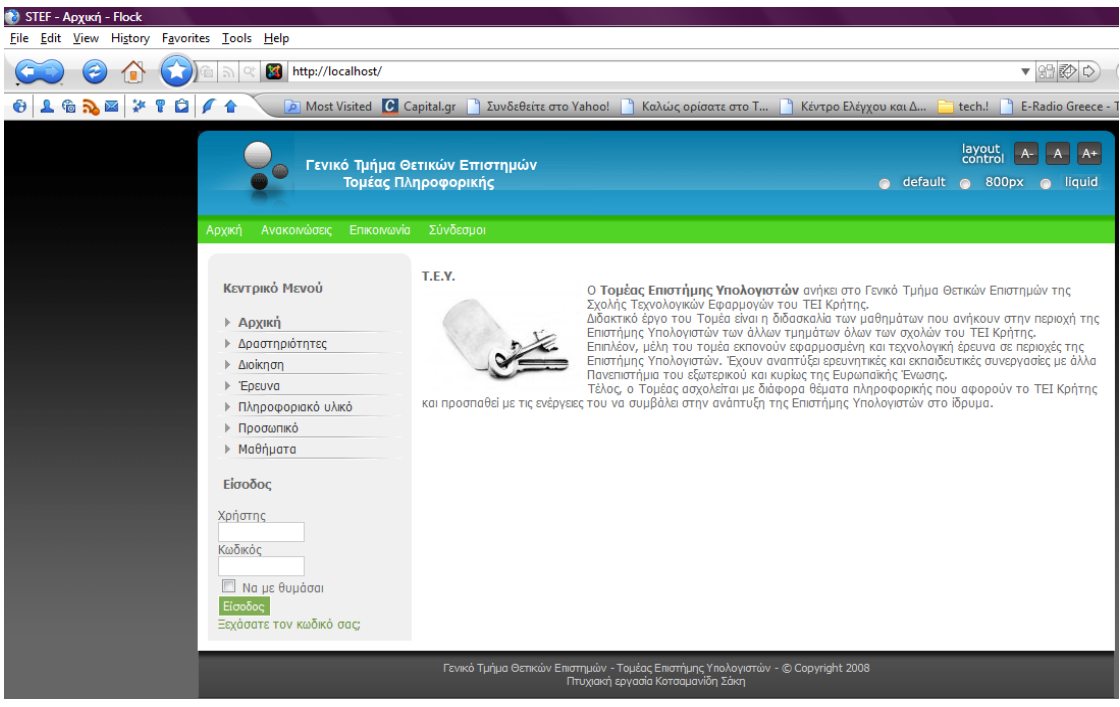

Ένα άλλο θέμα είναι όπως ειπαμε ότι υπήρχε πρόβλημα ευθυγράμμισης σε συγκεκριμένα σημεία στις ιστοσελίδες. Δηλαδή μορφοποίηση και μη σωστή χρήση του κώδικα της «html» (η γλώσσα κατασκευής ιστοσελίδων). Παρατηρούνται κομμένες λέξεις.

Ενδεικτικές εικόνες από ιστοσελίδες μ' αυτό το πρόβλημα

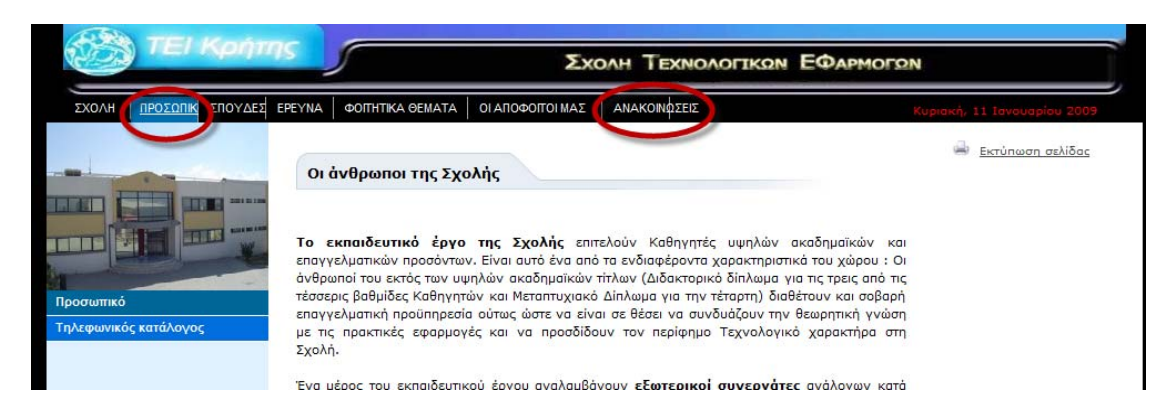

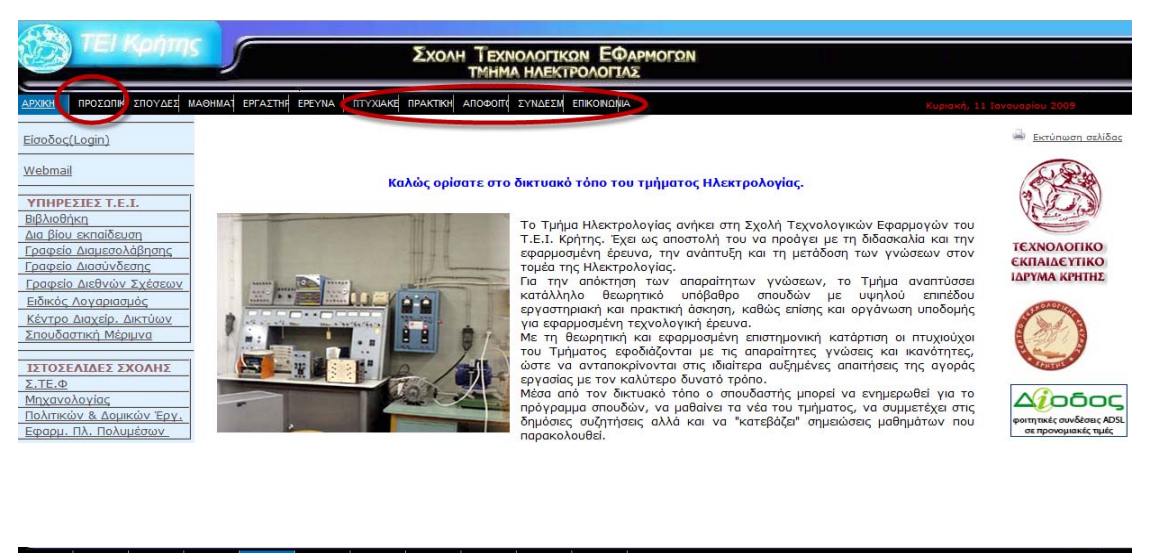

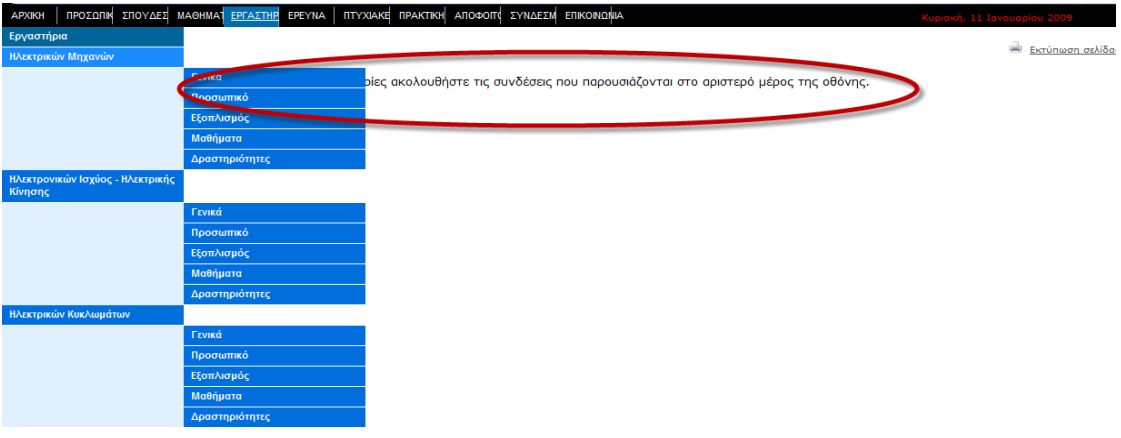

#### Ιστοσελίδες χωρίς πρόβλημα

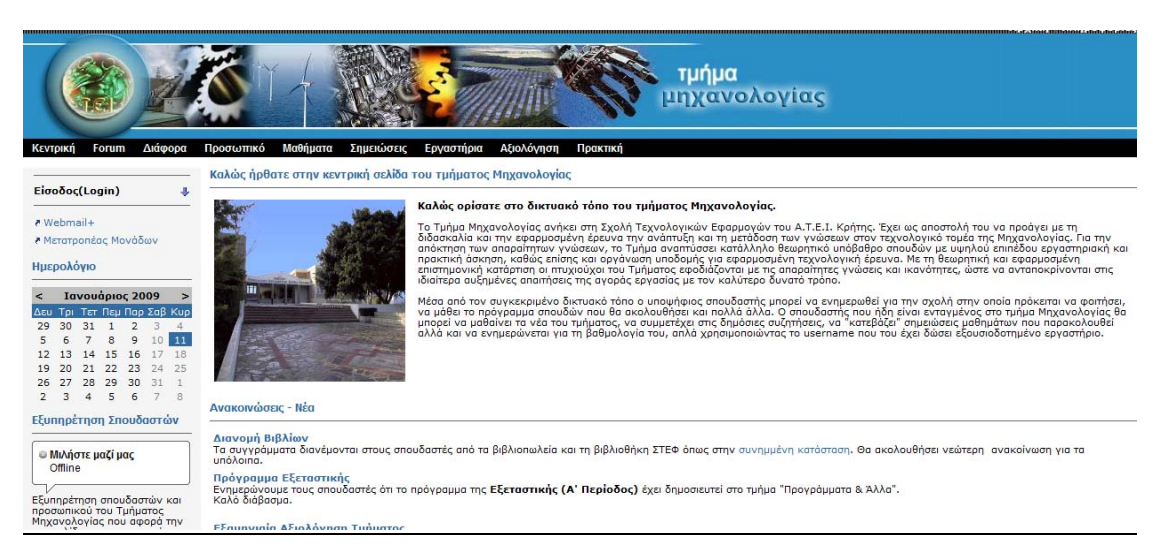

#### Αλλά και ο ιστότοπος μας δεν έχει κανένα πρόβλημα.

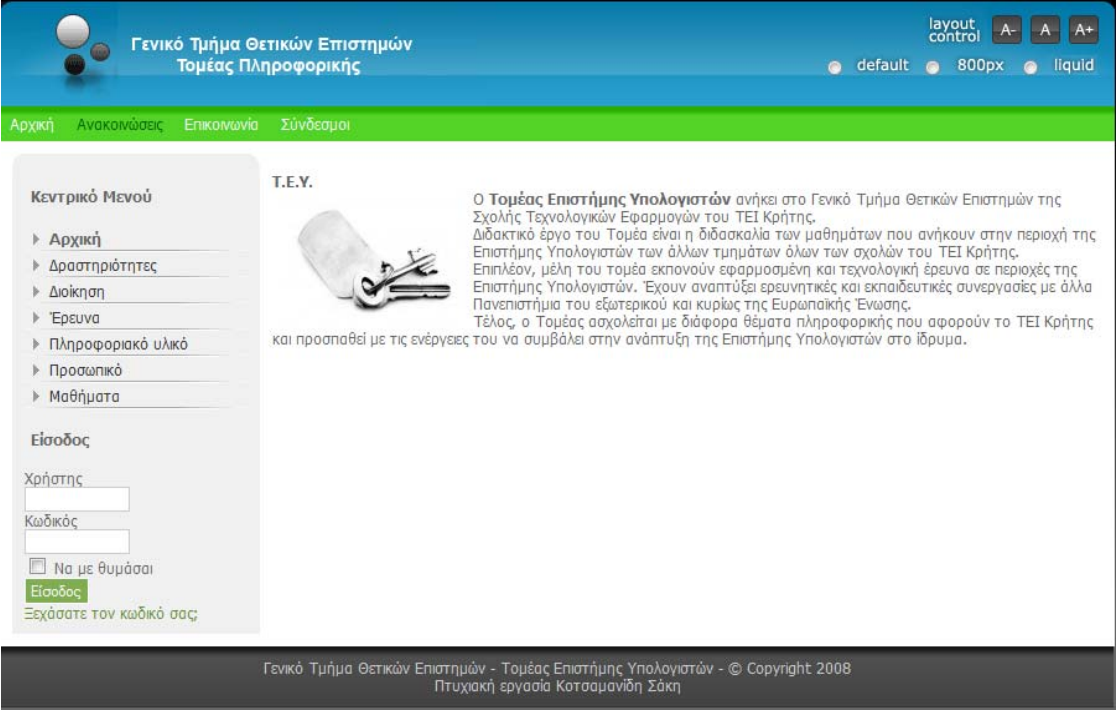

Πέρα των όποιων τεχνικών ή άλλων θεμάτων ο ιστότοπος μας δίνει μια μεγάλη ευκολία στο τελικό χρήστη. Δεν είναι απλά μια ιστοσελίδα με στατικό περιεχόμενο όπου δεν μπορεί να έρθει στα μέτρα του χρήστη. Δίνει επιλογές μορφοποίησης τόσο ως προς το μέγεθος της σελίδας όσο και ως προς το μέγεθος γραμματοσειράς.

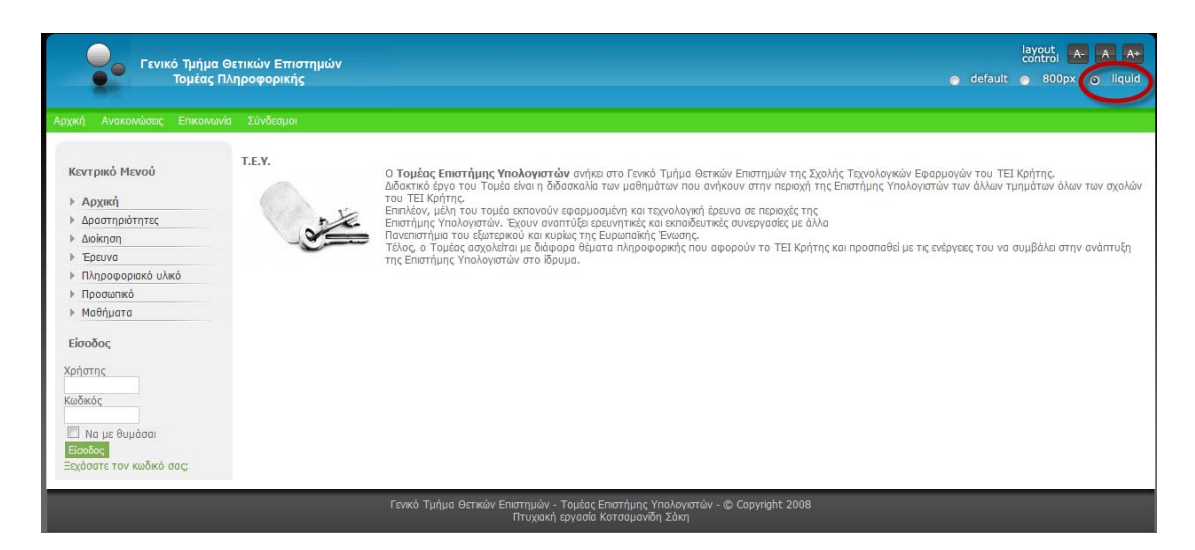

Εδώ έχουμε την ιστοσελίδα μας σε μεγαλύτερο φόντο. Απλά με το πάτημα της επιλογής «liquid». Πατώντας «default» ξαναέρχεται στο κανονικό μέγεθος, ενώ πατώντας «800px» μικραίνει και γίνεται ιδανική για μικρές οθόνες φορητών υπολογιστών.

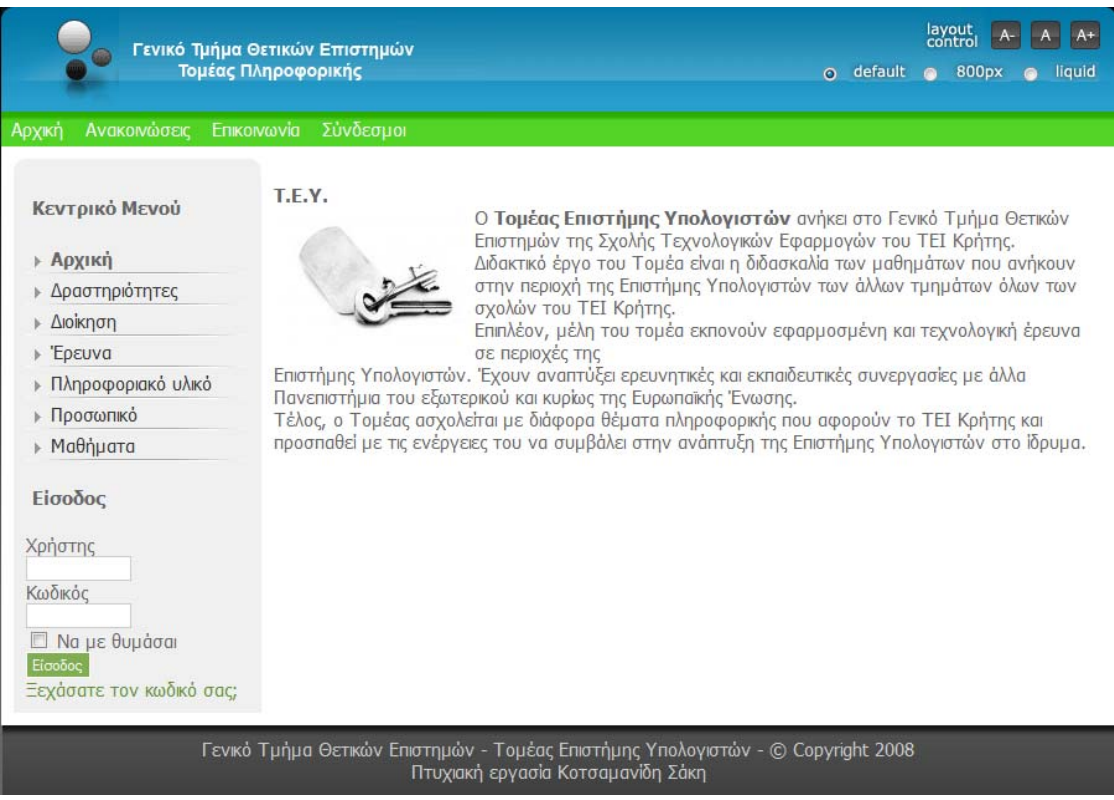

Σ' αυτήν την εικόνα βλέπουμε ότι η γραμματοσειρά αλλάζει σε πάρα πολύ μεγάλη πατώντας το κουμπί «Α+».

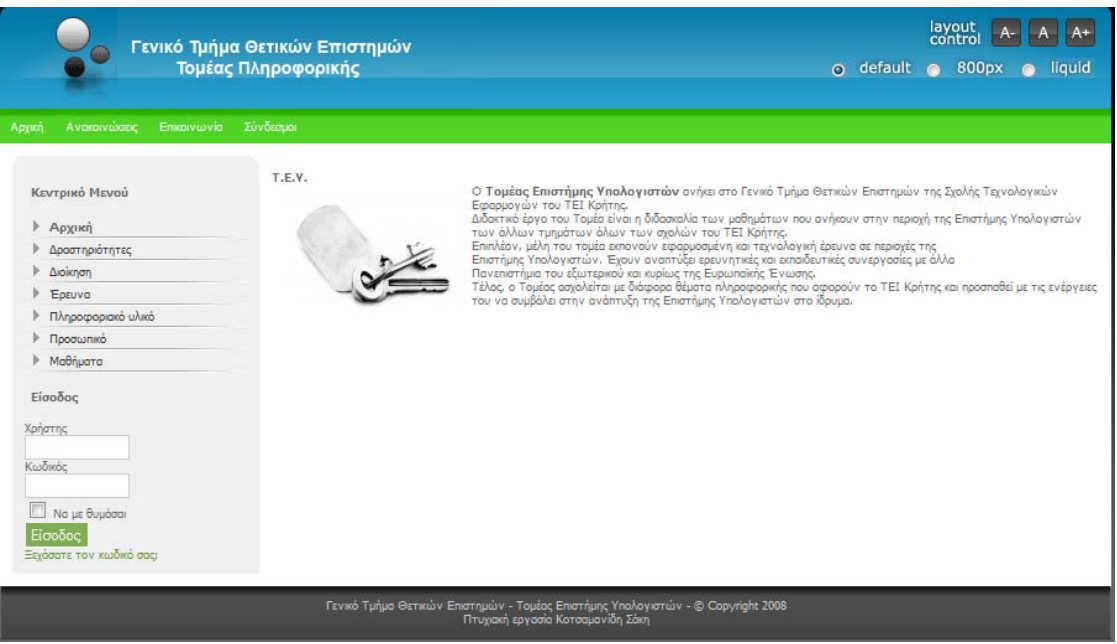

μικρή πατώντας το κουμπί «A-». Αν πατήσουμε το κουμπί «A» η γραμματοσειρά παίρνει το κανονικό της μέγεθος. Ενώ σ' αυτήν την εικόνα βλέπουμε ότι η γραμματοσειρά αλλάζει σε πάρα πολύ

Ένα άλλο ζήτημα είναι ο τρόπος που παρέχεται το υλικό.

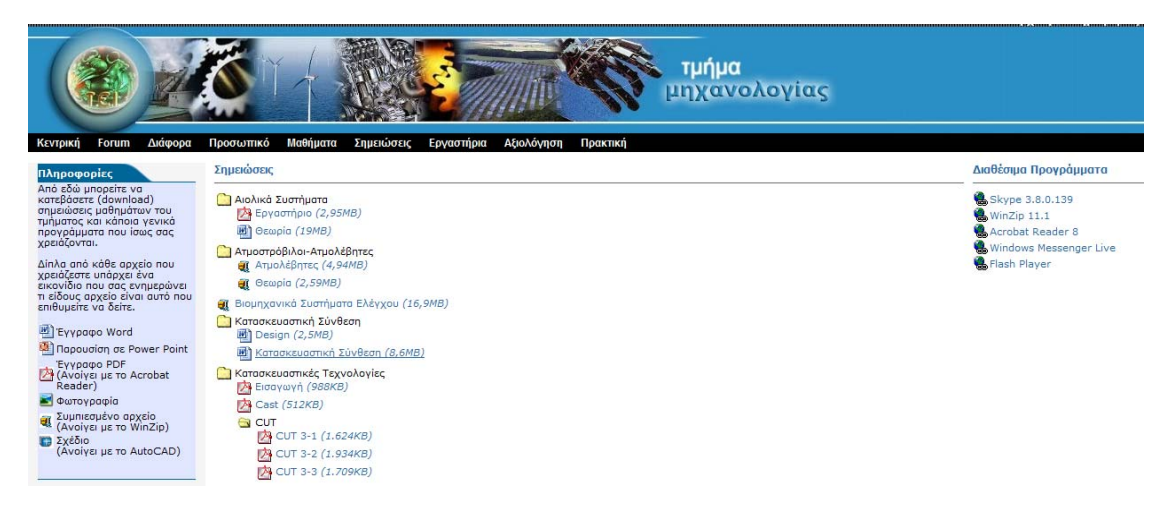

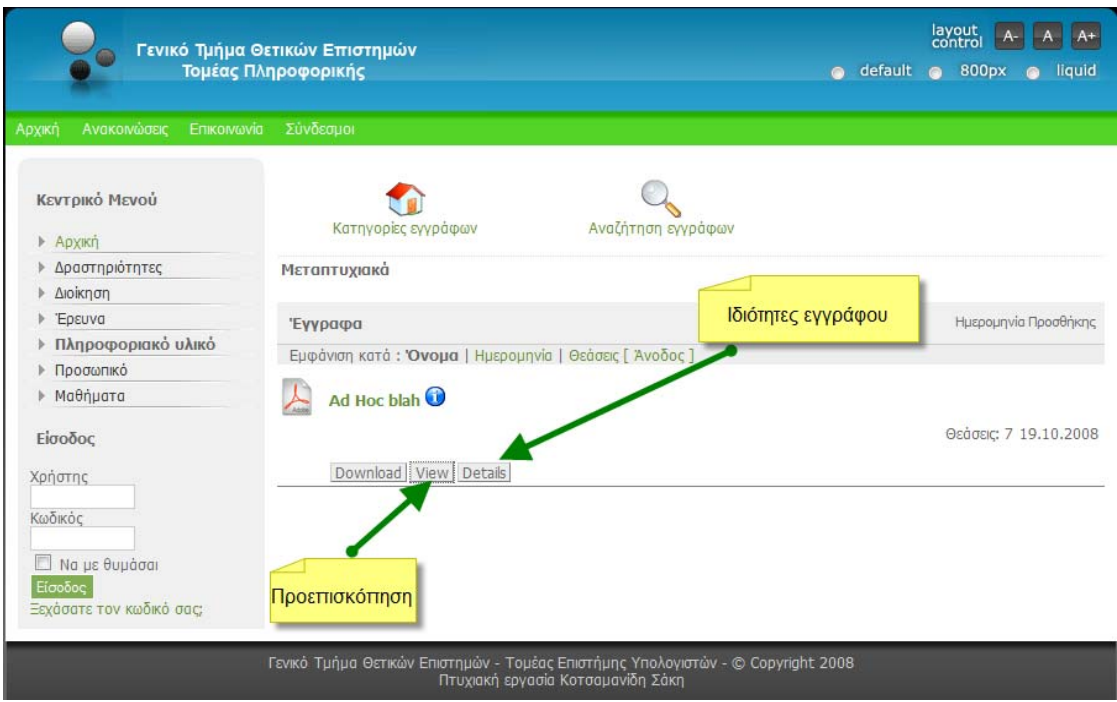

Η διαφορά είναι ότι το σύστημά μας δίνει τη δυνατότητα προεπισκόπησης του εγγραφού πατώντας «View» χωρίς να απαιτεί πρώτα να σωθεί κάπου στο δίσκο. Ενώ πατώντας «details» βλέπουμε αναλυτικά τις ιδιότητες αλλά και κάποια στατιστικά στοιχειά.

layout A- A A+ Γενικό Τμήμα Θετικών Επιστημών ō Τομέας Πληροφορικής · default · 800px · liquid index2.php (application/pdf Object) - Mozilla Firefox Επικοινωνία Σύνδεσμο http://localhost/index2.php?option=com\_docman&task=doc\_view&gid=1&Ite Κεντρικό Μενού G  $\Rightarrow$ Texas, προστασίας των Windows<br>Προστασία του υπολογιστή και του δεκτύου μου, Προστασία του υπολογιστή της πρόσκεψης.<br>Παρασίζοντας ή αποτρέποντας την πρόσβαση σε ΠΡυξεύσεις...<br>αυτόν τον υπολογιστή από το Internet Κατηγορίες εγγράφων ▶ Архікп F ▶ Δραστηριότητες Μεταπτινιακά ▶ Διοίκηση **Kombyonatra alimânan ann Internet (ICS)** ĚĚ  $\overline{M}$  Na επιτρέπεται η σύνδεση άλλων χρηστών του δικτύοι<br>«Η μέσω της σύνδεσης Internet συτού του υπολογιστή  $\triangleright$  Έρευνα 'Evvogog ▶ Πληροφοριακό υλικό Εμφάνιση κατά: Όνομα | Ημερομη **▶ Προσωπικό**  $\overline{\mathcal{L}}$ **Μαθήματα** A Ad Hoc blah <sup>O</sup>  $=$  No επιτρέπεται σε χρήστες του δικτύου να ελέγχου<br>ασενεργοποιούν την κοινή σύνδεση στο Internet Είσοδος ην Καινάχρησης. PuB Mattere neprasorepa y<br><u>aŭvõean aro Internet</u> **Downloa** Χρήστης Κωδικός Αν δεν είστε βέβαια πώς να ρυθμίσετε αυτές τις ιδιάτητες.<br>χρησιμοποιήστε τον <u>Οδηγά εγκατάστασης δικτύου</u>.  $8.27 \times 11.69$  in  $\leftarrow$ **Na με θυμάσαι** Done  $\overline{\boxtimes}$ o Είσοδος Ξεχάσατε τον κωδικό σας; Γενικό Τμήμα Θετικών Επιστημών - Τομέας Επιστήμης Υπολογιστών - © Copyright 2008<br>Πτυχιακή εργασία Κοτσαμανίδη Σάκη

Η λειτουργία «View»

# Η λειτουργία «Details»

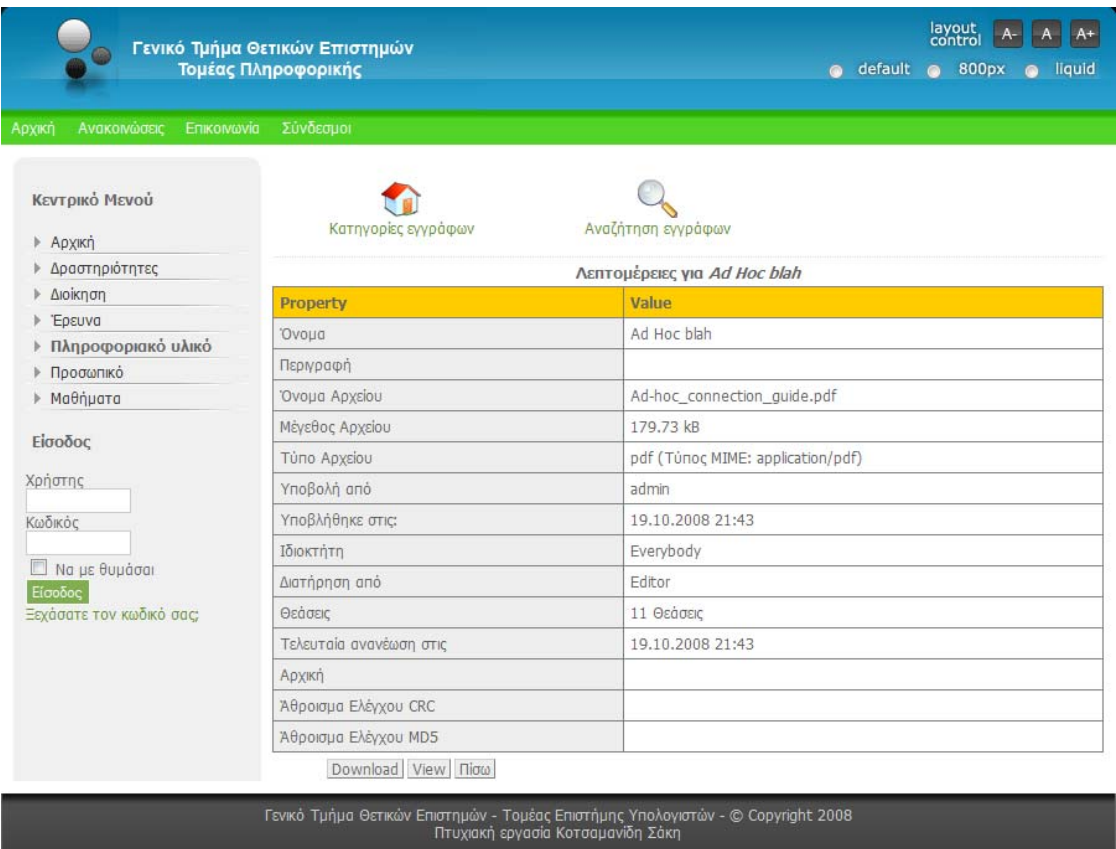

### Ένα ζήτημα είναι ο τρόπος επικοινωνίας. Ας δούμε πρώτα μερικές εικόνες.

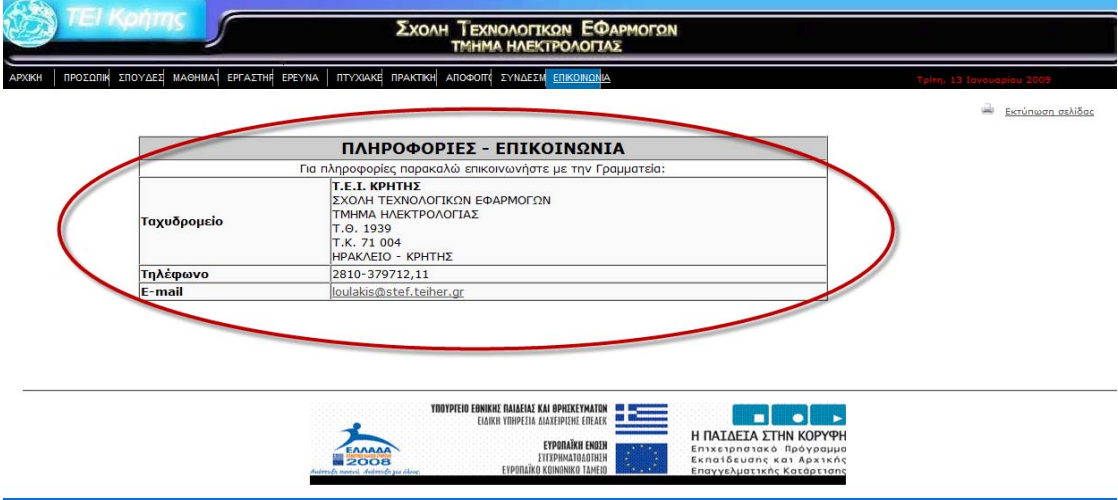

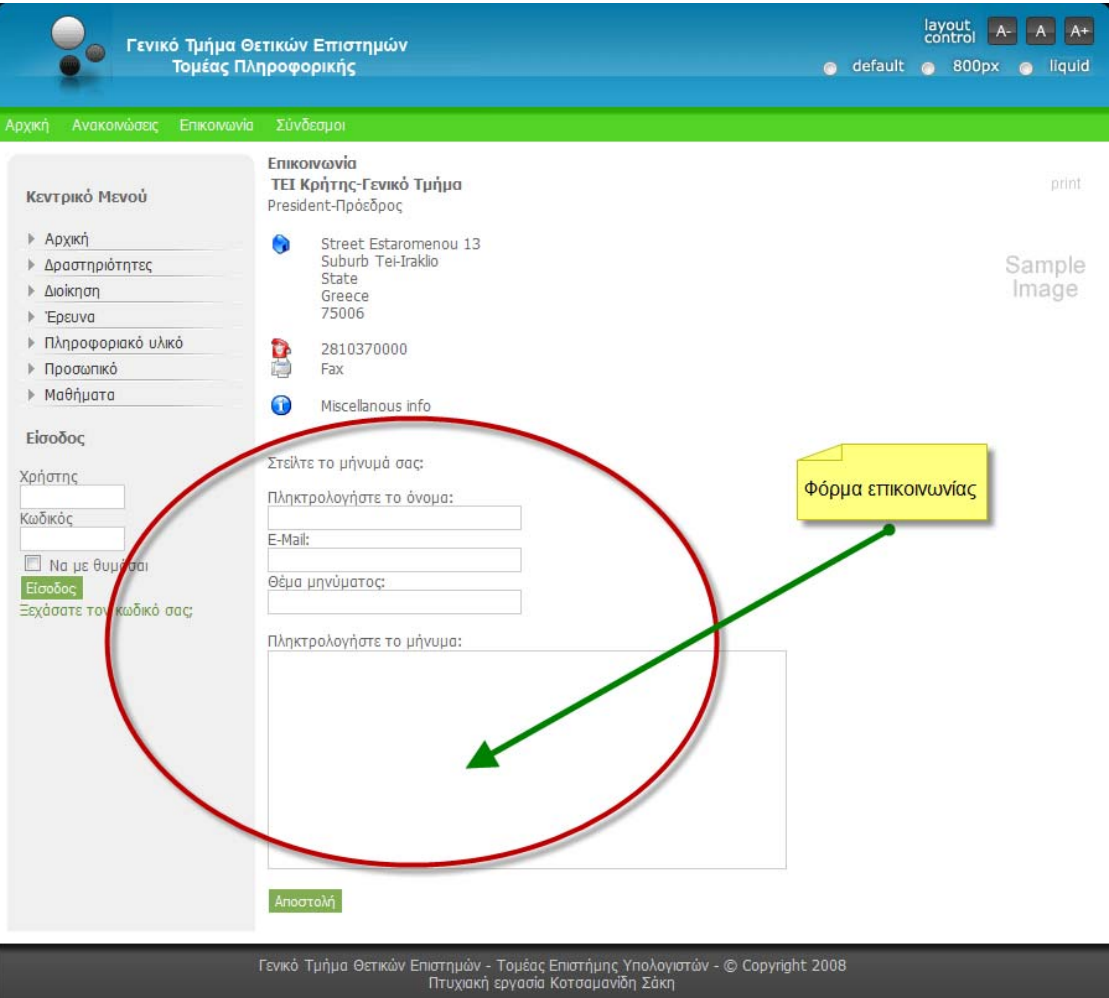

Όπως φαίνεται και στις εικόνες στην πρώτη περίπτωση έχουμε απλά μια φόρμα επικοινωνίας που παρέχεται ένα email για περισσότερες πληροφορίες. Πατώντας τον σύνδεσμο ανοίγει το πρόγραμμα αποστολής email. Στην περίπτωση του συστήματός μας πέρα των σχετικών παρεχομένων πληροφοριών υπάρχει διαθέσιμη φόρμα επικοινωνίας για άμεση αποστολή email. Δεν ανοίγει κάποιο παράθυρο. Ο αποστολέας απλά γράφει το email που θέλει να του απαντήσουν και θέτει το ερώτημα του ή την απορία του. Αυτός ο τρόπος είναι πιο άμεσος και πιο φιλικός στην επικοινωνία.

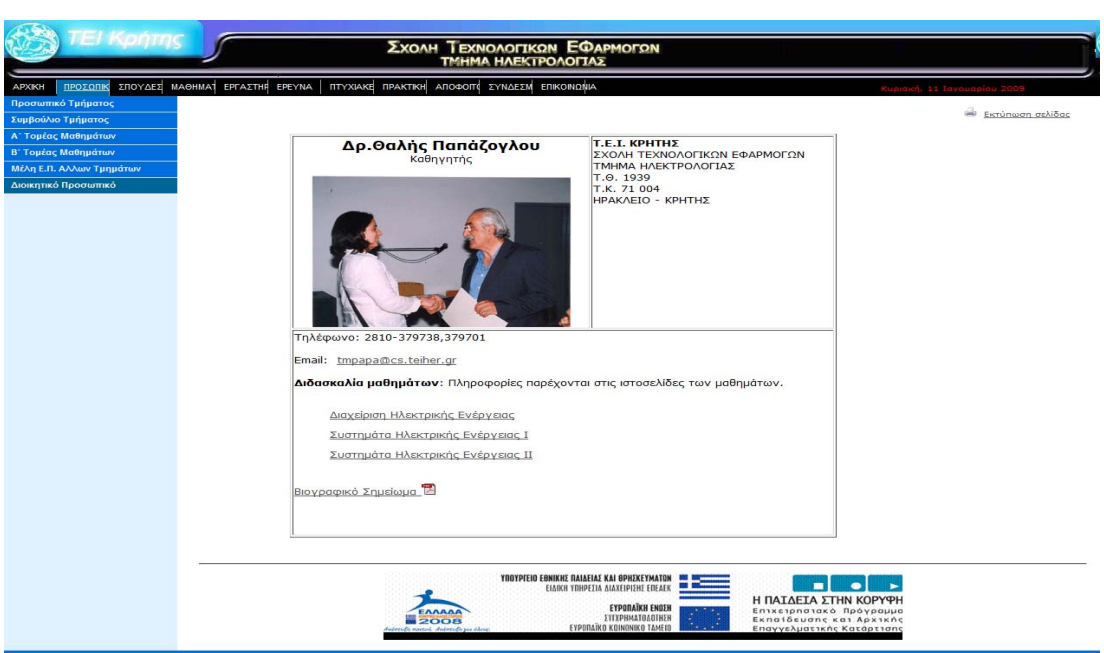

Ας δούμε πως φαίνονται οι περιοχές που είναι αφιερωμένες σε καθηγητές.

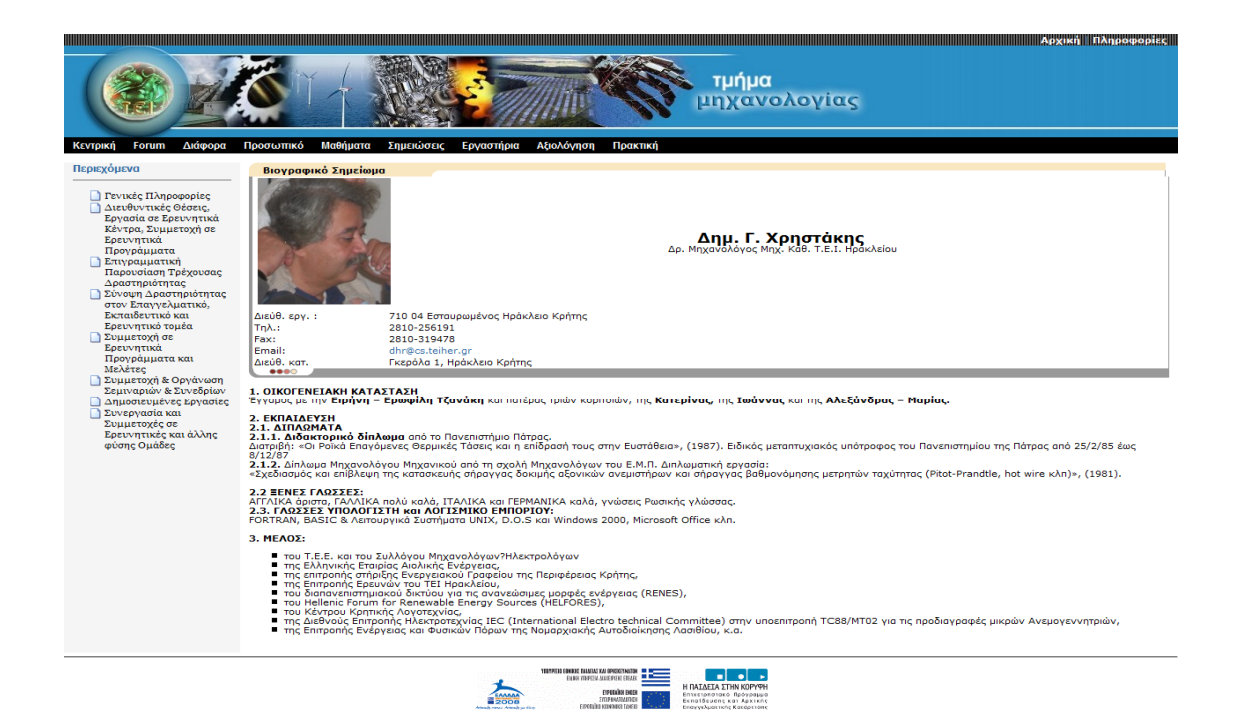

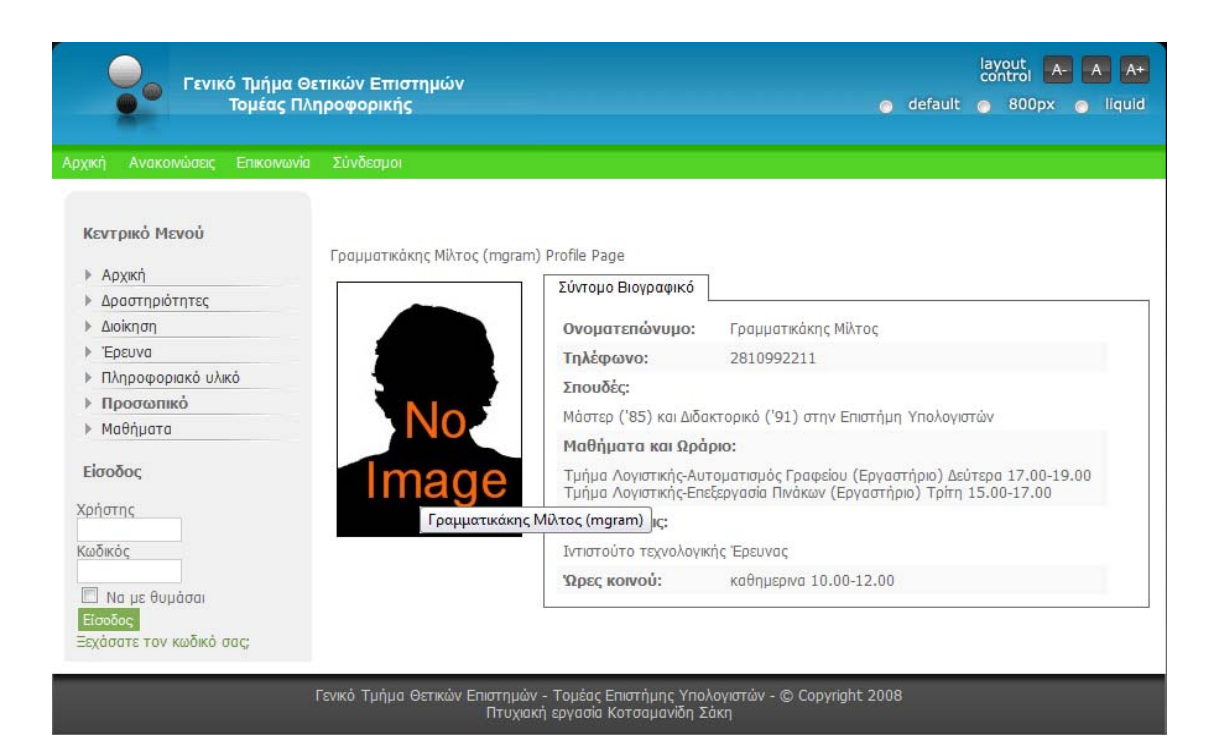

Η διαφορά είναι ότι δεν βλέπουμε μια ενσωμάτωση ομοιόμορφη όπως αυτήν που παρέχει το Joomla. Ενώ παράλληλα βασίζονται στην λογική των «frames» ή όπως φαίνεται στην δεύτερη εικόνα τα βιογραφικά στοιχεία συμπληρώνονται χωρίς να ανήκουν σε κάποια φόρμα. Έτσι παρόλο που χρησιμοποιείται μια παλιά τεχνική έχουμε και ζήτημα των πεδίων που θα πρέπει κάθε φορά να γράφονται από τον διαχειριστή. Ενώ, στον ιστότοπό μας τα πεδία είναι συγκεκριμένα δεν χρειάζεται ο διαχειριστής για κάθε νέο καθηγητή να φτιάχνει ξανά από την αρχή αυτήν την φόρμα. Στο CMS μας έχουμε μια φόρμα η οποία είναι κοινή για όλους. Ο διαχειριστής επεμβαίνει στην φόρμα όταν χρειαστεί να προστεθούν ή να αφαιρεθούν πεδία και οι αλλαγές αυτές αφορούν όλους τους καθηγητές.

Τέλος θα δούμε την διαχείριση μαθημάτων.

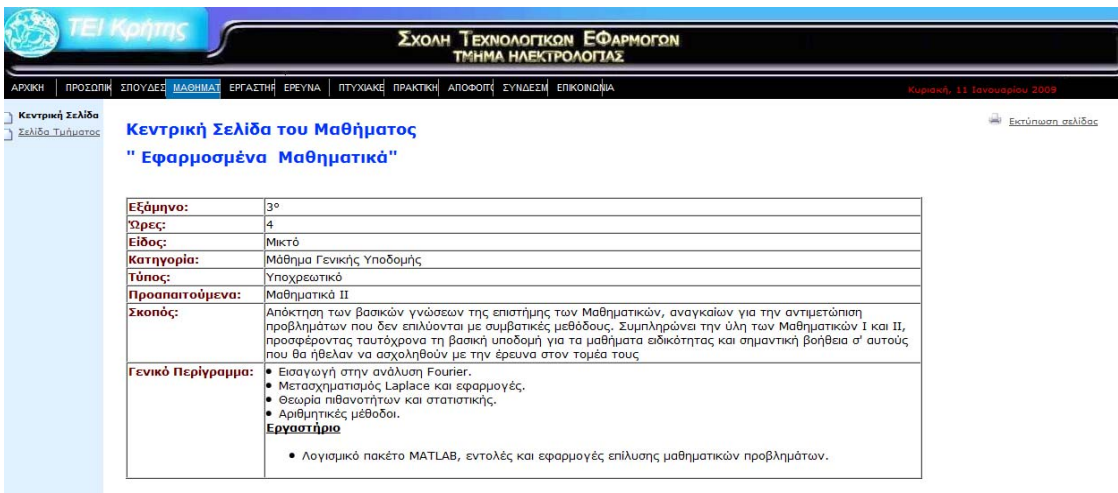

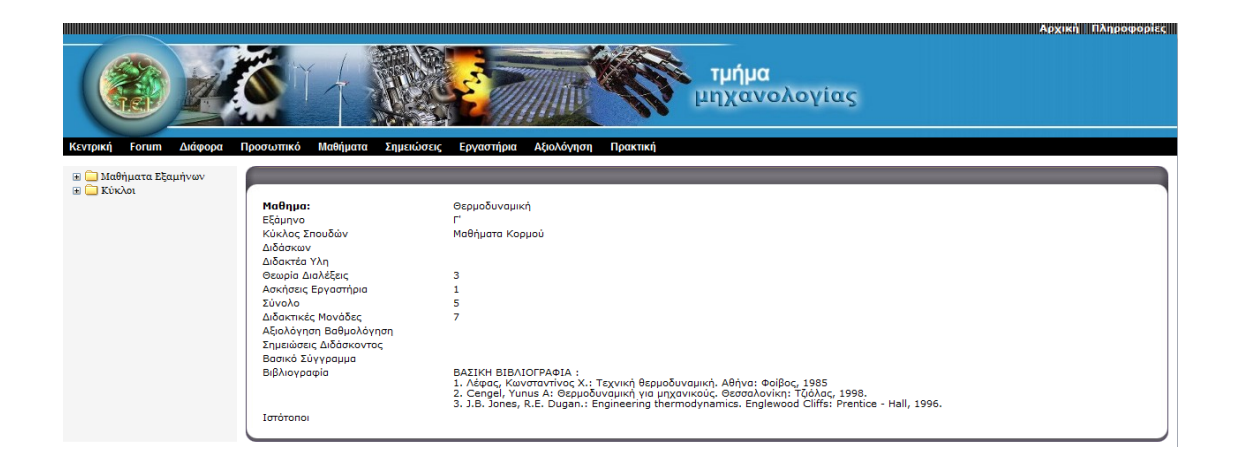

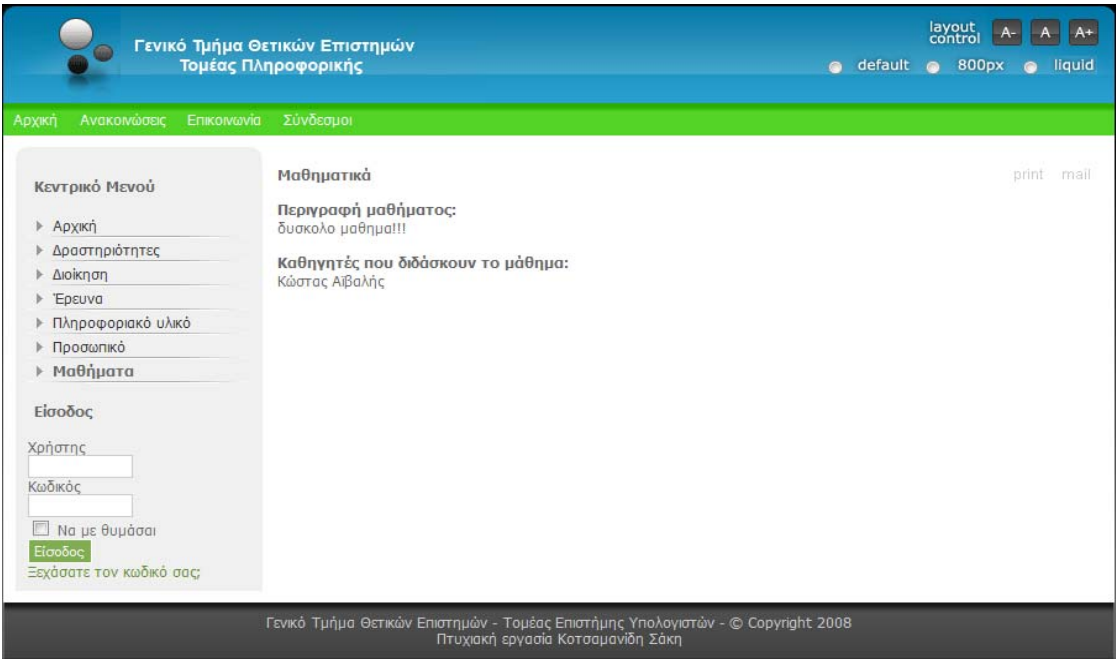

Διακρίνονται διαφορετικοί τρόποι προσέγγισης στην διαχείριση μαθήματος. Ο πρώτος βασίζεται στην λογική των «frames» που είναι μια παλιά τεχνική για τη δημιουργία φόρμας. Στην δεύτερη περίπτωση έχουμε την πιο σωστή προσέγγιση καθώς υλοποιείται μια φόρμα που είναι ενσωματωμένη και παρέχει περιεκτικές πληροφορίες για το μάθημα. Ενώ, στο σύστημα μας λόγω της αδυναμίας που αναφερθήκαμε πιο πάνω τόσο από το CMS, όσο και από το τρόπο διαχείρισης της βάσης δεδομένων δεν μπορούμε στο συστατικό «Community Builder» να αντιστοιχίσουμε δύο ομάδες και να έχουμε δυο διαφορετικές φόρμες. Και έτσι έχουμε την εικόνα που φαίνεται τελευταία με το περιεχόμενο για τα πεδία «Περιγραφή Μαθήματος» και «Καθηγητές που διδάσκουν το μάθημα» να παίρνουν το περιεχόμενο τους αυτόματα από την εξωτερική πλατφόρμα (σε γλώσσα «PHP») και παράλληλα να εκπληρώνεται η απαίτηση για σταθερά μη διαγραφόμενα πεδία από κάποιον χρήστη.

#### **Κεφάλαιο 4**

#### Συμπεράσματα

#### ¾ Περίληψη

Μέχρι τώρα έχουμε εξηγήσει πλήρως όλα τα στάδια υλοποίησης του ιστοτόπου μας. Μιλήσαμε για το CMS της Joomla και τα πλεονεκτήματα της, είδαμε επιμέρους υλοποιήσεις και πώς αυτές ικανοποιούν τις προδιαγραφές που είχαμε θέσει για το σύστημα μας . Τόσο για τον τρόπο δημιουργίας και επεξεργασίας περιεχομένου όσο και για ειδικές λειτουργίες. Όπως για τη δυνατότητα δημιουργίας προσωπικής περιοχής για τους καθηγητές αλλά και τη διαχείριση των μαθημάτων όπως έχει εξηγηθεί παραπάνω.

### ¾ Προσωπική γνώμη

Από την πρώτη στιγμή που ήρθα σε επαφή με το αντικείμενο της πτυχιακής εργασίας βρήκα το θέμα ενδιαφέρον καθώς ήταν σε ένα τομέα που με ενδιέφερε, αυτόν της κατασκευής ιστοσελίδων «Web Development». Λόγω της παλιότερης ενασχόλησης μου με τον τομέα αυτό θεωρούσα την κατασκευή ιστοσελίδων μια ιδιαίτερη χρονοβόρα διαδικασία που δεν είχε έτοιμα εργαλεία. Για π.χ. η σουίτα της εταιρίας «Adobe» για το πρόγραμμα που αναπτύσσει ειδικά για το «web development» το «Adobe Dreamweaver» παρόλο που δίνει αρκετά καλά και σύγχρονα εργαλεία απαιτείται να γράφει κώδικας πλήρης από την αρχή ως το τέλος για κάθε σημείο της ιστοσελίδας. Απέχει πολύ από το να θεωρηθεί ένα CMS. Κυρίως δίνει δυνατότητες επεξεργασίας του κώδικα. Το θέμα της πτυχιακής μου εργασίας είχε ως ζήτημα όχι απλά και μόνο την δημιουργία ενός ιστοχώρου για τις ανάγκες του «Γενικού Τμήματος Θετικών Επιστήμων» και ειδικά για τον «Τομέα Πληροφορικής» αλλά και την χρήση λογισμικού ανοιχτού κώδικα που είναι δωρεάν με προτροπή προς το «Open Source CMS» της «Joomla». Η ενασχόληση μου με το αντικείμενο μου έδωσε να καταλάβω ότι υπάρχει και ένας γρήγορος τρόπος κατασκευής ιστοσελίδων που δεν έχει σε τίποτα να ζηλέψει από επαγγελματικά προγράμματα τόσο σε επίπεδο παρουσίασης και χαρακτηριστικών όσο και σε ασφάλεια. Παράλληλα συμβάλει στην μείωση του κόστους για την απόκτηση του λογισμικού το οποίο είναι μηδενικό αφού μιλάμε για λογισμικό ελεύθερο, ανοιχτού κώδικα το οποίο δίνεται δωρεάν. Ενώ, δεν απαιτεί πολυάριθμο και εξειδικευμένο προσωπικό.

Εν κατακλείδι, το θέμα ήταν μια εμπειρία για μένα την οποία δεν θα ήταν δυνατό να αποκτήσω αν δεν επέλεγα την συγκεκριμένη πτυχιακή εργασία. Στην επιλογή της οποίας κατέληξα μετά από συζήτηση με τον υπεύθυνο καθηγητή της πτυχιακής μου εργασίας κ. Κώστα Βασσιλάκη. Ο οποίος έπαιξε καθοριστικό ρόλο στο να εντρυφήσω στην λογική των CMS και ειδικά της Joomla.

### ¾ Επαγγελματική προοπτική

Το αντικείμενο που πραγματεύτηκα, με την ανάπτυξη ενός CMS ιστοτόπου μου δίνει πέραν της εμπειρίας που απέκτησα και έναν ακόμα λόγο να συνεχίσω να ασχολούμαι με το «Web Development». Διότι είναι ένας καινούργιος τομέας που πιστεύω ότι θα γνωρίσει σημαντική ανάπτυξη στο μέλλον. Καθώς η απαίτηση για γρήγορο σχεδιασμό ιστοσελίδων και παράλληλα δε με το μηδενικό κόστος κτίσης αλλά και συντήρησης θα ενθαρρύνει την ανάπτυξη του. Έτσι λοιπόν δεν απαιτεί από τους εκάστοτε διαχειριστές ειδικές δεξιότητες στον χώρο του «Web Development». Η ποικιλία χαρακτηριστικών των CMS ευνοεί την ανάπτυξη ιστοσελίδων όμορφων αισθητικά, εύχρηστων και με ικανοποιητικό επίπεδο ασφάλειας για χρήση σε εφαρμογές «E-commerce».

### ¾ Ελλείψεις

Στις ελλείψεις του CMS συγκαταλέγονται και κάποιες τεχνικές δυσκολίες που αντιμετωπίσαμε κατά την φάση της υλοποίησης. Μια από αυτές είναι και η μειωμένη ικανότητα διαχείρισης χρηστών. Το μοντέλο διαχείρισης στο Joomla είναι στοιχειώδες. Υπάρχουν μόνο 8 γκρουπ χρηστών (Registered, Author, Editor, Publisher, Public Backend, Manager, Administrator και Super Administrator) και με βάση αυτά τα επίπεδα κατηγοριοποιείται ένας χρήστης. Για π.χ. λείπει πολύ από την κατηγορία χρηστών ένα επίπεδο

χρήστη «ρολίστα». Δηλαδή επίπεδο χρηστών με συγκεκριμένο ρόλο στο CMS ή επαυξημένο ρόλο που όμως δεν μπορούν να ενταχθούν σε καμία από τις παραπάνω παρεχόμενες κατηγορίες. Για π.χ. αν θέλουμε να φτιάξουμε κατηγορία βοηθού διαχειριστή με ονομασία «επιμελητής» που να έχει την δυνατότητα να εγκρίνει ή να επεξεργάζεται άρθρα – περιεχόμενο σε μια μόνο κατηγορία της Joomla, απλά δεν γίνεται. Έτσι χάνεται μια έννοια χρήστη αυτής του «χρήστη - ρολίστα» που έχει στοχευμένα προνόμια σε κατηγορία ή κατηγορίες. Επίσης, αν θέλουμε να κάνουμε έναν συνδεδεμένο χρήστη, «registered», να βλέπει μόνο δύο κατηγορίες πάλι δεν γίνεται. Το θέμα αυτό αναμένεται να διορθωθεί στην δεύτερη έκδοση της Joomla. Όσο για το πρόβλημα επιλύεται με το ειδικό «extension» το «JACLPlus», που το έχουμε ενσωματώσει και εμείς, το οποίο δίνει την δυνατότητα στον «administrator» να φτιάξει κατηγορίες χρηστών οι οποίες θα έχουν περιορισμένα προνόμια πρόσβασης σε στοχευμένες κατηγορίες περιεχομένου. Αλλά και πάλι τέτοιες λύσεις «προσθέτων» δεν αποτελούν την τέλεια λύση τόσο από άποψη ασφάλειας όσο και άποψη διευκόλυνσης όπου θα έπρεπε να είναι ενσωματωμένη στο CMS.

Μια άλλη έλλειψη που έχει η Joomla είναι ότι διαθέτει δυο μόνο «διεπαφές» αυτήν του «front-end» και το «back-end» το σημείο διαχείρισης από τον Administrator. Άλλα συστήματα CMS παρέχουν πολλαπλά επίπεδα «διεπαφών» με βάση τον χρήστη, τον ρόλο και τα δικαιώματα ομάδας. Αυτό σημαίνει ότι υπάρχουν διαφορετικοί κειμενογράφοι τύπου «W.Y.S.I.W.Y.G» ή ακόμα και διαφορετικοί κειμενογράφοι τύπου «φόρμας». Επίσης σ' άλλα συστήματα CMS δίνεται και η δυνατότητα τροποποίησης της «διεπαφής» στα μέτρα του χρήστη παρέχοντας κάποια «skins» (κέλυφος).[8]

# ¾ Wish Lists- Επιθυμητά χαρακτηριστικά

Αυτό που θα ήθελα να υπάρχει είναι η έννοια του «χρήστη - ρολίστα» η οποία θα έδινε καλύτερες δυνατότητες διαχείρισης και θα έδιωχνε ένα μεγάλο μέρος πολυπλοκότητας για την δημιουργία κατηγοριών χρηστών. Τέλος θα ήθελα να υπάρχει περισσότερη ασφάλεια όσον αφορά στην σύνδεση χρηστών. Καθώς τα δεδομένα «username» και «password» μεταφέρονται στον Server χωρίς κάποια ασφάλεια. Τα οποία κάποιος θα μπορούσε να υποκλέψει.

# **Βιβλιογραφία**

[1]: <http://www.joomla.org/about-joomla.html>

[2]:http://help.joomla.org/images/User\_manual/user\_manual\_v1%200%20

1\_10%2021%2006.pdf

[3][:http://extensions.joomla.org/component/option,com\\_mtree/task,viewlin](http://extensions.joomla.org/component/option,com_mtree/task,viewlink/link_id,82/Itemid,35/)

[k/link\\_id,82/Itemid,35/](http://extensions.joomla.org/component/option,com_mtree/task,viewlink/link_id,82/Itemid,35/)

- [4]:http://extensions.joomla.org/component/option,com\_mtree/task,viewlin
- k/ link\_id,210/Itemid,35/
- [5]:<http://help.joomla.org/content/category/15/99/132/>
- [6]: [http://help.joomla.org/component/option,com\\_wrapper/Itemid,253/](http://help.joomla.org/component/option,com_wrapper/Itemid,253/)
- [7]: [http://docs.joomla.org/Upgrade\\_Instructions](http://docs.joomla.org/Upgrade_Instructions)
- [8]: Wrox Professional Joomla.

### **Παράρτημα**

## **Αγγλικοί Όροι**

Administrator= Διαχειριστής συστήματος.

Back-end-manager= Το πίσω μέρος της ιστοσελίδας. (Αυτό το οποίο είναι προσβάσιμο στον διαχειριστή).

Browser= Σελιδοδείκτης, Φυλλομετρητής.

CMS (Content Management System)= Σύστημα Διαχείρισης Περιεχομένου.

Component= Συστατικό, υλοποίηση.

Ε-commerce= Ηλεκτρονικό Εμπόριο.

Extension=Προέκταση λειτουργικότητας.

Front-end-manager= Το μπροστινό μέρος της ιστοσελίδας.

Items= Αντικείμενα.

Layout manager= Τρόπος παρουσίασης του περιεχομένου.

Summary=Περίληψη.

User management system= Σύστημα διαχείρισης χρηστών.

WYSIWYG=Ότι βλέπεις είναι ότι παίρνεις. Σύστημα δημιουργίας ιστοσελίδων.

#### **Συντομογραφίες**

Admin: Administrator.

CMS: Content Management System.

CB: Community Builder.

HTML: Hyper Text Markup Language.

WYSIWYG: What You See Is What You Get

### Ο κώδικας για την παρουσίαση της περιγραφής μαθήματος

Γίνεται στην αρχή η σύνδεση και στην συνέχεια γράφεται κώδικας για να γίνει πέρασμα των εξωτερικών παραμέτρων από την ξεχωριστή πλατφόρμα αντιστοίχησης PHP στο κατάλληλο σημείο της ιστοσελίδας μας.

<? // XXX

```
if($row->cat_id==17) { // XXX
```

```
 $con=mysql_connect("localhost:3306", "root" ) or die(mysql_error());
```
mysql\_select\_db("db1") or die(mysql\_error());

mysql\_query("SET NAMES 'utf8'");

// YYY

```
 $q=mysql_query("SELECT lesson_desc FROM jos_content WHERE 
jos_content.id=".$row->id) or die(mysql_error());
```

```
 $curr= mysql_fetch_assoc($q);
```

```
 echo "<tr><td class=\"contentheading\"><br>Περιγραφή
μαθήματος: </td> </tr>";
```

```
echo "<tr><td>";
```

```
 echo $curr['lesson_desc'];
```

```
echo "</td></tr>";
```
// YYY

 \$q=mysql\_query("SELECT name FROM user\_to\_lesson, jos\_users, jos\_content WHERE jos\_users.id=uid AND jos\_content.id=lid AND jos\_content.id=".\$row->id) or die(mysql\_error());

```
 echo "<tr><td class=\"contentheading\"><br>Καθηγητές που
διδάσκουν το μάθημα:</td></tr>";
```

```
while($curr = my\ fetch assoc(\$q)){
```

```
echo "<tr><td>";
```

```
 echo $curr['name'];
```
```
echo "</td></tr>";
 }
```
# Ο κώδικας για την πλατφόρμα αντιστοίχισης PHP

Είχαμε αναφερθεί ότι η πλατφόρμα αντιστοίχισης απαρτίζονταν από τα αρχεία: «.htaccess», «accept.png», «assign\_desc.php», «assign\_lesson.php», «cancel.png», «delete.php», «index.php» στον φάκελο lessons\_admin. Υπαρχει και ένα ακόμα αρχείο που βρίσκεται όμως στην διαδρομή «C:\xampp» και είναι το «.htpasswd». Ας δούμε τον κώδικα.

## .htpasswd:

## admin:1234

Εδώ απλά γράφουμε το επιθυμητό «username» και «password» για την εφαρμογή μας. Με ποια στοιχεία δηλαδή θα κάνουμε σύνδεση. Τα οποία μπορούν να αλλαχθούν.

## .htaccess:

AuthUserFile C:\xampp\.htpasswd AuthGroupFile /dev/null

AuthName "Private Area"

AuthType Basic

<Limit GET POST>

require valid-user

</Limit>

Εδώ έχουμε το κομμάτι του κώδικα που παίρνει ως όρισμα τα στοιχεία του προηγούμενου για να τα χρησιμοποιήσει στην διαδικασία σύνδεσης.

assign\_desc.php:

<html xmlns="http://www.w3.org/1999/xhtml">

<head>

```
 <meta http-equiv="Content-Type" content="text/html; charset=UTF-
8" />
```

```
<title> Lessons Admin </title>
```
</head>

<body bgcolor="#FFFFFF">

 $\langle$ ?

\$con=mysql\_connect("localhost:3306", "root" ) or die(mysql\_error()); mysql\_select\_db("db1") or die(mysql\_error()); mysql\_query("SET NAMES 'utf8'");

\$lid=\$\_POST['lid'];

\$desc=\$\_POST['desc'];

//echo ("UPDATE jos content SET lesson desc="".\$desc."' WHERE id=".\$lid);

\$q=mysql\_query("UPDATE jos\_content SET lesson\_desc='".\$desc."' WHERE id=".\$lid);

//mysql\_close(\$con);

?> 22 December 2014 12:25 PM

<p> Η καταχώρηση έγινε με επιτυχία.</p>

Πατήστε για επιστροφή στην λίστα των μαθημάτων.

<a href="index.php"><img src="accept.png" /><a>

</body>

</html>

Το τμήμα του κώδικα για την αντιστοίχιση της περιγραφής μαθήματος.

assign\_lesson.php:

```
<html xmlns="http://www.w3.org/1999/xhtml">
```
<head>

```
 <meta http-equiv="Content-Type" content="text/html; charset=UTF-
8" />
```

```
<title> Lessons Admin </title>
```
</head>

<body bgcolor="#FFFFFF">

 $\langle$ ?

\$con=mysql\_connect("localhost:3306", "root" ) or die(mysql\_error());

mysql\_select\_db("db1") or die(mysql\_error());

mysql\_query("SET NAMES 'utf8'");

\$uid=\$\_POST['uid'];

\$lid=\$\_POST['lid'];

\$q=mysql\_query("INSERT INTO user\_to\_lesson (uid, lid) VALUES ( '".\$uid."', '".\$lid."' )");

//mysql\_close(\$con);

?> 22 December 2014 12:25 PM

 <p> Η καταχώρηση έγινε με επιτυχία.</p> Πατήστε για επιστροφή στην λίστα των μαθημάτων.

<a href="index.php"><img src="accept.png" /><a>

</body>

</html>

Το τμήμα του κώδικα για την αντιστοίχιση μαθήματος με καθηγητή.

delete.php:

<html xmlns="http://www.w3.org/1999/xhtml">

<head>

```
 <meta http-equiv="Content-Type" content="text/html; charset=UTF-
8" />
```
<title> Lessons Admin </title>

</head>

<body bgcolor="#FFFFFF">

mysql\_connect("localhost:3306", "root" ) or die(mysql\_error()); mysql\_select\_db("db1") or die(mysql\_error()); mysql\_query("SET NAMES 'utf8'");

\$uid=\$\_GET['uid']; \$lid=\$\_GET['lid'];

echo ("DELETE FROM user\_to\_lesson WHERE uid='".\$uid."' AND lid='".\$lid."'");

\$q=mysql\_query("DELETE FROM user\_to\_lesson WHERE uid='".\$uid."' AND lid="".\$lid.""" );

### ?> 22 December 2014 12:25 PM

 <p> Η διαγραφή έγινε με επιτυχία.</p> Πατήστε για επιστροφή στην λίστα των μαθημάτων. <a href="index.php"><img src="accept.png" /><a>

</body>

</html>

Το τμήμα του κώδικα για την διαγραφή της αντιστοίχισης μαθήματος με καθηγητή.

index.php:

<html xmlns="http://www.w3.org/1999/xhtml">

<head>

 <meta http-equiv="Content-Type" content="text/html; charset=UTF- $8"$  />

<title> Lessons Admin </title>

</head>

```
 <body bgcolor="#CFF2FF">
```
<div style="text-align: center; width:50%">

<h1>Καταχώρηση μαθημάτων</h1>

 <p>Παρακάτω φαίνεται η λίστα των καθηγητών και των μαθημάτων που διδάσκουν.</p>

<?

```
// Σύνδεση στην βάση
```
mysql\_connect("localhost:3306", "root") or die(mysql\_error());

mysql\_select\_db("db1") or die(mysql\_error());

mysql\_query("SET NAMES 'utf8'");

?>

<table border="1" align="center">

<tr>

<th>Καθηγητής</th>

<th>Μάθημα</th>

<th>Action</th>

 $\langle tr \rangle$ 

 $\langle$ ?

\$q=mysql\_query("SELECT uid, lid, name, title FROM user\_to\_lesson, jos\_users, jos\_content WHERE jos\_users.id=uid AND jos\_content.id=lid");

```
while(\text{row} = \text{mysgl\_fetch\_assoc}(\text{sq})){
echo '<tr>'; 
echo '<td>'.$row['name'].'</td>'; 
echo '<td>'.$row['title'].'</td>';
echo '<td align="center"><a
href="delete.php?uid='.$row['uid'].'&lid='.$row['lid'].'"><img 
src="cancel.png">>\langle a><|</math>echo '</tr>';
}
```
?>

```
 </table>
```
 $<sub>2</sub>$  $<sub>2</sub>$ 

<br>

 <p>Αν επιθυμείτε να προσθέσετε μια αντιστοίχηση επιλέξτε τον καθηγητή και το μάθημα που διδάσκει από τις

παρακάτω λίστες και πατήστε το κουμπί <strong>Αποθήκευση</strong></p>

<form action="assign\_lesson.php" method="post">

```
 <table align="center"> 
                        <tr> 
                              <td>Καθηγητής</td>
                               <td> 
                                       <select name="uid" > 
\leq?
// Δημιουργία drop down με τους καθηγητές
$q=mysql_query("SELECT id, name FROM jos_users WHERE 
usertype='Professor'"); 
while(\text{row} = \text{mysgl} fetch \text{assoc}(\text{sq}))
{ 
       echo '<option value="'.$row['id']."'>'.$row['name'].'</option>';
} 
?> 
                                       </select> 
                              \langle t \, \mathrm{d} t \rangle\langle tr \rangle<tr> <td>Μάθημα</td> 
                               <td> 
                                       <select name="lid" > 
<?
```
// Δημιουργία drop down με τα μαθήματα

\$q=mysql\_query("SELECT id, title FROM jos\_content WHERE catid=17 ORDER BY title");

```
while(\text{grow} = \text{mysq} fetch_assoc(\text{qq}))
```
{

echo '<option value="'.\$row['id'].">'.\$row['title'].'</option>'; } ?> </select>

```
\langle t \, \mathrm{d} t \rangle
```
 $\langle tr \rangle$ 

<tr>

<td colspan="2" align="center">

<input type="submit"

value="Αποθήκευση">

```
\langle t \, \mathrm{d} t \rangle
```

```
\langle tr \rangle
```
</table>

</form>

 <p>Αν επιθυμείτε να προσθέσετε περιγραφή σε ένα μάθημα επιλέξτε το μάθημα από το μενού,

γράψτε την περιγραφή του και πατήστε <strong>Αποθήκευση</strong></p>

<form action="assign\_desc.php" method="post">

<table align="center">

 $<$ tr $>$ 

 <td>Επιλογή μαθήματος<br></td> <td>

 $\langle$ ?

```
// Δημιουργία drop down με τα μαθήματα
```

```
$q=mysql_query("SELECT id, title FROM jos_content WHERE catid=17 
ORDER BY title");
```

```
while(\text{row} = \text{mysgl} fetch \text{assoc}(\text{sq}))
```
{

```
echo '<option value="'.$row['id'].'">'.$row['title'].'</option>';
```
}

?>

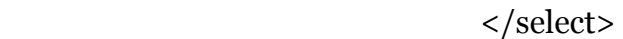

 $\langle t \, \mathrm{d} t \rangle$ 

 $\langle tr \rangle$ 

 $\langle t \rangle$   $\langle t \rangle$ 

<td>Σχολή/Τμήμα:</td>

<td><input name="department" ></td>

 $\langle tr \rangle$ 

-->

<tr>

```
 <td colspan="2">Περιγραφή μαθήματος:<br>
```
<textarea name="desc" cols="40"

rows="6"></textarea>

 $\langle t \, \mathrm{d} t \rangle$ 

 $\langle tr \rangle$ 

<tr>

<td colspan="2" align="center">

value="Αποθήκευση">

 $\langle t \, \mathrm{d} t \rangle$  $\langle tr \rangle$ 

</table>

</form>

 $\langle$ div>

</body>

</html>

Ο κώδικας της αρχικής σελίδας της πλατφόρμας. Γίνεται στην αρχή σύνδεση στην βάση δεδομένων, δημιουργούμε όλα τα μενού που χρειάζονται και καλούνται οι επιμέρους λειτουργίες που βρίσκονται στα άλλα αρχεία για να γίνεται η διαχείριση των μαθημάτων.